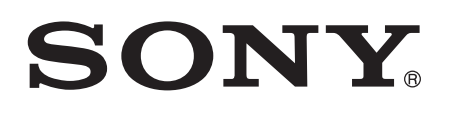

# Uputstvo

Xperia™ acro S LT26w

# Sadržaj

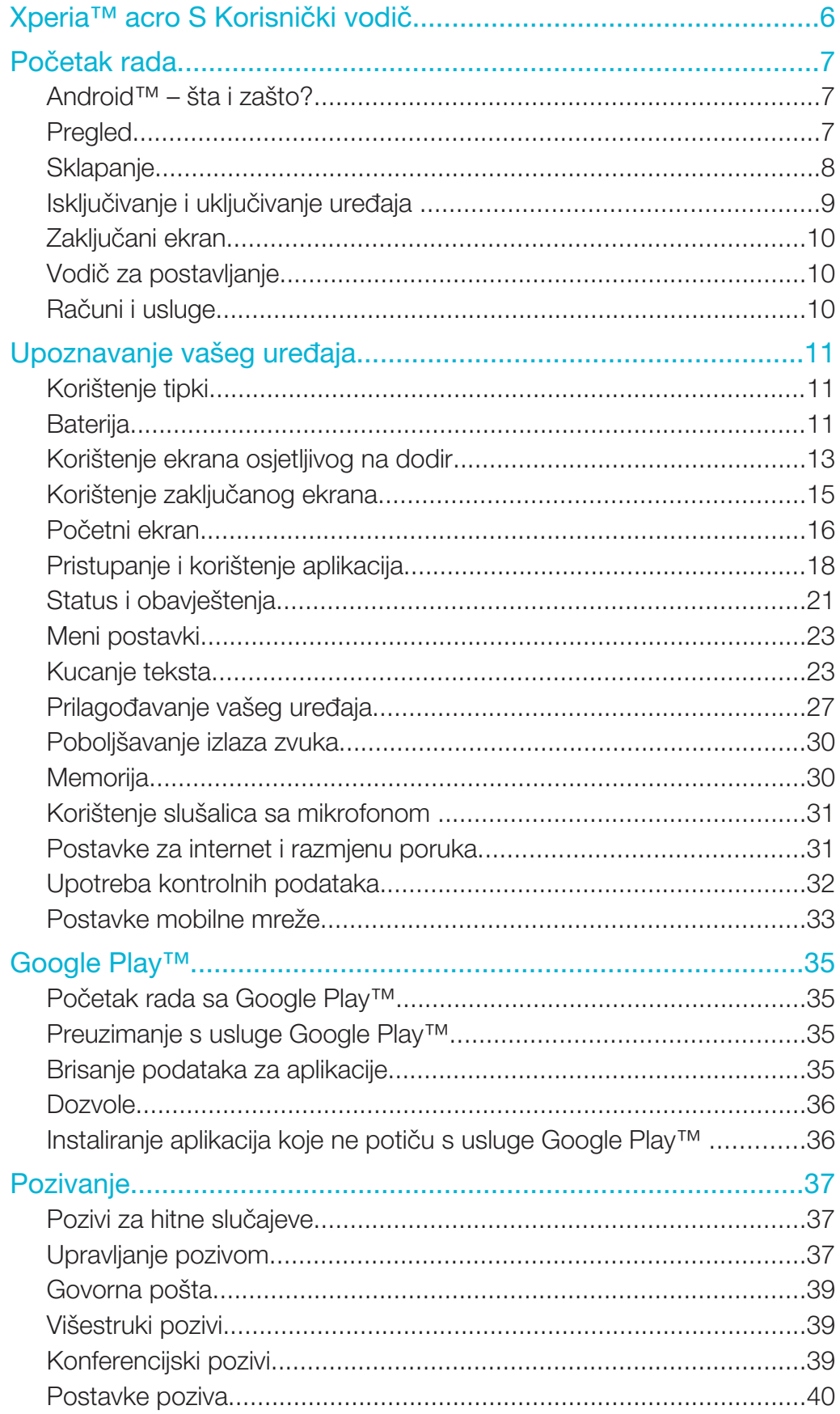

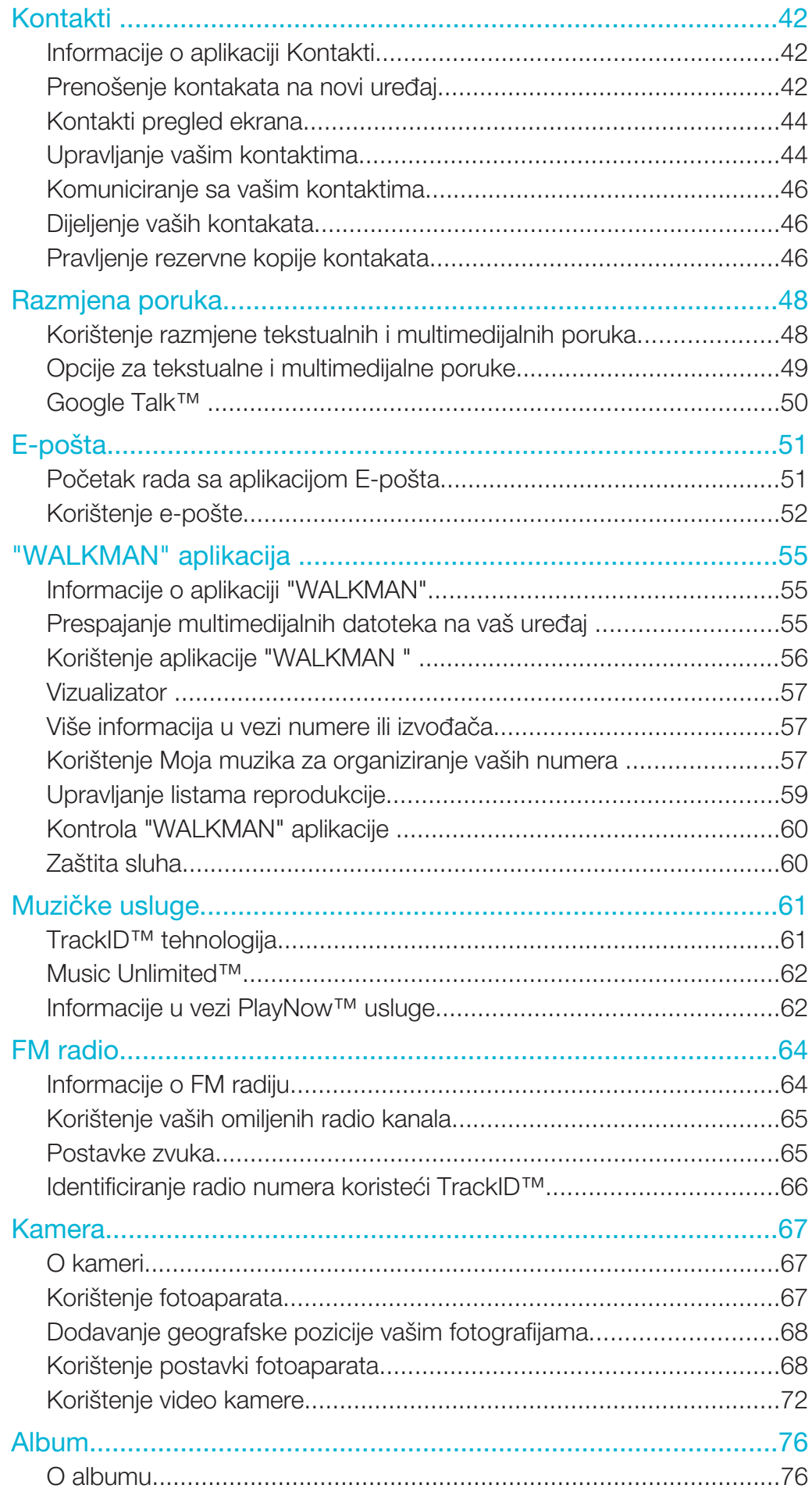

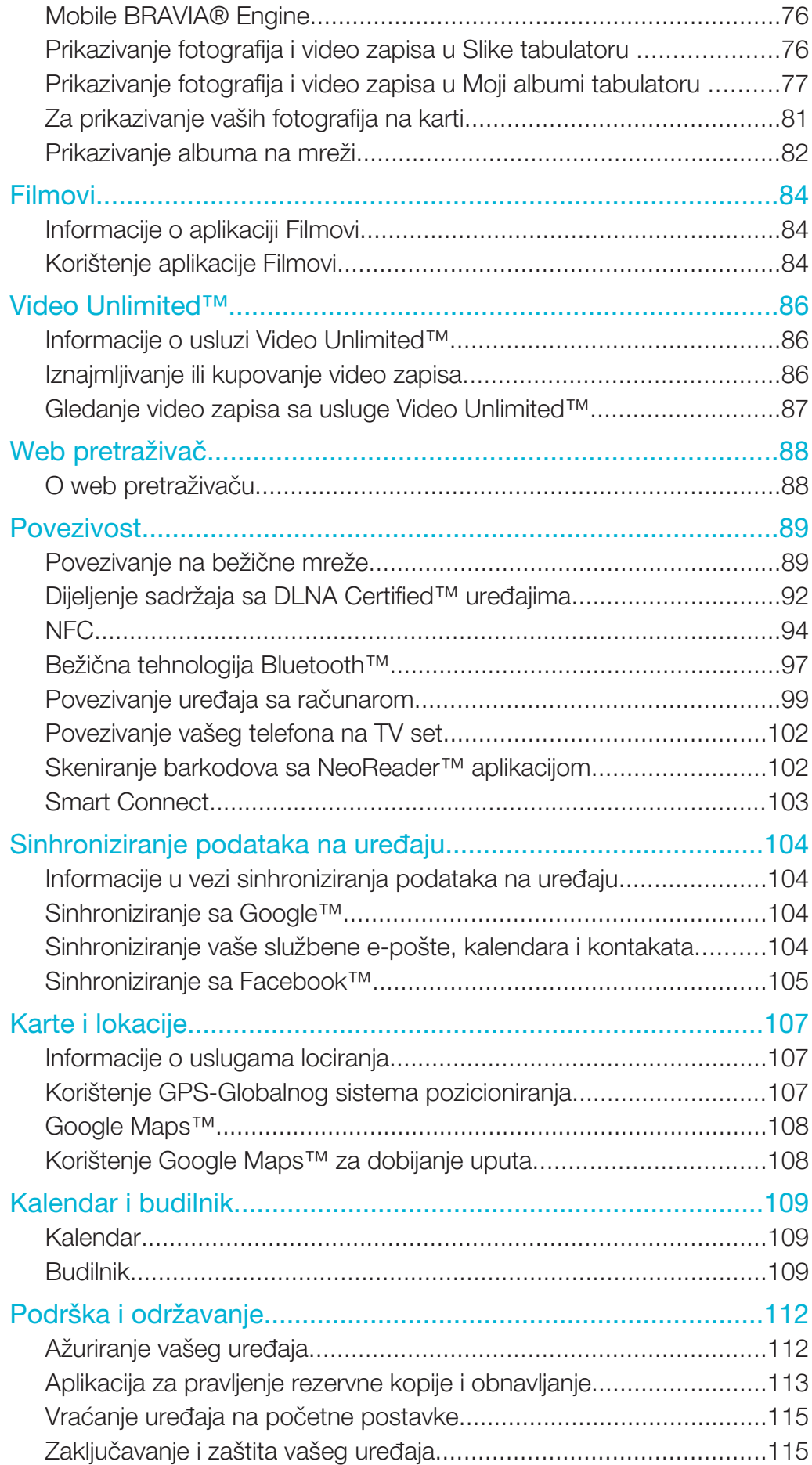

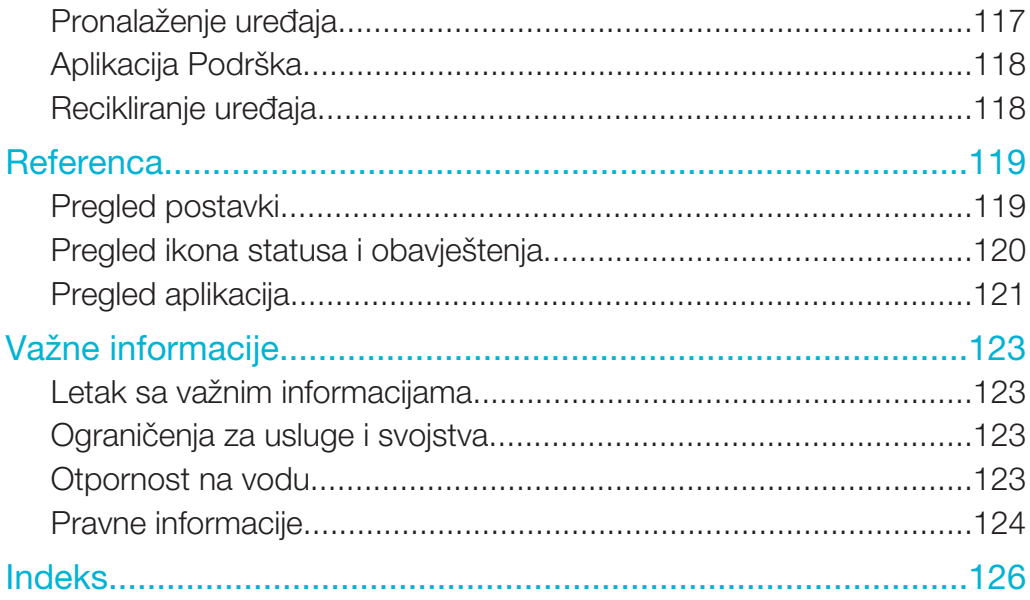

# Xperia™ acro S Korisnički vodič

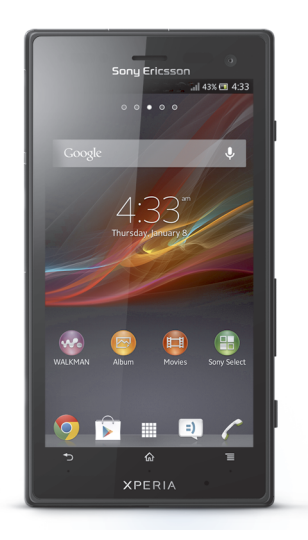

# Početak rada

# Android™ – šta i zašto?

Vaš Xperia™ kompanije Sony radi na Android platformi. Android uređaji mogu izvršavati mnoge funkcije kao i računar i možete ih prilagođavati vlastitim potrebama. Na primjer, možete dodavati i brisati aplikacije ili poboljšavati postojeće aplikacije kako biste unaprijedili funkcionalnost. Na Google Play™ možete preuzimati niz aplikacija i igara iz kolekcije koja se stalno povećava. Također možete integrirati aplikacije na Android™ uređaju sa drugim aplikacijama i sa uslugama na mreži koje koristite. Na primjer, možete napraviti rezervnu kopiju vaših kontakata, sa jednog mjesta pristupiti vašim različitim računima e-pošte i kalendarima, pratiti vaše obaveze i uključiti se u društvene mreže.

Android™ uređaji se stalno razvijaju. Kada je dostupna nova verzija softvera i kada vaš uređaj podržava taj novi softver, možete ažurirati uređaj kako biste dobili nova svojstva i najnovija poboljšanja.

- $\frac{1}{2}$ U vašem Android™ uređaju se već nalaze Google™ usluge. Da biste što bolje iskoristili ponuđene Google™ usluge, potrebno je da imate Google™ račun i da se na njega prijavite kada prvi put pokrenete vaš uređaj. Također je potrebno da imate pristup internetu kako biste koristili mnoga svojstva koje se nalaze u Android™.
- ı Moguće je da nova softverska izdanja nisu kompatibilna sa svim uređajima.

# Pregled

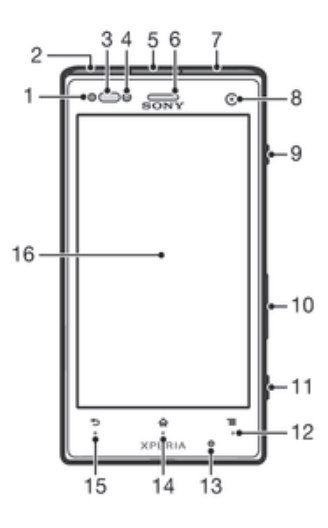

#### 1 LED za obavještavanje

- 2 Konektor za punjač/USB kablo
- 3 Senzor blizine
- 4 Senzor svjetla
- 5 Priključak sa slušalicama sa mikrofonom
- 6 Slušalica
- 7 HDMI™ konektor
- 8 Objektiv prednje kamere
- 9 Tipka za uključivanje/isključivanje
- 10 Tipka za jačinu zvuka/zumiranje
- 11 Tipka kamere
- 12 Tipka izbornika
- Glavni mikrofon
- Tipka za početni ekran
- Tipka za vraćanje
- Ekran osjetljiv na dodir

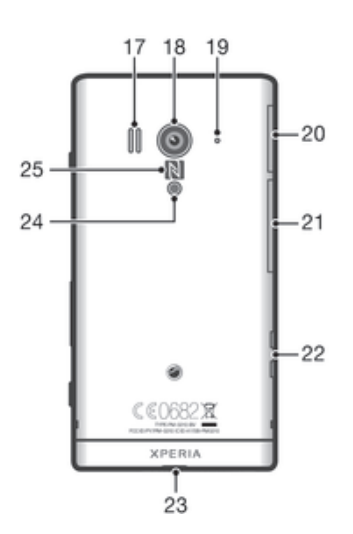

#### Zvučnik

- Objektiv kamere
- Drugi mikrofon
- Utor za microSD™ karticu
- Utor za SIM karticu
- Konektor postolja za punjenje
- Rupa za vrpcu
- LED svjetlo kamere
- Područje pronalaženja NFC™

# Sklapanje

#### Za umetanje SIM kartice

í Nemojte umetati nekompatibilnu SIM karticu, na primjer, micro SIM karticu u utor SIM kartice. Takvo nešto može trajno oštetiti vašu SIM karticu ili uređaj.

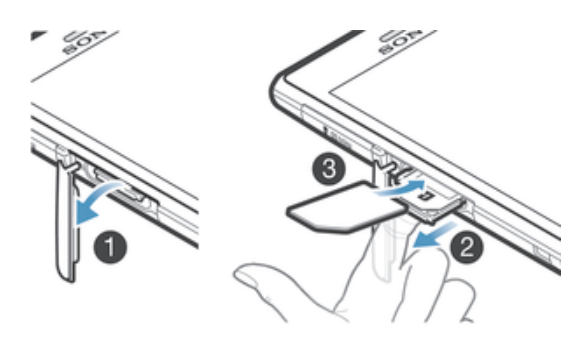

- Umetnite nokat u prazninu između poklopca utora SIM kartice i stranice uređaja, zatim odvojite poklopac.
- Koristeći nokat, izvucite držač SIM kartice.
- Umetnite SIM karticu u držač, sa pozlaćenim kontaktima okrenutim prema dolje.
- Umetnite držač SIM kartice nazad u uređaj.
- Ponovno pričvrstite poklopac utora SIM kartice.

#### Za umetanje memorijske kartice

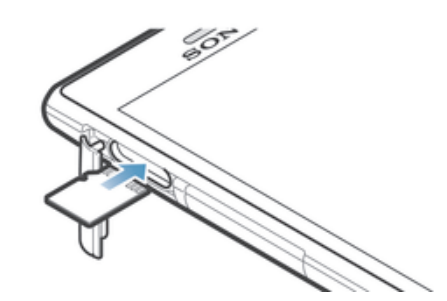

- 1 Umetnite nokat u prazninu između poklopca utora memorijske kartice i strane uređaja, zatim odvojite poklopac od utora.
- 2 Umetnite memorijsku karticu u utor memorijske kartice sa pozlaćenim kontaktima okrenutim prema gore.
- 3 Gurnite memorijsku karticu dublje u utor dok ne začujete zvuk zaključavanja.
- 4 Ponovno pričvrstite poklopac utora memorijske kartice.
- Ţ Moguće je da memorijska kartica nije uvrštena u kupljeni paket na svim tržištima.

# Isključivanje i uključivanje uređaja

#### Za uključivanje uređaja

Osigurajte da se baterija punila najmanje 30 minuta prije nego što uređaj uključite po prvi put.

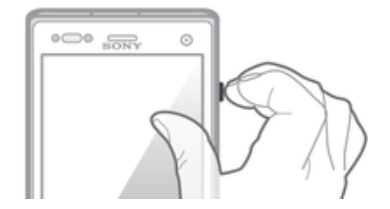

- 1 Pritisnite i držite tipku za uključivanje/isključivanje **O** dok uređaj ne počne vibrirati.
- 2 Ukoliko se ekran zatamni, nakratko pritisnite tipku za uključivanje/isključivanje  $\Omega$ kako biste aktivirali ekran.
- 3 Da biste otključali ekran, povucite  $\triangle$  prema gore ili povucite  $\triangle$  prema dolje.
- 4 Unesite PIN (Osobni identifikacioni broj) vaše SIM kartice kada se od vas to zatraži, zatim odaberite OK.
- 5 Pričekajte malo dok se uređaj pokrene.
- $-\bullet$ Vaš PIN-Osobni identifikacioni broj SIM kartice dostavlja operater mreže, ali ga možete kasnije promijeniti iz Postavke izbornika. Da biste ispravili grešku napravljenu tokom unošenja PIN-a (Osobnog identifikacionog broja) SIM kartice, kucnite na  $\blacktriangleright$

#### Za isključivanje uređaja

- 1 Pritisnite i držite tipku za uključivanje/isključivanje @ dok se ne pojavi meni sa opcijama.
- 2 U meniju sa opcijama kucnite na **Isključivanje**.
- 3 Kucnite na **OK**.
- $\mathbf{r}$ Isključivanje uređaja može potrajati neko vrijeme.

#### Za prisilno gašenje uređaja

- 1 Pritisnite i držite tipku za jačinu zvuka i tipku za uključivanje/isključivanje **10** sekundi.
- 2 Nakon što vaš uređaj zavibrira tri puta, otpustite tipke. Uređaj se automatski isključuje.

# Zaključani ekran

Kada je vaš uređaj uključen i neaktivan određeni period, ekran se zatamni kako bi se sačuvala energija baterije, i automatski se zaključava. Ovo zaključavanje spriječava neželjene aktivnosti na ekranu osjetljivom na dodir kada ga ne koristite. Na zaključavanju ekrana, još uvijek možete fotografisati ili reproducirati audio numere.

#### Aktiviranje ekrana

• Nakratko pritisnite tipku za uključivanje/isključivanje  $\Omega$ .

#### Za otkliučavanje ekrana

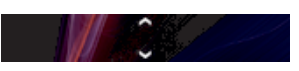

Povucite  $\triangle$  prema gore ili povucite  $\triangle$  prema dolie.

#### Za ručno zaključavanje ekrana

Kada je ekran aktivan, nakratko pritisnite tipku za uključivanje/isključivanje  $\Omega$ .

# Vodič za postavljanje

Kada prvi put pokrenete uređaj, otvara se čarobnjak za postavljanje koji vam objašnjava osnovne funkcije i pomaže da unesete neophodne postavke. Ovo je dobar trenutak da konfigurirate uređaj u skladu sa vašim specifičnim potrebama. Vodiču za postavljanje također možete pristupiti kasnije iz menija postavki.

#### Za ručno pristupanje čarobnjaku za postavljanja

- 1 Iz Početni ekran, kucnite na ...
- 2 Kucnite na Postavke > Vodič za postavljanje.

# Računi i usluge

Prijavite se na račune usluga na mreži iz vašeg uređaja da biste imali jednostavan pristup kada ste u pokretu. Na primjer, u vaše Kontakte možete integrirati kontakte iz imenika sa vašeg Google™ računa, tako da sve bude na jednom mjestu. Možete se prijaviti na nove usluge na mreži iz vašeg uređaja kao i sa računara.

# Google™ račun

Posjedovanje Google™ računa je neophodno za korištenje niza aplikacija i usluga putem vašeg Android uređaja. Google™ račun vam je potreban, na primjer, za korištenje Gmail™ aplikacije u vašem uređaju, za čavrljanje sa prijateljima koristeći Google Talk™i za sinhroniziranje aplikacije kalendar na vašem uređaju sa vašim Google Calendar™. Također vam je potreban Google™ račun da preuzmete aplikacije i igre, muziku, filmove i knjige iz Google Play™.

# Microsoft® Exchange ActiveSync® račun

Sinhronizirajte vaš uređaj sa vašim službenim Microsoft® Exchange ActiveSync® računom. Na ovaj način, sa sobom uvijek nosite vašu službenu e-poštu, kontakte i događaje u kalendaru.

# Facebook™ račun

Facebook™ je društvena mreža koja vas povezuje sa vašim prijateljima, porodicom i kolegama širom svijeta. Postavite Facebook da funkcionira u vašem uređaju tako da ste uvijek u kontaktu bez obzira na to gdje se nalazite.

# Upoznavanje vašeg uređaja

# Korištenje tipki

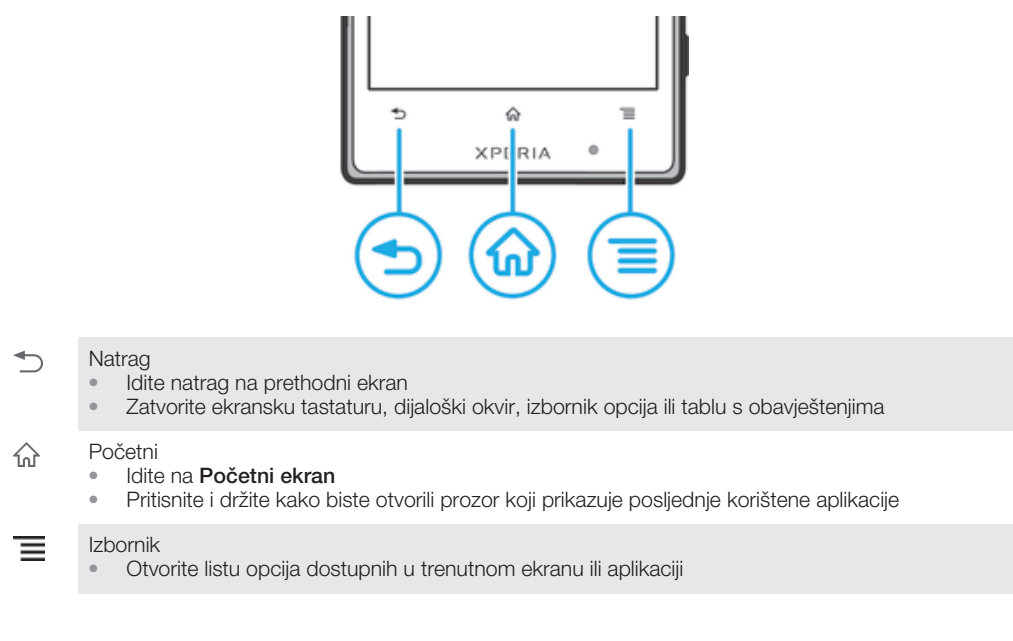

# **Baterija**

Vaš uređaj ima ugrađenu bateriju.

# Punjenje baterije

Kad kupite uređaj, baterija u njemu je djelimično napunjena. Možda bude potrebno da prođe nekoliko minuta prije nego što se ikona baterije pojavi na ekranu kada povežete kablo punjača na izvor energije, kao što je USB priključak ili punjač. Vaš uređaj možete koristiti i dok se puni. Punjenjem uređaja tokom dužeg vremenskog period, na primjer, preko noći, ne oštećuje se baterija niti uređaj.

Ţ Baterija će se početi prazniti malo nakon što se u potpunosti napuni i onda će se ponovno početi puniti nakon određenog vremena, kada se priključi punjač. Na taj način se produžava životni vijek baterije i može dovesti do toga da status napunjenosti prikazuje nivo niži od 100 procenata.

#### Za punjenje uređaja

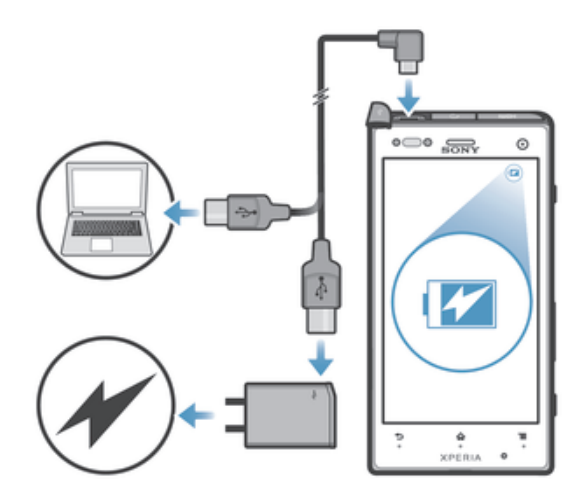

- 1 Uključite punjač u utičnicu.
- 2 Uključite jedan kraj USB kabla u punjač (ili u USB priključak na računaru).
- 3 Uključite drugi kraj kabla u mikro USB priključak na uređaju, tako da USB simbol bude okrenut prema gore. LED statusa baterije svijetli kada se pokrene punjenje.
- 4 Kada je LED statusa baterije zelene boje, uređaj je sasvim napunjen. Prekinite vezu USB kabla iz uređaja direktnim povlačenjem. Pazite da ne savijete poveznik prilikom uklanjanja kabla iz uređaja.
- $\bullet$ Ako je baterija potpuno ispražnjena, može proteći nekoliko minuta dok LED lampice zasvijetle nakon uključivanja kabla punjača u izvor napajanja.

# Stanie LED baterije

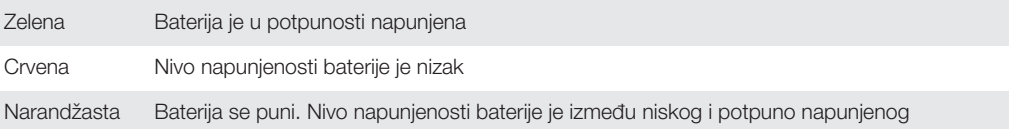

#### Provjeravanje nivoa napunjenosti baterije

- 1 Iz vašeg Početni ekran, kucnite ...
- 2 Pronađite i kucnite na Postavke > Informacije o telefonu > Status > Nivo napunjenosti baterije.

# Poboljšavanje učinkovitosti baterije

Sljedeći savjeti vam mogu pomoći da poboljšate učinak baterije:

- Često punite vaš uređaj. Ovo neće uticati na trajanje veze baterije.
- Preuzimanje podataka sa interneta troši energiju. Kada ne koristite internet, možete štediti energiju tako što ćete onemogućiti sve podatkovne veze preko mobilnih mreža. Ova postavka ne spriječava vaš uređaj da prenosi podatke putem drugih bežičnih mreža.
- Isključite GPS (Globalni sistem pozicioniranja), Bluetooth™ i Wi-Fi® kada vam ta svojstva nisu potrebna. Možete ih uključivati i isključivati na jednostavniji način tako što ćete dodati kontrolu za brze postavke na vaš Početni ekran. Ne morate isključivati 3G.
- Koristite **Prošireni nač. rada u stanju pripr.** postavke da minimizirate potrošnju baterije kada je ekran neaktivan.
- Postavite vaše aplikacije za sinhronizaciju (korištene da sinhronizirate vašu e-poštu, kalendar i kontakte) na ručno sinhroniziranje. Također možete automatski sinhronizirati, ali uz povećanje intervala sinhroniziranja.
- Provjerite izbornik za korištenje baterije koji se nalazi u uređaju kako biste saznali koje aplikacije troše najviše energije. Baterija troši više energije kada se koriste aplikacije za tok video zapisa i muzike, kao što je YouTube™. Neke aplikacije preuzete sa Google Play™ također mogu trošiti više energije.
- Zatvorite sve aplikacije koje ne koristite i izađite iz njih.
- Smaniite nivo osvietlienia prikaza ekrana.
- Isključite vaš uređaj ili aktivirajte Režim letenja avionom postavku ukoliko se nalazite u području u kojem nema pokrivenosti mrežom. U protivnom, vaš uređaj će stalno tražiti dostupne mreže, a to troši energiju.
- Za slušanje muzike koristite originalni Sony handsfree uređaj. Handsfree uređaji zahtijevaju manje energije baterije nego zvučnik uređaja.
- Uređaj držite u stanju pripravnosti kad god je moguće. Stanje pripravnosti odnosi se na vrijeme tokom kojeg je uređaj povezan na mrežu, ali se ne koristi.
- Onemogućite bilo koju živu pozadinu.

#### Pristupanje izborniku korištenja baterije

- 1 Iz vašeg Početni ekran, kucnite ...
- 2 Pronađite i kucnite Postavke > Upravljanje napajanjem > Baterija kako biste vidjeli koje instalirane aplikacije troše najviše energije baterije.

#### Za dodavanje kontrole za promet podataka na vaš početni ekran

- 1 Kucnite i držite prazno područje na vašem Početni ekran.
- 2 Kucnite na Kontrole > Alati.
- 3 Kucnite na i držite **Prijenos podataka mob. mrežom** kontrolu, zatim ga povucite prema praznom području na početnom ekranu.

#### Za dodavanje kontrole brzih postavki na vaš početni ekran

- 1 Kucnite i držite prazno područje na vašem Početni ekran.
- 2 Kucnite na Kontrole > Alati.
- 3 Kucnite na i držite Brze postavke kontrolu, zatim ju povucite prema praznom području vašeg Početni ekran.

#### Smanjenje potrošnje baterije sa Extended Standby Mode

Koristite Extended Standby Mode da bi vaša baterija duže trajala. Da sačuvate energiju, vaša Wi-Fi® veza, promet podataka i nekorištene aplikacije se pauziraju kada je vaš uređaj u načinu sanja pripravnosti. Još uvijek možete primati pozive i tekstualne i multimedijalne poruke. Jednom kada je ekran ponovno aktivan, vaš mobitel izlazi iz načina stanja pripravnosti i nastavljaju se sve pauzirane funkcije.

#### Za aktiviranje načina produženog stanja pripravnosti

- 1 Iz vašeg Početni ekran, kucnite na ...
- 2 Pronađite i kucnite na Postavke > Upravljanje napajanjem.
- 3 Označite Prošireni nač. rada u stanju pripr. kvadratić, zatim kucnite na Aktiviraj.

#### Za deaktiviranje načina produženog stanja pripravnosti

- 1 Iz vašeg Početni ekran, kucnite na ...
- 2 Pronađite i kucnite na Postavke > Upravljanje napajanjem, zatim skinite oznaku sa Prošireni nač. rada u stanju pripr. kvadratića.

# Korištenje ekrana osjetljivog na dodir

Kada kupite uređaj, na njegov ekran postavljena je zaštitna plastična folija. Potrebno je da odlijepite ovu foliju prije nego što počnete koristiti ekran osjetljiv na dodir. U suprotnom, moguće je da ekran osjetljiv na dodir neće funkcionirati pravilno.

Kada je vaš uređaj uključen i neaktivan određeni period, ekran se zatamni kako bi se sačuvala energija baterije, i automatski se zaključava. Ovo zaključavanje spriječava neželjene aktivnosti na ekranu osjetljivom na dodir kada ga ne koristite. Također možete postaviti osobna zaključavanja kako biste zaštitili vašu pretplatu i osigurali da samo vi možete pristupiti sadržaju vašeg uređaja.

Ekran vašeg uređaja je napravljen od stakla. Ne dodirujte ekran ukoliko je staklo napuknuto ili razbijeno. Ne pokušavajte sami popraviti oštećeni ekran. Stakleni ekrani su osjetljivi na ispuštanja i mehaničke udare. Slučajevi nastali usljed nemara nisu pokriveni servisiranjem u garantnom roku od strane kompanije Sony.

#### Otvaranje ili naglašavanje stavke

• Kucnite na stavku.

# Opcije označavanja

- Označeni kvadratić  $\overline{\mathbf{v}}$
- Neoznačeni kvadratić  $\Box$
- Uključeno  $\bullet$
- Isključeno  $\bullet$

#### Označavanje opcija ili skidanje takvih oznaka

• Kucnite na odgovarajući kvadratić ili prekidač pored naziva opcije.

#### Zumiranje

Opcije zumiranja su dostupne ovisno o aplikaciji koju koristite.

#### Za zumiranje

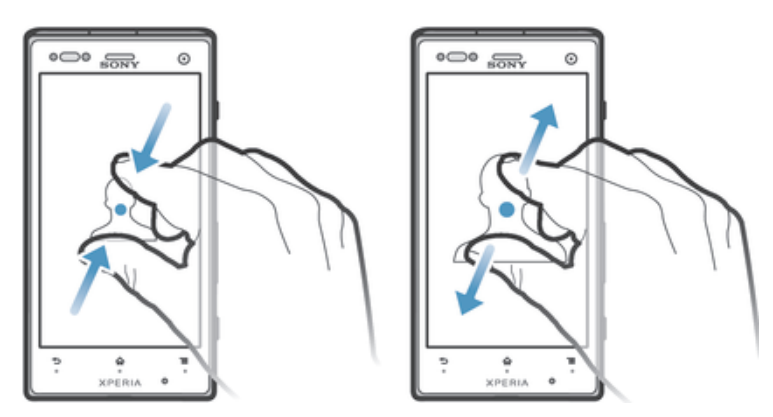

- Stavite dva prsta na ekran odjednom i skupite ih (za smanjenje prikaza) ili ih razdvojite (za povećanje prikaza).
- $-\bullet$ Kada koristite dva prsta na ekranu da biste zumirali, zumiranje je moguće samo ako su oba prsta unutar područja koje se može zumirati. Ukoliko, na primjer, želite zumirati za povećanje fotografije, pobrinite se da se oba prsta nalaze unutar okvira slike.

# **Pomicanie**

Pomičite se pokretanjem prsta prema gore ili prema dolje na ekranu. Na nekim web stranicama također se možete pomicati prema stranama.

Ţ Povlaćenje ili listanje neće ništa aktivirati na ekranu.

#### Pomicanje

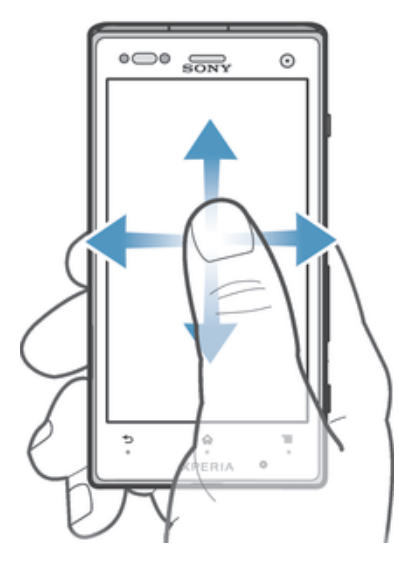

- Povucite prst ili listajte prstom u pravcu u kojem želite da se pomičete na ekranu.
- ÷ Da biste se brže pomicali, listajte prstom u smjeru u kojem želite ići na ekranu.

#### Za listanje

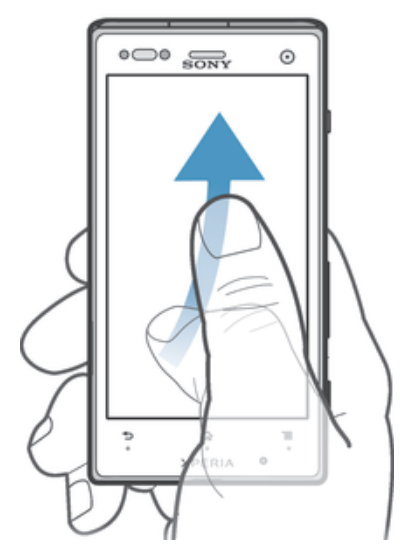

• Da biste se brže pomicali, listajte vašim prstom u smjeru u kojem želite ići na ekranu. Možete sačekati da se pomicanje zaustavi samo ili ga možete zaustaviti odmah tako što ćete kucnuti na ekran.

#### Senzori

Vaš uređaj ima senzore kojima se otkriva svjetlost i blizina. Senzor svjetlosti otkriva stepen ambijentalnog osvjetljenja i prilagođava osvjetljenje ekrana na odgovarajući način. Senzor blizine isključuje ekran na dodir tokom glasovnih poziva kada je vaše uho u blizini ekrana. Na taj način se sprječava da nenamjerno aktivirate druge funkcije uređaja kada obavljate razgovor.

# Korištenje zaključanog ekrana

Na zaključavanju ekrana, možete reproducirati numere, fotografisati i snimati video zapise bez otključavanja ekrana.

#### Za snimanje fotografije iz zaključanog ekrana

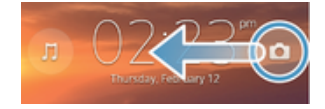

- 1 Da biste aktivirali ekran, kratko pritisnite tipku za uključivanje i isključivanje  $\Omega$ .
- 2 Da biste aktivirali kontrole kamere, povucite i ulijevo preko ekrana.
- 3 Kucnite na **6**.

#### Za reproduciranje audio numere iz zaključanog ekrana

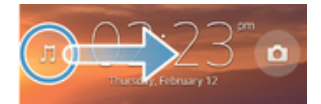

- 1 Da biste aktivirali ekran, kratko pritisnite tipku za uključivanje i isključivanje  $\Omega$ .
- 2 Da biste prikazali kontrole muzičkog playera, povucite ju udesno preko ekrana.
- 3 Kucnite na  $\odot$ .

#### Pauziranje audio numere i zaključanog ekrana

- 1 Da biste aktivirali ekran, kratko pritisnite tipku za uključivanje i isključivanje ...
- 2 Kada se pojave komande muzičkoj playera, kucnite ...

#### Mijenjanje audio numere koja se trenutno reproducira na zaključanom ekranu

- 1 Da biste aktivirali ekran, kratko pritisnite tipku za uključivanje i isključivanje ...
- 2 Kada se pojave komande muzičkoj playera, kucnite (40 ili (49).

# Početni ekran

Početni ekran je vaš ulaz u glavne funkcije na uređaju. Možete prilagoditi Početni ekran kontrolama, prečicama, fasciklama, temama, pozadinama i drugim stavkama.

Početni ekran je proširen izvan širine prikaza običnog ekrana tako da trebate listati ulijevo ilu udesno kako biste prikazali sadržaj na svim oknima Početnog ekranaa. </a> prikazuje na kojem se dijelu Početni ekran nalazite. Jedno okno možete postaviti kao glavno okno Početnog ekrana ili možete brisati ili dodavati okna.

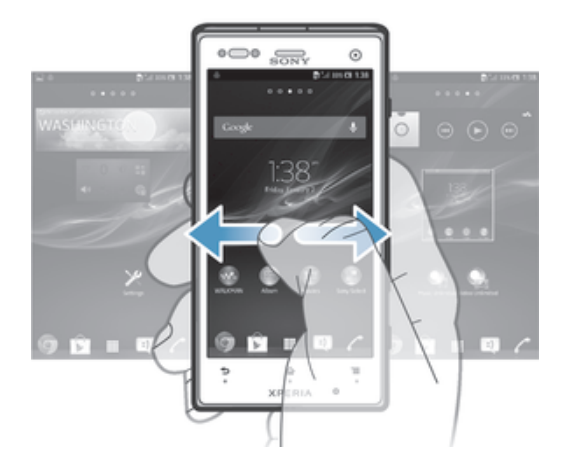

Stavke u traci na dnu ekrana su uvijek dostupne za brzi pristup.

#### Za odlazak na početni ekran

• Pritisnite  $\hat{\omega}$ .

#### Za pretraživanje početnog ekrana

• Listajte desno ili lijevo.

#### Za postavljanje pana kao pana početnog ekrana

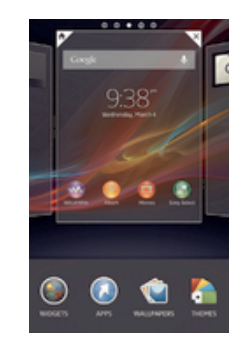

- 1 Dodirnite i držite prazno područje na vašem Početni ekran dok uređaj ne počne vibrirati.
- 2 Listajte lijevo ili desno da pretražite pan koji želite postaviti kao pan vašeg početno ekrana, zatim kucnite na  $\overline{\mathscr{C}}$ .

#### Za dodavanje pana na početni ekran

- 1 Dodirnite i držite prazno područje na vašem Početni ekran sve dok uređaj ne počne vibrirati.
- 2 Listajte ulijevo ili udesno kako biste pretraživali panove, zatim kucnite na  $\bigoplus$ .

#### Za brisanje pana sa početnog ekrana

- 1 Dodirnite i držite prazno područje na vašem Početni ekran dok uređaj ne počne vibrirati.
- 2 Listajte lijevo ili desno da pretražite pan koji želite izbrisati, zatim kucnite na  $\mathbb{R}$ .

#### Kontrole

Kontrole su male aplikacije koje možete koristiti direktno na vašem Početni ekran. Na primjer, "WALKMAN" kontrola vam omogućava da pokrenete direktno reproduciranje muzike.

Veličina nekih kontrola se može promijeniti, tako da ih možete proširiti da prikažete sadržaj ili ih smanjiti da sačuvate prostor na vašem **Početni ekran.** 

#### Dodavanje kontrole na početni ekran

- 1 Dodirnite i držite prazno područje na vašem Početni ekran sve dok uređaj ne počne vibrirati, zatim kucnite na Kontrole.
- 2 Pronađite i kucnite na kontrolu koju želite dodati.

#### Za promjenu veličine kontrole

- 1 Dodirnite i držite kontrolu dok se ona ne poveća i dok uređaj ne počne vibrirati, zatim otpustite kontrolu. Ukoliko se veličina kontrole može promijeniti, na primjer, kontrola Kalendar, tada se pojavjuju označeni okvir i tačke za promjenu veličine.
- 2 Povucite tačke prema unutra ili prema van da smanjite ili povećate kontrolu.
- 3 Da potvrdite novu veličinu kontrole, kucnite bilo gdie na **Početni ekran.**

# Preuređivanje vašeg početnog ekrana

Prilagodite izgled početnog ekrana i promijenite svojstva kojima iz njega možete pristupati. Promijenite pozadinu ekrana, premještajte stavke, kreirajte fascikle i dodajite prečice i kontrole.

# Opcije prilagođavanja

Kada dodirnete i držite prazno područje na vašem početnom ekranu, pojave se sljedeće opcije prilagođavanja:

- Dodajte kontrole na vaš početni ekran.
- Dodajte aplikacije i prečice.  $\Omega$
- Postavite pozadinu na vaš početni ekran.
- $\sqrt{2}$ Postavite temu pozadine.

#### Za prikazivanje opcija prilagođavanja iz početnog ekrana

• Dodirnite i držite prazno područje na vašem Početni ekran dok uređaj ne počne vibrirati i dok se opcije prilagođavanja ne pojave na dnu ekrana.

#### Za dodavanje prečice početnom ekranu

- 1 Dodirnite i držite prazno područje na vašem Početni ekran dok uređaj ne počne vibrirati.
- 2 Kucnite na Aplikacije > Prečice.
- 3 Odaberite prečicu.
- Dodajte prečicu za aplikaciju direktno iz ekrana sa aplikacijama tako što ćete dodirnuti i držati aplikaciju.

#### Za premještanje stavke na početnom ekranu

• Dodirnite i držite stavku dok se ne uveća i dok uređaj ne počne vibrirati, zatim povucite stavku na novu lokaciju.

#### Za brisanje stavke sa početnog ekrana

• Dodirnite i držite stavku dok se ona ne poveća i dok uređaj ne počne vibrirati, zatim povucite stavku prema  $\text{m}$ .

#### Za kreiranje fascikle na početnom ekranu

- 1 Dodirnite i držite ikonu aplikacije ili prečicu dok se ne uveća i dok uređaj ne počne vibrirati, zatim je povucite i ispustite na vrh ikone druge aplikacije ili prečice.
- 2 Unesite ime fascikle i kucnite na Gotovo.

#### Za dodavanje stavki u fasciklu na početnom ekranu

• Dodirnite i držite stavku dok se ne poveća i dok uređaj ne počne vibrirati, zatim stavku povucite u fasciklu.

#### Za promjenu imena fascikle na početnom ekranu

- 1 Kucnite na fasciklu kako biste ju otvorili.
- 2 Kucnite na traku naslova fascikle kako biste prikazali **Ime fascikle** polje.
- 3 Unesite ime nove fascikle i kucnite na Gotovo.

#### Promjena pozadine vašeg početnog ekrana

Prilagodite Početni ekran vlastitom stilu korištenjem pozadina i različitih tema.

#### Promjena pozadine početnog ekrana

- 1 Dodirnite i držite prazno područje na Početni ekran dok uređaj ne zavibrira.
- 2 Kucnite Pozadine i odaberite opciju.

#### Za postavljanje teme vašeg početnog ekrana

- 1 Dodirnite i držite prazno područje na vašem Početni ekran dok uređaj ne počne vibrirati.
- 2 Kucnite na Teme, zatim odaberite temu.
- Kada promijenite temu, u nekim aplikacijama mijenja se i pozadina.

#### Pristupanje i korištenje aplikacija

Otvorite aplikacije iz prečica na vašem **Početni ekran** ili iz vašeg ekrana sa aplikacijama.

# Ekran sa aplikacijama

Ekran sa aplikacijama, koji otvorite iz vašeg Početni ekran, sadržava aplikacije koje dolaze instalirane u vašem uređaju kao i aplikacije koje preuzimate.

Ekran sa aplikacijama prelazi regularnu širinu ekrana, tako da je potrebno da listate lijevo i desno da biste prikazali cjelokupan sadržaj.

#### Za otvaranje ekrana sa aplikacijama

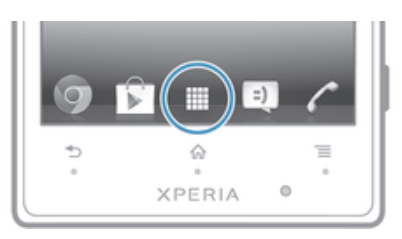

· Iz vašeg Početni ekran, kucnite na ...

#### Za pretraživanje ekrana aplikacija

• Iz ekrana aplikacije, listajte desno ili lijevo.

#### Za kreiranje prečice za aplikaciju na početnom ekranu

- 1 Iz vašeg Početni ekran, kucnite na ...
- 2 Dodirnite i držite ikonu aplikacije dok ekran ne počne vibrirati, zatim povucite ikonu prema vrhu ekrana. Početni ekran se otvara.
- 3 Povucite ikonu prema željenoj lokaciji na Početni ekran, zatim otpustite prst.

#### Za dijeljenje aplikacije sa ekrana aplikacija

- 1 Iz vašeg Početni ekran, kucnite na ...
- 2 Kucnite na  $\equiv$ , zatim kucnite na **Podijeliti**. Sve aplikacije koje se mogu podijeliti su označene .
- 3 Kucnite na aplikaciju koju želite podijeliti, zatim odaberite opciju i potvrdite, ukoliko je neophodno. Veza za preuzimanje aplikacije se šalje ljudima koje ste odabrali.

#### Otvaranje i zatvaranje aplikacija

#### Za otvaranje aplikacije

• Iz vašeg **Početni ekran** ili iz ekrana sa aplikacijama, kucnite na aplikaciju.

#### Za zatvaranje aplikacije

- Pritisnite ...
- Neke aplikacije su pauzirane kada pritisnete  $\hat{r}$  za izlazak, dok druge aplikacije mogu nastaviti da rade u pozadini. U prvom slučaju, sljedeći put kada otvorite aplikaciju, možete nastaviti tamo gdje ste stali. Zapamtite da neke aplikacije mogu dovesti do podatkovnih troškova kada rade u pozadini, na primjer, usluge društvenih mreža.

#### Prozor nedavno korištenih aplikacija

Iz ovog prozora možete prelaziti između nedavno korištenih aplikacija. Također možete otvoriti male aplikacije.

#### Za otvaranje prozora sa nedavno korištenim aplikacijama

• Pritisnite i držite  $\hat{\omega}$ .

#### Korištenje malih aplikacija

Iz prozora nedavno korištenih aplikacija, možete dobiti brzi pristup za nekoliko malih aplikacija u bilo koje vrijeme koristeći traku sa malim aplikacijama. Mala aplikacija zauzima malo prostora na ekranu. Tako da u isto vrijeme i na istom ekranu možete obavljati interakciju sa malom aplikacijom i drugom aplikacijom.

#### Za otvaranje trake sa malim aplikacijama

• Pritisnite i držite  $\hat{r}$ . Traka sa malim aplikacijama se pojavljuje na dnu ekrana.

#### Za otvaranje male aplikacije

- 1 Da bi se pojavila traka sa malim aplikacijama, pritisnite i držite  $\hat{\omega}$ .
- 2 Kucnite na malu aplikaciju koju želite otvoriti. Pojavljuje se prozor male aplikacije.

#### Za zatvaranje male aplikacije

• Kucnite na  $\times$  na prozoru male aplikacije.

#### Za premještanje small app

• Kada je small app otvorena, dodirnite i držite gornji lijevi ugao small appa, zatim je pomjerite na željenu lokaciju.

#### Za minimiziranje small app

• Kada je small app otvorena, dodirnite i držite gornij lijevi ugao small appa, zatim je povucite prema desnoj ili donjoj ivici ekrana.

#### Za ponovno raspoređivanje malih aplikacija

- 1 Da bi se pojavila traka sa malim aplikacijama, pritisnite i držite  $\triangle$ .
- 2 Dodirnite i držite malu aplikaciju i povucite je na željeni položaj u traci sa malim aplikacijama.

#### Za uklanjanje male aplikacije iz trake sa malim aplikacijama

- 1 Da bi se pojavila traka sa malim aplikacijama, pritisnite i držite  $\triangle$ .
- 2 Dodirnite i držite ikonu male aplikacije i povucite je dalje od trake sa malim aplikacijama.

#### Za obnavljanje prethodno uklonjene male aplikacije

- 1 Da bi se pojavila traka sa malim aplikacijama, pritisnite i držite  $\hat{r}$ .
- 2 Kucnite na  $\div$  > Instalirane male aplikacije.
- 3 Odaberite malu aplikaciju koju želite obnoviti.

#### Za preuzimanje male aplikacije

- 1 Da bi se pojavila traka sa malim aplikacijama, pritisnite  $\bigcirc$ .
- 2 Kucnite na  $\ddagger$ , zatim kucnite na  $\ddagger$ .
- 3 Pronađite malu aplikaciju koju želite preuzeti, zatim slijedite upute za kompletiranje instalacije.

#### Meni aplikacija

Možete otvoriti meni u bilo koje vrijeme kada koristite aplikaciju. Meni će izgledati drugačije ovisno o tome koju aplikaciju koristite.

#### Za otvaranje izbornika u aplikaciji

- Tokom korištenja aplikacije pritisnite  $\equiv$ .
- Izbornik nije dostupan u svim aplikacijama.

#### Preuređivanje vašeg ekrana sa aplikacijama

Premjestite aplikacije na ekranu sa aplikacijama u skladu sa vašim preferencijama.

#### Za raspoređivanje aplikacija na ekranu aplikacija

- 1 Iz vašeg Početni ekran, kucnite na da biste otišli na ekran aplikacija.
- 2 Kucnite na opadajuću listu u lijevom vrhu ekrana i odaberite opciju.

#### Za premještanje aplikacije na ekran aplikacija

- 1 Otvorite ekran aplikacija.
- 2 Dodirnite i držite stavku dok se ne uveća i dok uređaj ne počne vibrirati, zatim povucite stavku na novu lokaciju.
- Vaše aplikacije možete premjestiti samo kada je Vlastitim redosl. odabran.

#### Za deinstaliranje aplikacije sa ekrana aplikacija

- 1 Iz vašeg Početni ekran, kucnite na ...
- 2 Kucnite na  $\equiv$ , zatim kucnite na Deinstalirati. Sve aplikacije koje nije moguće deinstalirati su označene **x**.
- 3 Kucnite na aplikaciju koju želite deinstalirati, zatim kucnite na Deinstalirati.

# Status i obavještenja

Statusna traka na vrhu vašeg ekrana prikazuje šta se dešava u vašem uređaju. Na lijevoj strani dobijate obavještenja kada se nešto novo dešava ili kada je nešto u toku. Na primjer, nove poruke i obavještenja iz kalendara pojavljuju se ovdje. Desna strana prikazuje jačinu signala, stanje baterije i druge informacije.

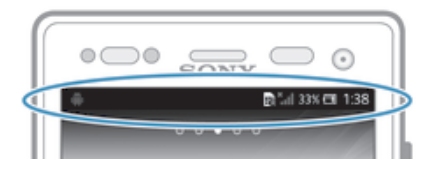

Statusna traka vam dozvoljava da prilagodite osnovne postavke na uređaju, na primjer, Wi-Fi®, Bluetooth™, promet podataka i zvuk. Također možete otvoriti meni postavki iz ploče sa obavještenjima da promijenite druge postavke.

Svjetlo za obavještenja vam također daje informaciju o stanju baterije i neka druga obavještenja. Na primjer, plavo trepćuće svjetlo znači da imate novu poruku ili propušteni poziv. Moguće je da svjetlo za obavještavanje neće raditi kada je nivo napunjenosti baterije nizak.

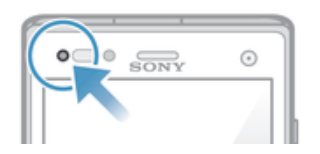

#### Provjera obavještenja i tekućih aktivnosti

Možete povući statusnu traku prema dolje kako biste otvorili panel sa obavještenjima i dobili više informacija. Na primjer, možete koristiti panel kako biste otvorili novu poruku ili prikazali događaj iz kalendara. Također možete otvoriti neke aplikacije koje rade u pozadini, kao što je muzički player.

Otvaranje panela sa obavještenjima

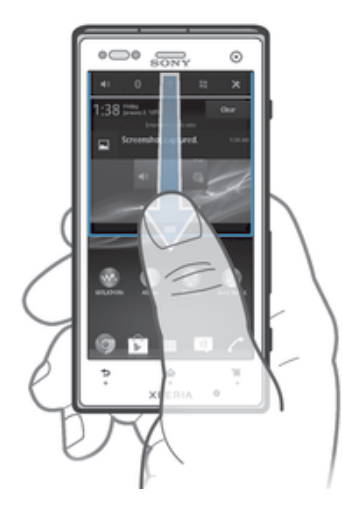

• Povucite statusnu traku prema dolje.

Za zatvaranje panela sa obavještenjima

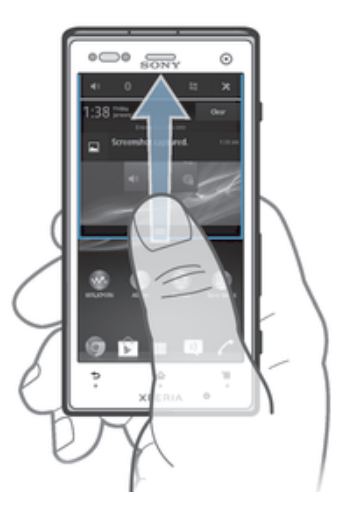

• Povucite tabulator na dnu panela sa obavještenjima prema gore.

#### Otvaranje pokrenute aplikacije iz panela za obavještavanje

• Kucnite na ikonu za pokrenutu aplikaciju kako biste je otvorili.

#### Odbacivanje obavještenja s ploče s obavještenjima

• Postavite prst na obavještenje i listajte lijevo ili desno.

#### Za brisanje panela sa obavještenjima

**• Iz panela sa obavještenjima kucnite na Obrisati.** 

# Postavljanje uređaja iz ploče sa obavještenjima

Možete otvoriti meni postavki iz ploče sa obavještenjima da prilagodite osnovne postavke uređaja. Na primjer, možete uključiti Wi-Fi®.

#### Za otvaranje menija postavki uređaja iz ploče sa obavještenjima

- 1 Povucite statusnu traku prema dolje.
- 2 Kucnite na $\chi$ .

# Za dodavanje postavki zvuka iz ploče sa obavještenjima

- 1 Povucite statusnu traku prema dolje.
- 2 Kucnite na ...

#### Za kontroliranje Bluetooth™ funkcije iz ploče sa obavještenjima

- 1 Povucite statusnu traku prema dolje.
- 2 Kucnite na \$.

#### Za kontroliranje Wi-Fi® funkcije iz ploče sa obavještenjima

- 1 Povucite statusnu traku prema dolje.
- 2 Kucnite na  $\hat{\mathcal{F}}$ .

#### Omogućavanje ili onemogućavanje prometa podataka sa ploče Obavještenja

- 1 Povucite statusnu traku prema dolje.
- 2 Kucnite ...

# Meni postavki

Prikažite i promijenite postavke vašeg uređaja iz menija postavki.

#### Za pristupanje postavkama uređaja

- 1 Iz vašeg Početni ekran, kucnite na ...
- 2 Kucnite na Postavke.
- $-\bullet$ Također možete povući statusnu traku prema dolje na početnom ekranu i kucnuti na  $\chi$  da pristupite postavkama uređaja.

#### Kucanje teksta

Da biste kucali tekst koji sadrži slova, brojeve i druge znakove, možete odabrati iz nekoliko tastatura i načina unosa.

#### Ekranska tastatura

Kucajte tipke na ekranskoj QWERTY tastaturi za podesno unošenje teksta. Ekranska tastatura ne otvara se automatski u nekim aplikacijama. Tastaturu možete otvoriti i dodirivanjem tekstualnog polja.

#### Korištenje ekranske tastature

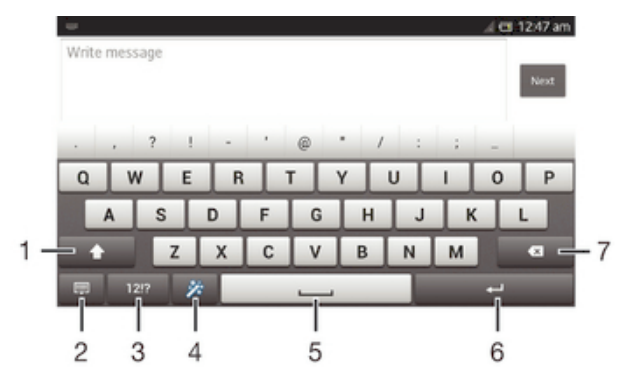

- 1 Promijenite veličinu znaka i uključite velika slova. Za neke jezike, ova tipka koristi se da bi se pristupilo dodatnim jezičnim znakovima.
- 2 Zatvorite prikaz ekranske tastature. Molimo imajte na umu napomenu da se ova ikona ne prikazuje u uspravnom načinu.
- 3 Prikažite brojeve i simbole.
- 4 Personalizirajte vašu tastaturu. Ova tipka nestaje nakon što se tastatura personalizira.
- 5 Unesite razmak.
- 6 Unesite oznaku kraja retka ili potvrdite unos teksta.
- 7 Izbrišite znak ispred kursora.
- Sve ilustracije su isključivo u svrhu ilustracije i ne moraju tačno prikazivati dotični uređaj.

#### Prikaz ekranske tastature radi unosa teksta

• Kucnite polie za unos teksta.

#### Sakrivanje ekranske tastature

• Kada je otvorena ekranska tastatura, pritisnite  $\leftarrow$ .

#### Za personaliziranje ekranske tastature

- 1 Otvorite ekransku tastaturu, zatim kucnite na  $\ddot{x}$ .
- 2 Slijedite upute da biste personalizirali vašu ekransku tastaturu, na primjer, označite Tipka za smješka kvadratić.
- Ukoliko ne označite Tipka za smješka kvadratić kada personalizirate ekransku tastaturu, ikona smješka se neće pojaviti.

#### Za korištenje ekranske tastature u položenoj orijentaciji

- Okrenite uređaj u stranu prilikom unošenja teksta.
- Da bi tastatura podržala ovo svojstvo, aplikacija koju koristite mora podržavati položeni način rada, a postavke orijentacije ekrana moraju biti postavljene na automatski način rada.

#### Unos teksta korištenjem ekranske tastature

- Da biste unijeli znak koji je vidljiv na tastaturi, kucnite dati znak.
- Da biste unijeli varijantu znaka, dodirnite i držite znak regularne tastature kako biste dobili listu dostupnih opcija, zatim odaberite sa liste. Na primjer, da biste unijeli "é", dodirnite i držite dok se ne pojave druge opcije, a zatim, dok držite vaš prst pritisnutim na tastaturi, povucite i odaberite "é".

#### Za mijenjanje sa velikih na mala slova i obratno

• Prije nego što unesete slovo, kucnite na  $\triangle$  kako biste prešli na velika slova  $\blacktriangle$ , ili obratno.

#### Uključivanje velikih slova

• Prije nego što otkucate riječ, dodirnite i držite  $\hat{\wedge}$  ili  $\triangle$  dok se ne pojavi  $\hat{\uparrow}$ .

#### Unos brojeva i simbola

• Prilikom unošenja teksta, kucnite 121?. Pojavljuje se tastatura sa brojevima i simbolima. Kucnite += xa prikaz dodatnih opcija.

#### Za unos uobičajenih pravopisnih oznaka

- 1 Kada završite s unosom riječi, kucnite na traku za razmak.
- 2 Odaberite pravopisnu oznaku iz kandidatske trake. Odabrana oznaka je umetnuta ispred razmaka.
- Da brzo unesete tačku, kucnite na traku za razmak dvaput, kada završite s unosom riječi.

#### Za brisanje znakova

• Kucnite da biste stavili kursor iza znaka koji želite izbrisati, zatim kucnite na x.

#### Za unošenje oznake kraja retka

• Kada unesete tekst, kucnite na < da biste unijeli oznaku kraja retka.

#### Za odabir teksta

- 1 Unesite tekst, zatim dvaput kucnite na tekst. Riječ na koju kucnete istakne se tabulatorima s obje strane.
- 2 Povlačite tabulatore lijevo ili desno da odaberete još teksta.

#### Za uređivanje teksta u položenoj orijentaciji

- 1 Unesite tekst, zatim dvaput kucnite na tekst koji ste unijeli.
- 2 Odaberite tekst s kojim želite raditi, zatim kucnite na **Uredi...** i odaberite opciju.

#### Za uređivanje teksta u uspravnoj orijentaciji

- 1 Unesite tekst, zatim dvaput kucnite na tekst da se ne pojavi traka s aplikacijama.
- 2 Odaberite tekst koji želite urediti, zatim koristite traku aplikacije da biste unijeli željene izmiene.

# Traka aplikacija

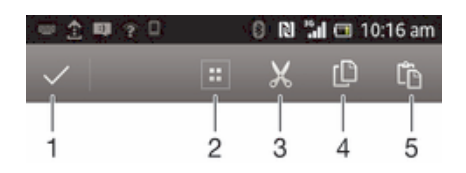

- 1 Zatvorite traku aplikacija
- 2 Odaberite sav tekst
- 3 Isijecite tekst
- 4 Kopirajte tekst
- 5 Zalijepite tekst
- Ţ se pojavljuje samo kada ste tekst pohranili u međumemoriju.

#### Korištenje Prevlačite za pisanje funkcije za pisanje riječi

Tekst možete unijeti tako što ćete prstom prelaziti po slovima na ekranskoj tastaturi.

Prevlačite za pisanje je dostupan samo kada koristite ekransku tastaturu.

#### Za unošenje teksta koristeći Prevlačite za pisanje funkciju

- 1 Kada unosite tekst koristeći ekransku tastaturu, prevlačite prstom po slovima da biste sročili riječ koju želite napisati.
- 2 Podignite vaš prst kada završite unošenje riječi. Pojavljuje se prijedlog riječi na osnovu slova koje ste unijeli. Ukoliko je potrebno, odaberite tačnu riječ u kandidatskoj traci.
- 3 Pomičite se desno ili lijevo unutar trake sa kandidatskim riječima kako biste prikazali više opcija. Ukoliko ne možete pronaći željenu riječ, jedanput kucnite na da izbrišete čitavu riječ. Zatim pokušajte ponovno da sročite riječ koristeći funkciju unosa pokretom, ili kucnite na svako slovo da unesete riječ.
- 4 Ukoliko je Dod. razm. između prevl. postavka aktvirana, sročite narednu riječ koju želite unijeti. Ukoliko nije, kucnite na tipku za razmak i zatim sročite sljedeću riječ koju želite unijeti.
- $-\bullet$ Da biste unijeli združene složene riječi kada je Dod. razm. između prevl. postavka aktivirana, možda će biti potrebno da prevlačenjem unesete prvi dio riječi, zatim kucnite na svako slovo da unesete ostatak riječi.

#### Za promjenu Prevlačite za pisanje postavki

- 1 Kada unosite tekst korištenjem ekranske tastature, kucnite na 12!?.
- 2 Kucnite na  $\chi$ , zatim kucnite na Postavke tastature.
- 3 Kucnite na Postavke unosa teksta.
- 4 Označite ili skinite oznaku sa Prevlačite za pisanje kvadratića.
- 5 Ukoliko želite da automatski dodate razmak između gesti bez da morate svaki put kucnuti na tipku za razmak, označite Dod. razm. između prevl. kvadratić.

# Uspravna tastatura

Uspravna tastatura slična je standardnoj telefonskoj tastaturi s 12 tipki. Daje vam opcije predviđanja teksta i uobičajenog načina unosa. Način unosa teksta na uspravnoj tastaturi možete aktivirati putem postavki tastature. Uspravna tastatura dostupna je samo u uspravnoj orijentaciji.

# Korištenje telefonske tastature

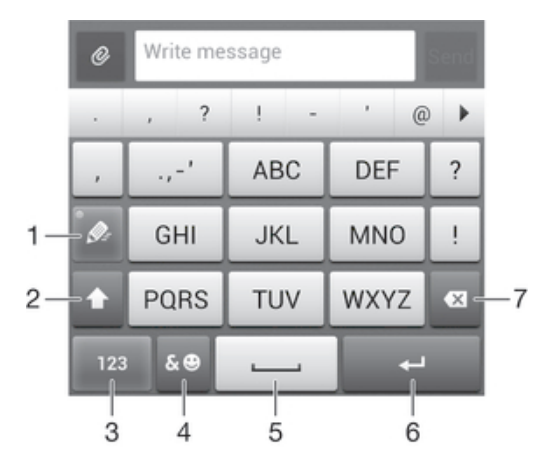

- 1 Izaberite opciju unosa teksta
- 2 Promijenite veličinu znakova i uključite velika slova
- 3 Prikažite brojeve
- 4 Prikažite simbole i smajlije
- 5 Unesite razmak
- 6 Unesite oznaku kraja retka ili potvrdite unos teksta
- 7 Izbrišite znak prije kursora
- Ţ Sve ilustracije su isključivo u svrhu ilustracije i ne moraju tačno prikazivati dotični uređaj.

#### Za otvaranje telefonske tastature po prvi put

- 1 Kucnite na polje za unos teksta, zatim kucnite na 12!?.
- 2 Kucnite na X, zatim kucnite na Postavke tastature.
- 3 Kucnite na Izgled tastature > Raspored tastature.
- 4 Odaberite telefonsku tastaturu.
- $-\bullet$ Telefonska tastatura se može koristiti samo u uspravnom načinu.

#### Unos teksta korištenjem uspravne tastature

- Kada se na tastaturi pojavi  $\gg$ , kucajte tipke sa znakovima samo jednom, čak i ako slovo koje želite unijeti nije prvo slovo na tipki. Kucnite na riječ koja se pojavi ili kucnite na kako biste prikazali više prijedloga riječi i odabrali riječ sa liste.
- Kada se na tastaturi pojavi @, kucnite na ekransku tipku za znak koji želite unijeti. Nastavite pritiskati tipku dok se ne odabere željeni znak. Zatim učinite isto za naredni znak koji želite unijeti itd.

#### Unošenje brojeva korištenjem uspravne tastature

• Kada je uspravna tastatura otvorena, kucnite 123. Pojavljuje se uspravna tastatura.

#### Umetanje simbola i emotikona koristeći uspravnu tastaturu

- 1 Kada je telefonska tastatura otvorena, kucnite na  $\&\circledcirc$ . Pojavljuje se mreža sa simbolima i emotikonima.
- 2 Pomičite se gore ili dolje za prikaz više opcija. Kucnite simbol ili emotikon kako biste ga odabrali.

# Postavke tastature i uspravne tastature

Možete odabrati postavke za ekransku tastaturu i uspravnu tastaturu, kao što su jezik pisanja i automatsko ispravljanje.

#### Za pristupanje postavkama ekranske tastature i telefonske tastature

- 1 Kada unesete tekst koristeći ekransku tastaturu ili telefonsku tastaturu, kucnite na 12!? ili 123.
- 2 Kucnite na X, zatim kucnite na Postavke tastature.

#### Za dodavanje jezika pisanja za unos teksta

- 1 Kada unesete tekst koristeći ekransku tastaturu ili telefonsku tastaturu, kucnite na 12!? ili 123.
- 2 Kucnite na  $\chi$ , zatim kucnite na Postavke tastature.
- 3 Kucnite na Jezici > Jezici pisanja i označite odgovarajući kvadratić. Kucnite na OK za potvrdu.

# Postavke unosa teksta

Prilikom unošenja teksta koristeći ekransku tastaturu ili telefonsku tastaturu, možete pristupiti meniju postavki unosa teksta koji vam pomaže da postavite opcije za predviđanje teksta, automatski razmak i brze popravke. Na primjer, možete odlučiti kako se predstavljaju opcije riječi i kako se riječi ispravljaju dok kucate. Također možete postaviti aplikaciju za unos teksta tako da pamti nove riječi koje napišete.

#### Za promjenu postavki unosa teksta

- 1 Kada unesete tekst koristeći ekransku tastaturu ili telefonsku tastaturu, kucnite na 12!? ili 123.
- 2 Kucnite na  $\chi$ , zatim kucnite na Postavke tastature > Postavke unosa teksta i odaberite odgovarajuću postavku.

# Unošenje teksta glasovnim unosom

Prilikom unošenja teksta možete koristiti funkciju glasovnog unosa umjesto kucanja riječi. Samo izgovarajte riječi koje želite unijeti. Glasovni unos je eksperimentalna tehnologija kompanije Google™ i dostupna je za određeni broj jezika i regiona.

#### Za omogućavanje unosa glasom

- 1 Kada unesete tekst koristeći ekransku tastaturu ili telefonsku tastaturu, kucnite na 121? ili 123.
- 2 Kucnite na  $\chi$ , zatim kucnite na Postavke tastature.
- 3 Označite Tipka Google za glasovni unos kvadratić.
- 4 Pritisnite biste sačuvali postavke. Ikona mikrofona u pojavi se na ekranskoj tastaturi ili telefonskoj tastaturi.

#### Za unošenje teksta glasovnim unosom

- 1 Otvorite ekransku tastaturu ili telefonsku tastaturu.
- 2 Ako je U dostupna, kucnite na to. Ukoliko nije, dodirnite i držite tipku za unos jezika, na primjer,  $EN^{\underline{\theta}}$ .
- 3 Kada se (1) pojavi, govorite da unesete tekst. Kada završite, kucnite ponovno na . Pojavi se predloženi tekst.
- 4 Ručno uredite tekst, ukoliko je potrebno.

# Prilagođavanje vašeg uređaja

Možete prilagoditi nekoliko postavki uređaja kako bi odgovarale vašim potrebama. Na primjer, možete promijeniti jezik, dodati osobnu melodiju zvoa, ili promijeniti osvjetljenje ekrana.

# Prilagođavanje jačine zvuka

Možete prilagoditi jačinu zvuka melodije zvona za dolazne pozive i obavještenja kao i za reprodukciju muzike i video zapisa.

#### Prilagođavanje jačine zvuka zvonjave tipkom za jačinu zvuka

• Pritisnite tipku za jačinu zvuka prema gore ili prema dolje.

#### Prilagođavanje jačine zvuka reprodukcije medija tipkom za jačinu zvuka

• Prilikom reproduciranja muzike ili gledanja video zapisa, pritisnite tipku za jačinu zvuka prema gore ili prema dolje.

#### Prilagođavanje postavki zvuka

Možete prilagoditi nekoliko postavki zvuka. Na primjer, možete postaviti uređaj na nečujni režim rada tako da ne zvoni kada ste na sastanku.

#### Za postavljanje uređaja na način vibracije

- Pritisnite tipku za jačinu zvuka dok se  $\mathbb{Z}$  ne pojavi u statusnoj traci.
- $\dot{P}$  Također možete pritisnuti i zadržati tipku za uključivanje/isključivanje  $\bf{0}$  i zatim kucnite na  $\mathbb{Q}$  u meniju koji se otvori da postavite vaš uređaj na način vibracije.

#### Postavljanje uređaja u nečujni režim rada

- 1 Pritisnite tipku za jačinu zvuka prema dolje dok uređaj ne zavibrira i na statusnoj traci se ne pojavi $\mathbb{Z}$ .
- 2 Ponovo pritisnite tipku za jačinu zvuka prema dolje. Na statusnoj traci se pojavljuje Ж.
- $\dot{\bullet}$  Također možete pritisnuti i držati tipku za uključivanje  $\alpha$  i zatim kucnuti  $\mathbb X$  na meniju koji se otvori kako biste uređaj postavili u nečujni način rada.

#### Za postavljanje uređaja na vibraciju i zvono

- 1 Iz vašeg Početni ekran, kucnite na ...
- 2 Pronađite i kucnite na Postavke > Zvuk.
- 3 Označite Vibriraj prilikom zvonjave kvadratić.

### Vrijeme i datum

Možete promijeniti vrijeme i datum na uređaju.

#### Za ručno postavljanje datuma

- 1 Iz Početni ekran, kucnite na ...
- 2 Pronađite i kucnite na Postavke > Datum i vrijeme.
- 3 Skinite oznaku sa Automatski datum i vrijeme kvadratića, ako je označen.
- 4 Kucnite na Postavljanje datuma.
- 5 Prilagodite datum pomicanjem prema gore ili prema dolje.
- 6 Kucnite na Gotovo.

#### Za ručno postavljanje vremena

- 1 Iz vašeg Početni ekran, kucnite na ...
- 2 Pronađite i kucnite na Postavke > Datum i vrijeme.
- 3 Skinite oznaku sa Automatski datum i vrijeme kvadratića, ako je označen.
- 4 Kucnite na Postavljanje vremena.
- 5 Pomičite se prema gore ili prema dolje kako biste prilagodili sat i minute.
- 6 Ukoliko je izvodivo, pomaknite se da promijenite ujutro na poslijepodne, ili obrnuto.
- 7 Kucnite na Gotovo.

#### Postavljanje vremenske zone

- 1 Iz vašeg Početni ekran, kucnite ...
- 2 Pronađite i kucnite na Postavke > Datum i vrijeme.
- 3 Skinite oznaku sa okvira za izbor Automatska vremenska zona ako je označen.
- 4 Kucnite na Odaberite vremensku zonu.
- 5 Odaberite opciju.

# Postavke melodija zvona

#### Za postavljanje melodije zvona

- 1 Iz vašeg Početni ekran, kucnite na ...
- 2 Pronađite i kucnite na Postavke > Zvuk > Melodija zvona telefona.
- 3 Odaberite melodiju zvona.
- 4 Kucnite na Gotovo.

#### Za omogućavanje tonova na dodir

- 1 Iz vašeg Početni ekran, kucnite ...
- 2 Pronađite i kucnite na Postavke > Zvuk.
- 3 Označite DTMF tonovi i Zvuci dodira okvire za izbor.

#### Za odabir zvuka obavještenja

- 1 Iz vašeg Početni ekran, kucnite na ...
- 2 Pronađite i kucnite na Postavke > Zvuk > Zadano obavještenje.
- 3 Odaberite zvuk koji će se reproducirati kada stignu obavještenja.
- 4 Kucnite na Gotovo.

## Postavke ekrana

#### Za prilagođavanje osvjetljenja ekrana

- 1 Iz vašeg Početni ekran, kucnite na ...
- 2 Pronađite i kucnite na Postavke > Prikaz > Osvjetljenje.
- 3 Povlačite klizač kako biste podesili osvjetljenje.
- 4 Kucnite na **OK**.
- Nivo osvjetljenja utiče na učinak baterije. Za savjete o tome kako poboljšati učinak baterije, pogledajte *Poboljšavanje učinkovitosti baterije*.

#### Za postavljanje ekrana na vibraciju

- 1 Iz vašeg Početni ekran, kucnite ...
- 2 Pronađite i kucnite na Postavke > Zvuk.
- 3 Označite okvir za izbor Vibriranje na dodir. Ekran sada vibrira kada kucnete na tipke i određene aplikacije.

#### Za prilagođavanje trajanja vremena mirovanja prije isključivanja ekrana

- 1 Iz vašeg Početni ekran, kucnite ...
- 2 Pronađite i kucnite na Postavke > Prikaz > Stanje mirovanja.
- 3 Odaberite opciju.
- $\dot{\mathbf{r}}$  Da biste brzo isključili ekran, kratko pritisnite tipku za uključivanje i isključivanje $\mathbf{0}$ .

#### Za držanje ekrana aktivnim tokom punjenja uređaja

- 1 Iz Početni ekran, kucnite na ...
- 2 Pronađite i kucnite na Postavke > Opcije za programere.
- 3 Označite Ostati aktivan kvadratić.

#### Postavke jezika

Za vaš uređaj možete odabrati jezik zadane vrijednosti i promijeniti ga kasnije.

#### Za promjenu jezika

- 1 Iz Početni ekran, kucnite na ...
- 2 Pronađite i kucnite na Postavke > Jezik i unos > Jezik.
- 3 Odaberite opciju.
- 4 Kucnite na **OK**.
- Ukoliko odaberete pogrešan jezik i niste u mogućnosti da čitate tekstove menija, pronađite i kucnite na . Zatim odaberite tekst pored , i odaberite prvi unos u meniju koji se otvori. Zatim možete odabrati jezik koji želite.

# Način rada u avionu

Kada je uključen način rada u avionu, mrežni i radio primopredajnici se isključuju kako bi se spriječilo ometanje osjetljive opreme. Ipak, i dalje možete reproducirati igre, slušati muziku, gledati video zapise i drugi sadržaj, sve dok je cjelokupan sadržaj sačuvan na vašu memorijsku karticu ili u internoj pohrani. Možete također biti obavješteni putem alarma, ukoliko su alarmi aktivirani.

-64 Uključenje načina rada u avionu smanjuje potrošnju baterije.

#### Za uključivanje načina letenja avionom

- 1 Iz vašeg Početni ekran, kucnite na ...
- 2 Pronađite i kucnite na Postavke > Više....
- 3 Označite Režim letenja avionom kvadratić.
- $\cdot \dot{\bullet}$  Također možete prtisnuti i držati tipku za uključivanje/isključivanje  $\alpha$  i zatim odaberite Režim letenja avionom u meniju koji se otvori.

# Poboljšavanje izlaza zvuka

Možete poboljšati izlaz zvuka koji dolazi iz zvučnika u uređaju koristeći svojstva kao što su Clear Phase™ i xLOUD™ tehnologija.

# Korištenje tehnologije Clear Phase™

Koristite Sony tehnologiju Clear Phase™ da automatski prilagodite kvalitet zvuka koji dolazi iz internih zvučnika vašeg uređaja te da dobijete čistiji, prirodniji zvuk.

#### Za poboljšanje kvaliteta zvuka zvučnika koristeći Clear Phase™

- 1 Iz vašeg Početni ekran, kucnite na ...
- 2 Pronađite i kucnite na **Postavke** > Zvuk.
- 3 Označite Clear Phase™ kvadratić.
- Ţ Aktivacija svojstva Clear Phase™ nema učinka na aplikacije glasovne komunikacije. Na primjer, neće biti promjene u kvalitetu zvuka glasovnog poziva.

# Korištenje tehnologije xLOUD™

Koristite Sony tehnologiju xLOUD™ za filtiriranje zvuka da poboljšate jačinu zvučnika bez da oštetite kvalitet. Primite dinamičniji zvuk dok slušate vaše omiljene pjesme.

#### Za poboljšavanje jačine zvuka zvučnika koristeći xLOUD™

- 1 Iz vašeg Početni ekran, kucnite na ...
- 2 Pronađite i kucnite na Postavke > Zvuk.
- 3 Označite xLOUD™ kvadratić.
- ۷ Aktivacija svojstva xLOUD™ nema učinka na aplikacije glasovne komunikacije. Na primjer, neće biti promjene u kvalitetu zvuka glasovnog poziva.

# Memorija

Sadržaj možete sačuvati na memorijsku karticu vašeg uređaja.

# Memorijska kartica

Vaš uređaj podržava microSD™ memorijsku karticu, koja se koristi za multimedijalni sadržaj. Ta vrsta kartice također se može koristiti kao prijenosna memorijska kartica sa drugim kompatibilnim uređajima.

1 Možda ćete memorijsku karticu morati kupiti posebno.

# Bezbjedno uklanjanje memorijske kartice

Memorijsku karticu možete bezbjedno ukloniti iz vašeg telefona u bilo koje vrijeme kada je vaš telefon isključen. Ukoliko želite ukloniti memorijsku karticu kada je vaš telefon uključen, prvo morate demontirati memorijsku karticu prije njenog fizičkog uklanjanja iz telefona. Ovo može spriječiti oštećenje memorijske kartice ili gubitak podataka pohranjenih na memorijskoj kartici.

#### Odvajanje memorijske kartice

- 1 Iz vašeg Početni ekran, kucnite ...
- 2 Pronađite i kucnite Postavke > Pohrana > Deaktiviraj SD karticu.

# Formatiranje memorijske kartice

Možete formatirati memorijsku karticu u vašem uređaju, na primjer, da oslobodite memoriju. To znači da izbrišete sve podatke na kartici.

Ţ Cjelokupan sadržaj na memorijskoj kartici se briše tokom formatiranja. Pobrinite se da napravite rezervne kopije svega što želite sačuvati prije formatiranja memorijske kartice. Da biste napravili rezervnu kopiju vašeg sadržaja, možete ga kopirati na vaš računar. Za više informacija, pogledajte poglavlje *Povezivanje uređaja sa računarom* na stranici 99.

# Korištenje slušalica sa mikrofonom

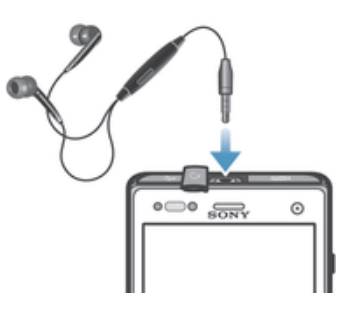

Ţ Koristite pribor koji dolazi uz vaš uređaj ili drugi kompatibilni pribor, kako bi ostvarili optimalan učinak.

#### Za korištenje slušalica sa mikrofonom

- 1 Povežite slušalice sa mikrofonom s vašim uređajem.
- 2 Da biste odgovorili na poziv, pritisnite tipku za rukovanje pozivom.
- 3 Da biste završili poziv, pritisnite tipku za rukovanje pozivom.
- Ţ Ako slušalice sa mikrofonom nisu isporučene s uređajem, možda ćete ih morati kupiti odvojeno.
- $\frac{1}{2}$ Ukoliko slušate muziku, muzika se zaustavlja kada odgovorite na poziv i nastavlja se nakon što završite poziv.

# Postavke za internet i razmjenu poruka

Da biste poslali tekstualne i multimedijalne poruke i pristupili Internetu, morate imati mobilnu podatkovnu vezu i ispravne postavke. Postavke možete dobiti na različite načine:

- Za većinu mobilnih mreža i operatera, postavke za Internet i razmjenu poruka dolaze prethodno instalirane u uređaju. Odmah možete pokrenuti korištenje Interneta i poslati poruke.
- U nekim slučajevima bit će vam ponuđena opcija da preuzmete postavke za Internet i razmjenu poruka kada prvi put uključite svoj uređaj. Također je moguće da postavke preuzmete i kasnije iz Postavke menija.
- Internet i mrežne postavke možete ručno dodati na vaš uređaj ili ih promijeniti u svakom trenutku. Obratite se operateru mreže za detaljne informacije u vezi Internet postavki i postavki razmjene poruka.

#### Za preuzimanje postavki za Internet i razmjenu poruka

- 1 Iz vašeg Početni ekran, kucnite na ...
- 2 Pronađite i kucnite na Postavke > Xperia™ > Internet postavke.
- 3 Kucnite na Prihvatiti.

#### Za vraćanje na početnu vrijednost zadanih internet postavki

- 1 Iz Početni ekran, kucnite na ...
- 2 Kucnite na Postavke > Više... > Mobilne mreže > Nazivi pristupnih tačaka.
- 3 Kucnite na  $\equiv$
- 4 Kucnite na Vrati na zadane vrijednosti.

#### Nazivi pristupnih tačaka (APN-ovi)

APN se koristi da bi se uspostavile podatkovne veze između vašeg uređaja i interneta. APN definira koji tip IP adrese da koristite, koji način sigurnosti da implementirate i koje fiksne veze da koristite. Provjera APN-a je korisna kada ne možete pristupiti internetu, kada nemate podatkovne veze ili kada ne možete slati ili primati multimedijalne poruke.

#### Za prikazivanje trenutne APN

- 1 Iz vašeg Početni ekran, kucnite na ...
- 2 Pronađite i kucnite na Postavke > Više... > Mobilne mreže.
- 3 Kucnite na APN.
- Ako imate nekoliko dostupnih veza, aktivna mrežna veza bit će naznačena označenim dugmetom.

#### Za ručno dodavanje internet postavki

- 1 Iz Početni ekran, kucnite na ...
- 2 Pronađite i kucnite na Postavke > Više... > Mobilne mreže > APN.
- 3 Kucnite na  $\equiv$ .
- 4 Kucnite na Novi APN.
- 5 Kucnite na Ime i unesite ime profila mreže koji želite kreirati.
- 6 Kucnite na Naziv pristupne tačke i unesite naziv pristupne tačke.
- 7 Unesite sve ostale informacije koje traži vaš operater mreže.
- 8 Kucnite na  $\equiv$ , zatim kucnite na Sačuvati.

#### Podaci o korištenju

U svrhu postizanja kvaliteta, Sony prikuplja anonimne izvještaje o greškama i statističke podatke vezane za korištenje vašeg uređaja. Nijedna prikupljena informacija ne sadrži osobne podatke.

#### Za dozvoljavanje slanja podataka o korištenju

- 1 Iz vašeg Početni ekran, kucnite na ...
- 2 Pronađite i kucnite na Postavke > Xperia™ > Postavke informacija o korišteniu.
- 3 Označite Poslati info. o korištenju okvir za izbor ukoliko još uvijek nije označen.
- 4 Kucnite na Pristajem da dozvolite slanje podataka o korištenju.

# Upotreba kontrolnih podataka

Pratite i kontrolirajte količinu podataka prenesenih na vaš uređaj i sa njega tokom određenog perioda. Na primjer, možete postaviti upozorenja za upotrebu podataka i ograničenja za vaš uređaj da biste izbjegli dodatne troškove. Također možete ograničiti količinu podataka koje koriste pojedinačne aplikacije.

Prilagođavanje postavki za upotrebu podataka vam može pomoći da zadržite kontrolu nad upotrebom podataka, ali vam ne može garantirati prevenciju dodatnih troškova.

#### Za pristupanje postavki za upotrebu podataka

- 1 Iz vašeg Početni ekran, kucnite na ...
- 2 Pronađite i kucnite na Postavke > Korištenje podataka.

#### Za uključivanje ili isključivanje prometa podataka

- 1 Iz vašeg Početni ekran, kucnite na ...
- 2 Pronađite i kucnite na Postavke > Korištenje podataka.
- 3 Da biste uključili ili isključili promet podataka, kucnite na prekidač za uključivanje/ isključivanje pored Prijenos podataka mobilnom mrežom shodno tome.
- Također možete uključiti ili isključiti promet podataka tako što ćete označiti Mobilni promet podataka kvadratić ispod Postavke > Više... > Mobilne mreže.

#### Za postavljanje upozorenja za upotrebu podataka

- 1 Budite sigurni da ste uključili promet podataka.
- 2 Iz vašeg Početni ekran, kucnite na ...
- 3 Pronađite i kucnite na Postavke > Korištenje podataka.
- 4 Za postavljanje nivoa upozorenja, povucite linije na željene vrijednosti. Kada količina prometa podataka dostigne nivo koji ste postavili, primit ćete obavještenje o upozorenju.

#### Za postavljanje ograničenja upotrebe podataka

- 1 Budite sigurni da ste uključili promet podataka.
- 2 Iz vašeg Početni ekran, kucnite na ...
- 3 Pronađite i kucnite na Postavke > Korištenje podataka.
- 4 Označite Postavi ograničenje prenosa podataka mobilnom mrežom kvadratić ukoliko već nije označen, zatim kucnite na OK.
- 5 Za postavljanje ograničenja upotrebe podataka, povucite linije na željene vrijednosti.
- Kada upotreba podataka dosegne postavljeno ograničenje, promet podataka na vašem uređaju će se automatski isključiti.

#### Za kontroliranje upotrebe podataka pojedinačnih aplikacija

- 1 Iz vašeg Početni ekran, kucnite na ...
- 2 Pronađite i kucnite na Postavke > Korištenje podataka.
- 3 Pronađite i kucnite na željenu aplikaciju.
- 4 Označite Ograniči podatke u pozadini kvadratić.
- 5 Da biste pristupili specifičnijim postavkama aplikacije, kucnite na Prikaži postavke aplikacije i napravite željene promjene.
- $\mathbf{I}$ Specifične postavke aplikacije možda nisu uvijek dostupne.
- Promjena postavki za upotrebu podataka može utjecati na učinak pojedinačnih aplikacija.

# Postavke mobilne mreže

Vaš uređaj automatski prelazi sa jedne mobilne mreže na drugu ovisno o tome koje mobilne mreže su dostupne u različitim područjima. Također možete ručno postaviti uređaj da pristupi određenom tipu mobilne mreže, na primjer, WCDMA ili GSM.

#### Odabir mrežnog načina

- 1 Iz vašeg Početni ekran, kucnite na ...
- 2 Pronađite i kucnite na Postavke > Više... > Mobilne mreže.
- 3 Kucnite na Način rada mreže.
- 4 Odaberite mrežni način.

#### Za ručni odabir druge mreže

- 1 Iz Početni ekran, kucnite na ...
- 2 Pronađite i kucnite na Postavke > Više... > Mobilne mreže > Operateri mreže.
- 3 Kucnite na Način pretraživanja > Manuelno.
- 4 Odaberite mrežu.
- Ako odaberete mrežu ručno, uređaj neće tražiti druge mreže čak i ako se pomjerite izvan dometa ručno odabrane mreže.

#### Aktiviranje automatskog odabira mreže

- 1 Iz Početni ekran, kucnite na ...
- 2 Pronađite i kucnite na Postavke > Više... > Mobilne mreže > Operateri mreže.
- 3 Kad se pojavi skočni prozor, kucnite na Način pretraživanja.
- 4 Kucnite na Automatski.

#### Isključivanje prometa podataka

Možete onemogućiti sve podatkovne veze kako biste izbjegli neželjena preuzimanja podataka i sinhronizacije. Obratite se vašem operateru mreže ukoliko su vam potrebne detaljne informacije o vašoj pretplati i troškovima prometa podataka.

-6 Kada je promet podataka isključen, još uvijek možete koristiti Wi-Fi® i Bluetooth™ veze. Također možete poslati i primiti multimedijalne poruke.

#### Za isključivanje svih prijenosa podataka

- 1 Iz vašeg Početni ekran, kucnite ...
- 2 Pronađite i kucnite Postavke > Više... > Mobilne mreže.
- 3 Skinite oznaku sa okvira za izbor Mobilni promet podataka.

#### Roming podataka

Neki operateri mreže dozvoljavaju mobilne podatkovne veze putem mobilnih mreža kada ste izvan svoje kućne mreže (roming). Ne zaboravite da se mogu zaračunati troškovi prijenosa podataka. Obratite se svom operateru mreže za dodatne informacije.

Ţ Aplikacije ponekad mogu koristiti Internet vezu u vašoj kućnoj mreži bez prethodnog obavještenja, npr. prilikom slanja zahtjeva za pretraživanje ili usklađivanje. Dodatni troškovi mogu se zaračunati kada se uspostave takve internet veze dok ste u romingu. Za više informacija obratite se svom operateru mreže.

#### Za aktiviranje rominga podataka

- 1 Iz Početni ekran, kucnite na ...
- 2 Pronađite i kucnite na Postavke > Više... > Mobilne mreže.
- 3 Označite Roming podataka kvadratić.
- $\bullet$ Ne možete aktivirati podatkovni roming kada su podatkovne veze deaktivirane.

# Google Play™

# Početak rada sa Google Play™

Otvorite Google Play™ i uđite u svijet aplikacija i igara. Možete pretraživati te aplikacije i igre kroz različite kategorije. Također možete ocijeniti aplikaciju ili igru i poslati svoje mišljenje o njoj.

Da biste koristili Google Play™, potrebno je da imate Google™ račun. Pogledajte *Za postavljanje Google™ računa u vaš uređaj* na stranici 52.

Google Play™ možda nije dostupan u svim zemljama ili regijama

#### Za otvaranje Google Play™

- 1 Iz Početni ekran, kucnite na ...
- 2 Pronađite i kucnite na Play store.

# Preuzimanje s usluge Google Play™

Možete preuzeti sve vrste aplikacija sa usluge Google Play™, uključujući besplatne aplikacije.

# Prije preuzimanja aplikacija

Prije početka pruzimanja s usluge Google Play™, provjerite imate li aktivnu internet vezu.

Imajte na umu i da možete napraviti troškove za promet podataka prilikom preuzimanja sadržaja na vaš uređaj. Obratite se svom operateru za više informacija.

#### Preuzimanje besplatne aplikacije

- 1 U Google Play™ pronađite stavku koju želite preuzeti, pretraživanjem kategorija ili korištenjem funkcije traženja.
- 2 Kucnite stavku kako biste vidjeli njene detalje te slijedite upute kako biste okončali instaliranje.

#### Za preuzimanje plaćene aplikacije

- 1 U usluzi Google Play™ pronađite stavku koju želite preuzeti, pretraživanjem kategorija ili korištenjem funkcije traženja.
- 2 Kucnite na stavku kako biste vidjeli njene detalje te slijedite upute kako biste okončali kupovinu.

#### Otvaranje preuzete aplikacije

- 1 U usluzi Google Play™ pritisnite **; a** zatim kucnite Moje aplikacije.
- 2 Kucnite preuzetu aplikaciju.
- Preuzetim aplikacijama možete pristupiti i iz okvira aplikacija.

# Brisanje podataka za aplikacije

Ponekad može biti potrebno da obrišete podatke za pojedine aplikacije. To može biti slučaj ako se, na primjer, memorija aplikacije napuni ili ako želite obrisati najbolje rezultate u nekoj igri. Takođe može biti potrebno da obrišete ulazne poruke e-pošte, te tekstualne i multimedijalne poruke u pojedinim aplikacijama.

#### Brisanje cijele zalihe memorije za aplikaciju

- 1 Iz vašeg Početni ekran, kucnite na ...
- 2 Pronađite i kucnite na **Postavke**.
- 3 Kucnite na Aplikacije.
- 4 Kucnite aplikaciju za koju želite obrisati cijelu zalihu memorije.
- 5 Kucnite na Obrisati zalihu memorije.
- $\mathbf{y}$ Nije moguće obrisati zalihu memorije za neke aplikacije.

#### Brisanje instalirane aplikacije

- 1 Iz vašeg Početni ekran, kucnite na ...
- 2 Pronađite i kucnite na Postavke.
- 3 Kucnite na Aplikacije.
- 4 Odaberite aplikaciju koju želite izbrisati.
- 5 Kucnite na Deinstalirati.
- Ţ. Neke aplikacije koje dolaze prethodno instalirane nije moguće izbrisati.

# Dozvole

Neke aplikacije će možda trebati pristup podacima, postavkama i raznim funkcijama na vašem uređaju da bi ispravno funkcionirale. Ukoliko je tako, onda će od vas biti potrebne odgovarajuće dozvole. Na primjer, aplikacija za navigaciju mora imati dozvole za slanje i prijem podataka, te pristup informacijama o vašoj lokaciji. Neke aplikacije mogu zloupotrijebiti dodijeljene dozvole krađom ili brisanjem podataka, ili otkrivanjem vaše lokacije. Vodite računa da instalirate i dajete dozvole samo aplikacijama u koje imate povjerenje.

#### Prikaz dozvola za aplikaciju

- 1 Iz vašeg Početni ekran, kucnite ...
- 2 Pronađite i kucnite na Postavke.
- 3 Kucnite na Aplikacije.
- 4 Kucnite željenu aplikaciju.
- 5 Pomaknite se dolje kako biste vidjeli relevantne detalje pod stavkom Dozvole.

# Instaliranje aplikacija koje ne potiču s usluge Google Play™

Instaliranje aplikacija nepoznatog ili nepouzdanog porijekla može biti štetno za vaš uređaj. Vaš uređaj je po zadanoj vrijednosti postavljen da blokira takva instaliranja. No, tu postavku možete promijeniti i dozvoliti instaliranja iz nepoznatih izvora.

Sony ne tvrdi i ne garantira učinkovitost aplikacija ili sadržaja bilo koje treće strane prenesenog putem preuzimanja ili nekog drugog sučelja na vaš uređaj. Na sličan način, kompanija Sony nije odgovorna za bilo kakva oštećenja ili umanjenu učinkovitost vašeg uređaja koja se može pripisati prenošenju sadržaja treće strane. Koristite samo sadržaje iz pouzdanih izvora. Obratite se pružaocu sadržaja ako imate nekih pitanja ili razloga za zabrinutost.

#### Dozvoljavanje instaliranja aplikacija koje ne potiču s usluge Google Play™

- 1 Iz vašeg Početni ekran, kucnite ...
- 2 Pronađite i kucnite na Postavke > Sigurnost.
- 3 Označite okvir za izbor Nepoznati izvori.
- 4 Kucnite na **OK**.
# Pozivanje

## Pozivi za hitne slučajeve

Vaš uređaj podržava međunarodne brojeve službi za hitne slučajeve, na primjer, 112 ili 911. Te brojeve obično možete koristiti za upućivanje poziva za hitne slučajeve u vašoj zemlji, sa ili bez umetnute SIM kartice ukoliko ste u dometu mreže.

#### Za upućivanje poziva za hitne slučajeve

- 1 Iz vašeg Početni ekran, kucnite ...
- 2 Nađite i kucnite Telefon.
- 3 Unesite broj službi za hitne slučajeve i kucnite Pozvati. Za brisanje broja kucnite  $\overline{\mathbf{x}}$ .
- Pozive za hitne slučajeve možete upućivati kada nije umetnuta SIM kartica ili kada su odlazni pozivi zabranjeni.

#### Za upućivanje poziva za hitne slučajeve dok je SIM kartica zaključana

- 1 Kucnite na Poziv za hitne slučaj..
- 2 Unesite broj službi za hitne slučajeve i kucnite na Pozvati. Da biste izbrisali broj, kucnite na x.

## Upravljanje pozivom

Poziv možete uputiti ručnim biranjem telefonskog broja, kucanjem na broj koji je sačuvan na listi kontakata ili kucanjem na telefonski broj u prikazu registra poziva. Također možete koristiti svojstvo pametnog biranja da brzo pronađete brojeve sa vaše liste kontakata i iz registra poziva.

#### Za pozivanje telefonskog broja

- 1 Iz vašeg Početni ekran, kucnite na ...
- 2 Pronađite i kucnite na ...
- 3 Ukoliko se pojavi registar poziva, kucnite na  $\frac{1}{2}$  da biste unijeli tastaturni prikaz.
- 4 Unesite telefonski broj i kucnite na **.**
- Da biste izbrisali broj koji ste greškom unijeli, kucnite na ...

#### Za pozivanje korištenjem pametnog biranja

- 1 Iz vašeg Početni ekran, kucnite na ...
- 2 Pronađite i kucnite na Telefon.
- 3 Koristite brojčanu tastaturu da biste unijeli slova ili brojeve koji odgovaraju kontaktu kojeg želite pozvati. Dok unosite svako slovo ili broj, pojavljuje se lista mogućih podudarnosti.
- 4 Kucnite na kontakt koji želite pozvati.

#### Završavanje poziva

• Kucnite na Završiti poziv.

#### Za upućivanje međunarodnog poziva

- 1 Iz vašeg Početni ekran, kucnite ...
- 2 Nađite i kucnite Telefon.
- 3 Dodirnite i držite 0 dok se ne pojavi znak "+".
- 4 Unesite pozivni broj zemlje, pozivni broj (bez početne 0) i telefonski broj, a zatim kucnite Pozvati.

#### Odgovaranje na poziv

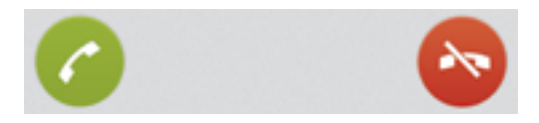

• Povucite a udesno preko ekrana.

#### Za odbijanje poziva

• Povucite  $\bullet$  ulijevo preko ekrana.

#### Odbijanje drugog poziva

• Kada začujete ponovljene bipove tokom poziva, kucnite ...

#### Promjena jačine zvuka slušalice tokom poziva

• Pritisnite tipku za jačinu zvuka prema gore ili prema dolje.

#### Uključivanje zvučnika za vrijeme poziva

• Kucnite ...

#### Isključivanje tona mikrofona tokom poziva

• Kucnite &

#### Za aktiviranje ekrana tokom poziva

• Nakratko pritisnite  $\Omega$ .

#### Unošenje brojeva tokom poziva

- 1 Tokom poziva, kucnite **Brojčana tast.**. Pojavljuje se brojčana tastatura.
- 2 Kucnite brojeve koji želite unijeti.

#### Za isključivanje tona melodije zvona za dolazni poziv

• Kada primite poziv pritisnite tipku za jačinu zvuka.

### Nedavni pozivi

U registru poziva možete prikazati propuštene  $\triangle$ , primljene  $\angle$  i upućene  $\triangle$  pozive.

#### Prikaz propuštenih poziva

- 1 Kada ste propustili poziv, na statusnoj traci se pojavljuje  $\triangle$ . Povucite statusnu traku prema dolje.
- 2 Kucnite Propušteni poziv.

#### Pozivanje broja iz registra poziva

- 1 Iz vašeg Početni ekran, kucnite
- 2 Pronađite i kucnite Telefon. Pojavljuje se prikaz registra poziva u gornjem dijelu ekrana.
- 3 Da biste direktno pozvali broj, kucnite željeni broj. Da biste uredili broj prije pozivanja, dodirnite i držite željeni broj, a zatim kucnite Uredi broj prije pozivanja.
- Broj možete pozvati i ako kucnete > Povratni poziv.

#### Za dodavanje broja iz registra poziva vašim kontaktima

- 1 Iz vašeg Početni ekran, kucnite ...
- 2 Pronađite i kucnite Telefon. Pojavljuje se prikaz registra poziva u gornjem dijelu ekrana.
- 3 Dodirnite i držite broj, zatim kucnite Dodati u Kontakte.
- 4 Kucnite željeni kontakt ili kucnite Kreirati novi kontakt.
- 5 Uredite detalje kontakta i kucnite Gotovo.

## Govorna pošta

Ako vaša pretplata obuhvata uslugu glasovne pošte, pozivatelji vam mogu ostavljati govorne poruke kada niste u mogućnosti odgovorati na pozive. Vaš broj usluge glasovne pošte obično je sačuvan na vašoj SIM kartici. Ako to nije slučaj, broj možete dobiti od vašeg operatera mreže i ručno ga unijeti.

#### Unošenje broja govorne pošte

- 1 Iz Početni ekran, kucnite na ...
- 2 Pronađite i kucnite na Postavke > Postavke poziva > Govorna pošta > Postavke glasovne pošte > Broj govorne pošte.
- 3 Unesite broj vaše govorne pošte.
- 4 Kucnite OK.

#### Pozivanje usluge govorne pošte

- 1 Iz vašeg Početni ekran, kucnite na ...
- 2 Pronađite i kucnite na Telefon.
- 3 Dodirnite i držite 1.

## Višestruki pozivi

Ako imate aktiviranu funkciju poziva na čekanju, možete upravljati višestrukim pozivima u isto vrijeme. Kada je ta funkcija aktivirana, bit ćete obaviješteni bipom ako primite drugi poziv.

#### Za aktiviranje ili deaktiviranje poziva na čekanju

- 1 Iz Početni ekran, kucnite na ...
- 2 Pronađite i kucnite na Postavke > Postavke poziva > Dodatne postavke.
- 3 Da biste aktivirali ili deaktivirali poziv na čekanju, kucnite na Poziv na čekanju.

#### Odgovaranje na drugi poziv i stavljanje poziva u toku na čekanje

• Kada začujete ponovljene bipove tokom poziva, kucnite

#### Za upućivanje drugog poziva

- 1 Za vrijeme poziva koji je u toku, kucnite Brojčana tast..
- 2 Unesite broj primatelja i kucnite **Pozvati**.
- 3 Prvi poziv je stavljen na čekanje.
- Isti postupak se primjenjuje na sve kasnije pozive.

#### Prebacivanje između višestrukih poziva

· Da biste se prebacili na drugi poziv i stavili trenutni poziv na čekanje, kucnite

#### Završavanje poziva u toku i povratak na naredni poziv na čekanju

• Kucnite Završiti poziv.

## Konferencijski pozivi

Konferencijskim pozivom ili pozivom prema više učesnika možete obavljati zajednički razgovor sa dvije ili više osoba.

Ţ Za detalje o broju učesnika koje možete dodati u konferencijski poziv, kontaktirajte vašeg operatera mreže.

#### Za upućivanje konferencijskog poziva

- 1 Za vrijeme poziva koji je u toku, kucnite **Brojčana tast.**.
- 2 Birajte broj drugog učesnika i kucnite **Pozvati**. Ako drugi sagovornik odgovori, prvi sagovornik stavlja se na čekanje.
- 3 Kucnite \* kako biste dodali drugog sagovornika u konferencijski poziv.
- 4 Ponovite korake 1 do 3 za dodavanje još sagovornika.

#### Za vođenje privatnog razgovora sa učesnikom u konferencijskom pozivu

- 1 Tokom konferencijskog poziva, kucnite na  $\{0\}$  učesnika.
- 2 Kucnite na telefonski broj učesnika sa kojim želite privatno razgovarati.
- 3 Da biste završili privatni razgovor i vratili se na konferencijski poziv, kucnite na  $\frac{1}{2}$ .

#### Otpuštanje učesnika iz konferencijskog poziva

- 1 Za vrijeme konferencijskog poziva, kucnite dugme koje pokazuje broj učesnika. Na primier, kucnite 3 učesnikau slučaju da ima tri učesnika.
- 2 Kucnite pored učesnika kojeg želite otpustiti.

#### Za završavanje konferencijskog poziva

• Tokom konferencijskog poziva, kucnite na Završiti konferencijski poziv.

## Postavke poziva

## Zabranjivanje poziva

Možete zabraniti sve ili određene kategorije dolaznih i odlaznih poziva. Kada prvi puta koristite zabranjivanje poziva, trebate unijeti svoj PUK (Osobni ključ deblokiranja), a zatim novu lozinku kako biste aktivirali funkciju zabranjivanja poziva.

#### Zabranjivanje dolaznih ili odlaznih poziva

- 1 Iz vašeg Početni ekran, kucnite ...
- 2 Pronađite i kucnite Postavke > Postavke poziva > Zabrana poziva.
- 3 Odaberite opciju.
- 4 Unesite lozinku i kucnite **Omogući**.

#### Odbijanje poziva porukom

Poziv možete odbiti prethodno definisanom porukom. Kada odbijete poziv s takvom porukom, poruka je automatski poslana pozivaocu i sačuvana je na vašem uređaju.

Šest poruka je prethodno definisano na vašem uređaju. Možete odabrati među tim prethodno definisanim porukama, koje također mogu biti uređene, ukoliko je to potrebno.

#### Za odbijanje poziva prethodno definisanom porukom

Povucite Odbij porukom prema gore, zatim odaberite poruku.

#### Za odbijanje drugog poziva prethodno definisanom porukom

• Kada čujete ponovljene bipove tokom poziva, povucite **Odbij porukom** prema gore, zatim odaberite poruku.

#### Za uređivanje poruke koja se koristi za odbijanje poziva

- 1 Iz vašeg Početni ekran, kucnite na ...
- 2 Pronađite i kucnite na Postavke > Postavke poziva > Odbij poziv porukom.
- 3 Kucnite na poruku koju želite urediti, zatim unesite neophodne promjene.
- 4 Kada završite, kucnite na OK.

#### Prosljeđivanje poziva

Možete prosljeđivati pozive, na primjer, na drugi telefonski broj ili na telefonsku sekretaricu.

#### Prosljeđivanje pozivâ

- 1 Iz vašeg Početni ekran, kucnite ...
- 2 Pronađite i kucnite Postavke > Postavke poziva > Prosljeđivanje poziva.
- 3 Odaberite opciju.
- 4 Unesite broj na koji želite prosljeđivati pozive, a zatim kucnite **Omogući**.

#### Isključivanje prosljeđivanja poziva

- 1 Iz vašeg Početni ekran, kucnite ...
- 2 Pronađite i kucnite Postavke > Postavke poziva > Prosljeđivanje poziva.
- 3 Odaberite opciju, a zatim kucnite **Onemogući**.

#### Prikazivanje ili sakrivanje telefonskog broja

Možete odabrati želite li da vaš telefonski broj bude prikazan ili sakriven na uređajima primalaca poziva kada ih pozovete.

#### Prikazivanje ili sakrivanje vašeg telefonskog broja

- 1 Iz vašeg Početni ekran, kucnite na ...
- 2 Pronađite i kucnite na Postavke > Postavke poziva > Dodatne postavke > Identifikacija pozivatelja.

## Brojevi fiksnog biranja

Ako ste primili PIN2 -Osobni identifikacioni broj 2 od vašeg pružaoca usluga, možete koristiti listu Brojeva fiksnog biranja (FDN) da ograničite odlazne pozive.

#### Omogućavanje ili onemogućavanje fiksnog biranja

- 1 Iz vašeg Početni ekran, kucnite ...
- 2 Pronađite i kucnite Postavke > Postavke poziva > Brojevi fiksnog biranja.
- 3 Kucnite na Aktivirati fiksno biranje ili Deaktivir. fiksno biranje.
- 4 Unesite PIN2 (Osobni identifikacioni broj 2) i kucnite OK.

#### Za pristupanje listi primalaca prihvaćenih poziva

- 1 Iz vašeg Početni ekran, kucnite ...
- 2 Nađite i kucnite Postavke > Postavke poziva > Brojevi fiksnog biranja > Brojevi fiksnog biranja.

# Kontakti

## Informacije o aplikaciji Kontakti

Koristite aplikaciju Kontakti da na jedno mjesto pohranite i upravljate svim brojevima, adresama e-pošte i drugim podacima o kontaktima. Jednostavno kucnite na kontakt kako biste vidjeli cjelokupnu komunikaciju s tim kontaktom putem jednostavnog pregleda.

Možete dodati nove kontakte na uređaj i sinhronizirati ih s kontaktima sačuvanim na Google™ računu, Microsoft® Exchange ActiveSync® računu ili na drugim računima koji podržavaju sinhroniziranje. Aplikacija Kontakti automatski kreira nove unose i također vam pomaže da podudarite podatke kao što su adrese e-pošte sa postojećim unosima.

## Prenošenje kontakata na novi uređaj

Postoji nekoliko načina da prenesete kontakte na novi uređaj. Odaberite način prijenosa koji najbolje odgovara vašoj situaciji.

## Prespajanje kontakata koristeći PC

Možete koristiti PC da prespojite kontakte sa nekoliko različitih brendova uređaja, uključujući iPhone, Samsung, HTC i Nokia.

Potrebno je da imate:

- PC s operativnim sistemom Windows®, koji je povezan na internet
- USB kablo za vaš stari uređaj
- USB kablo za vaš novi Android™ uređaj
- Vaš stari uređaj
- Vaš novi Android™ uređaj

## Korištenje programa PC Companion za prenošenje kontakata

Ako prenosite kontakte putem računara, koristite program PC Companion. Besplatan je, a instalacijske datoteke već su sačuvane na vašem novom uređaju. PC Companion također nudi niz drugih svojstava, uključujući pomoć za ažuriranje softvera uređaja.

### Instaliranje aplikacije PC Companion

- 1 Novi uređaj: Uključite vaš novi Android™ uređaj i povežite ga na PC koristeći USB kablo.
- 2 Novi uređaj: Kucnite na Instalirati da instalirate PC Companion na PC.
- 3 Računar: Ukoliko se pojavi skočni prozor kako bi vas obavijestio u vezi dostupnog PC softvera, odaberite *Pokrenite Startme.exe*.
- 4 Računar: Kliknite *Instalirati* da pokrenete instalaciju i zatim slijedite upute da biste završili instalaciju.

#### Za prespajanje kontakata na vaš novi uređaj koristeći PC Companion

- 1 Pobrinite se da je PC Companion instaliran na vaš PC.
- 2 Otvorite program PC Companion na PC-iju, zatim kliknite *Contacts Setup* i slijedite upute za prespajanje vaših kontakata.

## Prespajanje kontakata koristeći Apple® Mac® računar

Za detaljne upute o tome kako koristiti Apple Mac računar da prespojite kontakte sa starog uređaja, idite na *Transfer your contacts*.

## Prenošenje kontakata koristeći sinhronizacijske račune

Vaš uređaj radi sa popularnim sinhronizacijskim računima na mreži kao što su Google Sync™, Microsoft® Exchange ActiveSync®ili Facebook™. Ukoliko ste sinhronizirali kontakte u starom uređaju ili računaru sa računom na mreži, možete prenijeti vaše

kontakte na novi uređaj koristeći taj račun. Za detaljnije informacije u vezi sinhronizacije, pogledajte *Sinhroniziranje vaše službene e-pošte, kalendara i kontakata* na stranici 104.

#### Za sinhroniziranj kontakata u uređaju sa sinhronizacijskim računom

- 1 Iz vašeg **Početni ekran**, kucnite na ... zatim kucnite na ...
- 2 Kucnite na  $\equiv$ , zatim kucnite na Postavke > Računi i usklađivanie.
- 3 Ukoliko ste već postavili sinhronizacijski račun i želite usklađivati sa tim računom, kucnite na račun, zatim kucnite na  $\equiv$ , zatim kucnite na Sinhroniziraj sada.

### Prespajanje kontakata sa SIM kartice

#### Za uvoz kontakata sa SIM kartice

- 1 Iz vašeg **Početni ekran**, kucnite na , zatim kucnite na .
- 2 Pritisnite " $\equiv$ , zatim kucnite na Uvoz kontakata > SIM kartica.
- 3 Ukoliko ste postavili sinhronizacijski račun, možete izabrati da pod taj račun dodate kontakte SIM kartice. Ili možete izabrati da samo koristite uvezene kontakte u uređaju. Odaberite vašu željenu opciju.
- 4 Da biste uvezli jedan kontakt, pronađite i kucnite na kontakt. Da biste uvezli sve kontakte, kucnite na Uvesti sve.

## Prespajanje kontakata sa memorijske kartice

#### Za uvoz kontakata sa memorijske kartice

- 1 Iz vašeg **Početni ekran**, kucnite na , zatim kucnite na .
- 2 Pritisnite  $\equiv$ , zatim kucnite na Uvoz kontakata > SD kartica.
- 3 Ukoliko ste postavili sinhronizacijski račun, pod taj račun možete dodati uvezene kontakte sa memorijske kartice. Ili možete izabrati da samo koristite uvezene kontakte u uređaju. Odaberite vašu željenu opciju.
- 4 Ukoliko imate više od jedne vizit-karte datoteke na vašoj SD kartici, pojavi se lista koja prikazuje različite skupine kontakata sačuvanih na uređaju, sa odgovarajućim datumima njihovog kreiranja. Odaberite skupinu koju želite uvesti.

## Primanje kontakata sa drugih uređaja

#### Za primanje podataka o kontaktu poslanih korištenjem Bluetooth™ tehnologije

- 1 Pobrinite se da je Bluetooth™ funkcija uključena i da je vaš uređaj postavljen na vidljivo. Ukoliko nije, ne možete primiti podatke sa drugih uređaja.
- 2 Kada se od vas zatraži da potvrdite da li želite primiti datoteku, kucnite na **Prihvatiti**
- 3 Povucite prema dolje ploču sa obavještenjima i kucnite na datoteku koju ste primili da biste uvezli podatke o kontaktu.

#### Za primanje kontakata poslatih korištenjem usluge razmjene poruka

- 1 Kada primite novu tekstualnu poruku, multimedijalnu poruku ili poruku e-pošte, otvorite poruku.
- 2 Primljeni podaci o kontaktu se pojavljuju kao vizit-karta prilog. Kucnite na ili dodirnite i držite vizit-kartu datoteku da biste otvorili izbornik, tako da možete sačuvati podatke o kontaktu.

## Kontakti pregled ekrana

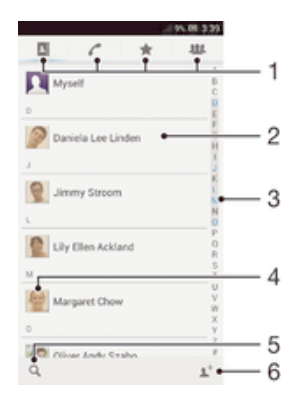

- 1 Tabulatori za prečice
- 2 Dodirnite kontakt da biste prikazali njegove detalje
- 3 Alfabetski indeks za pretraživanje kontakata
- 4 Kucnite na sličicu kontakta da biste pristupili meniju Brzog kontakta
- 5 Kucnite da tražite kontakte
- 6 Kucnite ovdje da kreirate kontakt

## Upravljanje vašim kontaktima

Možete kreirati, urediti i sinhronizirati vaše kontakte kroz nekoliko jednostavnih koraka. Možete odabrati kontakte koji su sačuvani u različitim računima i upravljati njihovim prikazom na uređaju.

Ukoliko sinhronizirate vaše kontakte sa više od jednog računa, možete združiti kontakte u vaš uređaj kako biste izbjegli duplikate.

Ţ Neke usluge sinhroniziranja, na primjer, neke usluge društvene mreže, ne dozvoljavaju vam da uredite detalje o kontaktima.

#### Za prikazivanje vaših kontakata

• Iz vašeg **Početni ekran**, kucnite na ... zatim kucnite na **..**. Vaši kontakti su ovdje izlistani.

#### Za odabir kontakata koji će se prikazivati u aplikaciji Kontakti

- 1 Iz vašeg Početni ekran, kucnite na , zatim kucnite na .
- 2 Pritisnite  $\equiv$ , zatim kucnite na Filtrirati.
- 3 Na listi koja se pojavi, označite ili skinite oznaku sa željenih opcija. Ako ste sinhronizirali kontakte sa računom za sinhroniziranje, taj račun pojavit će se na listi. Kucnite na račun da proširite listu opcija.
- 4 Kada završite, kucnite na OK.

#### Za dodavanje kontakta

- 1 Iz vašeg Početni ekran, kucnite na , zatim kucnite na .
- 2 Kucnite na  $\mathbf{I}^+$ .
- 3 Ukoliko ste sinhronizirali vaše kontakte s jednim ili više računa, odaberite račun kojem želite dodati taj kontakt ili kucnite na Lokalni kontakt ukoliko želite da informacije o tom kontaktu ostanu samo na vašem uređaju.
- 4 Unesite ili odaberite željene informacije za kontakt.
- 5 Kada završite, kucnite na Gotovo.

#### Uređivanje kontakta

- 1 Iz Početni ekran, kucnite na , zatim kucnite na .
- 2 Kucnite na kontakt koji želite urediti, zatim kucnite na ...
- 3 Uredite željene informacije. Kada završite, kucnite na Gotovo.

#### Za povezivanje slike sa kontaktom

- 1 Iz vašeg Početni ekran, kucnite na , zatim kucnite na .
- 2 Kucnite na kontakt koji želite urediti, zatim kucnite na ...
- 3 Kucnite na **N** i odaberite željeni metod za dodavanje slike kontakta.
- 4 Kada ste dodali sliku, kucnite na **Gotovo**.
- Također možete dodati sliku kontaktu direktno iz Album aplikacije.

#### Za prikaz vaše cjelokupne komunikacije sa kontaktom

- 1 Iz Početni ekran, kucnite na , zatim kucnite na .
- 2 Kucnite na kontakt koji želite prikazati.
- 3 Da biste prikazali vašu komunikaciju sa kontaktom za različiti medij, kucnite ili listajte kroz stavke filtera na dnu ekrana.

#### Za brisanje kontakata

- 1 Iz vašeg **Početni ekran**, kucnite na , zatim kucnite na .
- 2 Dodirnite i držite kontakt koji želite izbrisati. Da biste izbrisali sve kontakte, pritisnite  $\equiv$ , zatim kucnite na Označi nekoliko.
- 3 Kucnite na strelicu koja usmjerava prema dolje da biste otvorili padajući meni, zatim odaberite Označiti sve.
- 4 Kucnite na  $\frac{1}{m}$ , zatim kucnite na OK.

#### Za uređivanje vaših kontakt informacija

- 1 Iz vašeg Početni ekran, kucnite na , zatim kucnite na .
- 2 Kucnite na Ja, zatim kucnite na M.
- 3 Unesite nove informacije ili izvršite promjene koje želite.
- 4 Kada završite, kucnite na Gotovo.

#### Izbjegavanje duplikatnih unosa u aplikaciji Kontakti

Ukoliko vaše kontakte sinhronizirate sa novim računom ili na neki drugi način uvozite informacije o kontaktu, mogli biste završiti sa duplikatnim unosima u aplikaciji Kontakti. Ukoliko se ovo desi, takve duplikate možete združiti kako biste kreirali jedan unos. A ukoliko unose združite greškom, možete ih ponovno razdvojiti kasnije.

#### Za povezivanje kontakata

- 1 Iz vašeg Početni ekran, kucnite na , zatim kucnite na .
- 2 Kucnite na kontakt kojeg želite povezati sa drugim kontaktom.
- 3 Pritisnite  $\equiv$ , zatim kucnite na Poveži kontakt.
- 4 Kucnite na kontakt čije informacije želite združiti s prvim kontaktom, zatim kucnite na OK da potvrdite. Informacije iz prvog kontakta su spojene s drugim kontaktom, i prvi kontakt se više ne prikazuje na listi kontakata.

#### Za razdvajanje povezanih kontakata

- 1 Iz vašeg **Početni ekran**, kucnite na , zatim kucnite na .
- 2 Kucnite na povezani kontakt koji želite urediti, zatim kucnite na  $\blacktriangleright$ .
- 3 Kucnite na Ukini vezu sa kont..
- 4 Kucnite na **OK**.

#### Omiljeni

Kontakte možete označiti kao omiljene kako biste im mogli brzo pristupati iz aplikacije Kontakti.

#### Za označavanje kontakta kao omiljenog ili skidanje takve oznake

- 1 Iz Početni ekran, kucnite na , zatim kucnite na .
- 2 Kucnite na kontakt koji želite dodati u omiljene ili koji želite ukloniti iz omiljenih.
- 3 Kucnite na  $\star$ .

#### Prikazivanje omiljenih kontakata

- 1 Iz vašeg **Početni ekran** kucnite , a zatim kucnite .
- 2 Kucnite na  $\star$ .

## **Grupe**

Možete pridružiti kontakte grupama da biste im brže pristupili iz aplikacije Kontakti.

#### Za pridruživanje kontakta grupi

- 1 U aplikaciji Kontakti, kucnite na kontakt koji želite dodijeliti grupi.
- 2 Kucnite na  $\blacktriangleright$ , zatim kucnite na traku direktno ispod **Dodijelite nekoj grupi**.
- 3 Označite kvadratiće za grupe kojima želite dodati kontakt, zatim kucnite na Gotovo.
- 4 Kucnite na Gotovo.

## Komuniciranje sa vašim kontaktima

#### Za traženje kontakta

- 1 Iz vašeg **Početni ekran**, kucnite na , zatim kucnite na .
- 2 Kucnite na  $\Omega$  i unesite prvih nekoliko slova imena kontakta u **Traži kontakte** polje. Svi kontakti čija imena počinju sa tim slovima se pojavljuju.

## Meni brzog kontakta

Kucnite sličicu kontakta da biste prikazali opcije brze komunikacije za određeni kontakt. Opcije uključuju pozivanje kontakta, slanje tekstualne ili multimedijalne poruke i pokretanje čavrljanja koristeći aplikaciju Google Talk™.

Da bi se aplikacija pojavila kao opcija u meniju brzog kontakta, možda će biti potrebno da postavite aplikaciju na uređaju i da budete prijavljeni na aplikaciju. Na primjer, potrebno je da pokrenete aplikaciju Gmail™ i unesete vaše detalje prijave prije nego što budete mogli koristiti Gmail™ iz menija brzog kontakta.

## Dijeljenje vaših kontakata

#### Za slanje vaše vizit-karte

- 1 Iz vašeg Početni ekran, kucnite na , a zatim kucnite na .
- 2 Kucnite na Ja.
- 3 Pritisnite  $\equiv$ , a zatim kucnite na Pošalji kontakt > OK.
- 4 Odaberite dostupni način prijenosa i slijedite upute na ekranu.

#### Za slanje kontakta

- 1 Iz vašeg **Početni ekran** kucnite **III**, a zatim kucnite **1**.
- 2 Kucnite na kontakt čije detalje želite poslati.
- 3 Pritisnite  $\equiv$ , a zatim kucnite **Pošalji kontakt** > OK.
- 4 Odaberite dostupni način prijenosa i slijedite upute na ekranu.

#### Za slanje nekoliko kontakata u isto vrijeme

- 1 Iz vašeg Početni ekran, kucnite na , zatim kucnite na .
- 2 Pritisnite  $\equiv$ , zatim kucnite na Označi nekoliko.
- 3 Označite kontakte koje želite poslati, ili odaberite sve ukoliko želite poslati sve kontakte.
- 4 Kucnite na , zatim odaberite dostupni način prijenosa i slijedite upute na ekranu.

## Pravljenje rezervne kopije kontakata

Za pravljenje rezervne kopije kontakata možete koristiti memorijsku karticu, SIM karticu ili alat za sinhroniziranje na mreži kao što je Microsoft® Exchange ActiveSync®.

#### Za izvoženje svih kontakata na memorijsku karticu

- 1 Iz vašeg Početni ekran, kucnite na , zatim kucnite na .
- 2 Pritisnite  $\equiv$ , zatim kucnite na Izvezi kontakte > Memorijska kartica.
- 3 Kucnite na OK.

#### Za izvoženje kontakata na SIM karticu

- 1 Iz vašeg Početni ekran, kucnite na , zatim kucnite na .
- 2 Pritisnite  $\equiv$ , zatim kucnite na Izvezi kontakte > SIM kartica.
- 3 Označite kontakte koje želite izvesti, ili kucnite na Označiti sve ukoliko želite izvesti sve vaše kontakte.
- 4 Kucnite na Izvezi.
- 5 Odaberite Dodaj kontakte ukoliko želite dodati kontakte postojećim kontaktima na vašoj SIM kartici, ili odaberite Zamijeni sve kontakte ukoliko želite zamijeniti postojeće kontakte na vašoj SIM kartici.
- Kada izvozite kontakte na SIM karticu, ne mogu se izvesti sve informacije. Razlog su ograničenja količine memorije na SIM karticama.

# Razmjena poruka

## Korištenje razmjene tekstualnih i multimedijalnih poruka

Sa svog uređaja možete poslati i primiti tekstualne poruke koristeći SMS (Uslugu razmjene kratkih poruka). Ako vaša pretplata obuhvata MMS (Usluga multimedijskih poruka), također možete slati i primati poruke koje sadrže multimedijalne datoteke, na primjer slike i video zapise. Broj znakova koji možete poslati unutar jedne tekstualne poruke razlikuje se ovisno o operatoru i jeziku kojeg koristite. Ukoliko pređete limit broja znakova, onda će sve vaše poruke biti povezane i poslane zajedno kao jedna poruka. Naplatit će vam se svaka tekstualna poruka koju pošaljete. Kada prikazujete vaše poruke, one se pojavljuju u razgovorima, što znači da su sve poruke koje su poslane ili koje su stigle od određene osobe grupisane zajedno.

Da biste poslali multimedijalne poruke, potrebno je da imate ispravne MMS postavke u vašem uređaju. Pogledajte *Postavke za internet i razmjenu poruka*.

#### Za kreiranje i slanje poruke

- 1 Iz vašeg **Početni ekran**, kucnite na ... zatim pronađite i kucnite na **..**.
- 2 Kucnite na $+$ .
- 3 Kucnite na  $\blacktriangleright$ , zatim odaberite željene primaoce sa liste Kontakti. Ukoliko primalac nije prikazan kao kontakt, ručno unesite broj kontakta i kucnite na +.
- 4 Kada završite s dodavanjem primalaca, kucnite na Gotovo.
- 5 Kucnite na Pisanje poruke i unesite tekst vaše poruke.
- 6 Ukoliko želite dodati multimedijalnu datoteku, kucnite na @ i odaberite opciju.
- 7 Da biste poslali poruku, kucnite na Šalji.
- $\frac{1}{2} \sum_{i=1}^{n} \frac{1}{i} \sum_{j=1}^{n} \frac{1}{j}$ Ako izađete iz poruke prije nego što je pošaljete, ona će biti sačuvana kao nacrt. Razgovor će biti označen riječju Nacrt:.

#### Čitanje primljene poruke

- 1 Iz vašeg **Početni ekran**, kucnite na , zatim pronađite i kucnite na a.
- 2 Kucnite na željeni razgovor.
- 3 Ukoliko poruka još uvijek nije preuzeta, kucnite i držite poruku, zatim kucnite na Preuzeti poruku.
- Također možete otvoriti poruke iz statusne trake kada se v tamo pojavi. Samo povucite traku prema dolje i kucnite na poruku.

#### Odgovaranje na poruku

- 1 Iz vašeg Početni ekran, kucnite na , zatim pronađite i kucnite na ...
- 2 Kucnite na razgovor koji sadrži poruku.
- 3 Unesite vaš odgovor i kucnite na Šalji.

#### Za prosljeđivanje poruke

- 1 Iz vašeg **Početni ekran**, kucnite na , zatim pronađite i kucnite na ...
- 2 Kucnite na razgovor koji sadrži poruku koju želite proslijediti.
- 3 Dodirnite i držite poruku koju želite proslijediti, zatim kucnite na Proslijediti poruku.
- 4 Kucnite na  $\blacktriangleright$ , zatim odaberite željenog primaoca sa liste Kontakti. Ukoliko primalac nije prikazan kao kontakt, ručno unesite broj kontakta i kucnite na  $+$ .
- 5 Kada završite s dodavanjem primalaca, kucnite na Gotovo.
- 6 Uredite poruku, ukoliko je potrebno, i kucnite na Šalji.
- Ukoraku 4, možete također kucnuti na Za i ručno unijeti telefonski broj primaoca.

#### Brisanje poruke

- 1 Iz Početni ekran kucnite , a zatim pronađite i kucnite .
- 2 Kucnite razgovor koji sadrži poruku koju želite izbrisati.
- 3 Dodirnite i držite poruku koju želite izbrisati, a zatim kucnite Izbrisati poruku > Izbrisati.

#### Za brisanje razgovora

- 1 Iz vašeg **Početni ekran**, kucnite na , zatim pronađite i kucnite na **a**
- 2 Kucnite na  $\equiv$ , zatim kucnite na Izbriši razgovore.
- 3 Označite kvadratiće razgovora koje želite izbrisati, zatim kucnite na "  $\hat{m}$  > **Izbrisati**.

#### Za čuvanje broja pošiljaoca

- 1 Iz vašeg **Početni ekran**, kucnite na **...** zatim pronađite i kucnite na ...
- 2 Kucnite na **N** > Sačuvati.
- 3 Odaberite postojeći kontakt ili kucnite na Kreirati novi kontakt.
- 4 Uredite informacije o kontaktu i kucnite na Gotovo.

#### Pozivanje pošiljatelja poruke

- 1 Iz vašeg **Početni ekran**, kucnite na , zatim pronađite i kucnite na **.**
- 2 Kucnite na razgovor.
- 3 Kucnite na ime ili broj primaoca na vrhu ekrana, zatim odaberite ime ili broj primaoca sa liste koja se pojavi.
- 4 Ukoliko je primalac sačuvan u vašim kontaktima, kucnite na telefonski broj koji želite pozvati. Ako niste sačuvali primaoca u vašim kontaktima, kucnite na ...

#### Za čuvanje datoteke sadržane u primljenoj poruci

- 1 Iz vašeg **Početni ekran**, kucnite na , zatim pronađite i kucnite na **.**
- 2 Kucnite na razgovor koji želite otvoriti.
- 3 Ukoliko poruka još uvijek nije preuzeta, kucnite i držite poruku, zatim kucnite na Preuzeti poruku.
- 4 Dodirnite i držite datoteku koju želite sačuvati, zatim odaberite željenu opciju.

#### Za označavanje poruke zvjezdicom

- 1 Iz vašeg **Početni ekran**, kucnite na , zatim pronađite i kucnite na **a**
- 2 Kucnite na razgovor koji želite otvoriti.
- 3 U poruci koju želite označiti zvjezdicom, kucnite na  $\blacktriangle$ .
- 4 Za uklanjanje oznake zvjezdice, kucnite na  $\cdot$ .

#### Za prikazivanje poruka označenih zvjezdicom

- 1 Iz vašeg Početni ekran, kucnite na , zatim pronađite i kucnite na ...
- 2 Kucnite na  $\equiv$ , zatim kucnite na Poruke označ. zvjezdicom.
- 3 Sve poruke označene zvjezdicom se pojavljuju na listi.

#### Za traženje poruka

- 1 Iz vašeg Početni ekran, kucnite na , zatim pronađite i kucnite na ...
- 2 Kucnite na  $\equiv$ , zatim kucnite na Tražiti.
- 3 Unesite ključne riječi traženja, zatim kucnite na tipku za potvrđivanje.

#### Opcije za tekstualne i multimedijalne poruke

#### Za promjenu postavki obavještenja o poruci

- 1 Iz vašeg **Početni ekran**, kucnite na , zatim pronađite i kucnite na **.**
- 2 Kucnite na  $\equiv$ , zatim kucnite na **Postavke**.
- 3 Da postavite zvuk obavještenja, kucnite na Zvuk obavještenja i odaberite opciju.
- 4 Za druge postavke obavještenja, označite ili uklonite oznaku iz odgovarajućih kvadratića.

#### Za promjenu postavki izvještaja o isporuci za odlazne poruke

- 1 Iz vašeg **Početni ekran**, kucnite na , zatim pronađite i kucnite na **.**
- 2 Kucnite na  $\equiv$ , zatim kucnite na Postavke.
- 3 Kucnite na Izvještaj o isporuci da aktivirate ili deaktivirate izvještaje o isporuci.

#### Za prikazivanje poruka sačuvanih na SIM kartici

- 1 Iz vašeg **Početni ekran**, kucnite na ... zatim pronađite i kucnite na **..**.
- 2 Kucnite na  $\equiv$ , zatim kucnite na Postavke > SIM poruke.

## Google Talk™

Aplikacija Google Talk™ vam dozvljava da čavrljate sa prijateljima koristeći tekst, glas i video.

### Pokretanje aplikacije Google Talk™

- 1 Iz Početni ekran kucnite ...
- 2 Pronađite i kucnite na Razgovarati.

#### Za odovaranje na trenutnu poruku putem aplikacije Google Talk™

- 1 Kada vam se neko obrati na Google Talk™, **E** se pojavljuje u statusnoj traci.
- 2 Povucite statusnu traku prema dolje, a zatim kucnite na poruku i započnite čavrljanje.

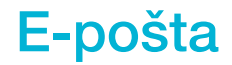

## Početak rada sa aplikacijom E-pošta

Možete voditi nekoliko računa e-pošte u isto vrijeme koristeći aplikaciju E-pošta, uključujući službene Microsoft Exchange Active Sync račune. E-pošti koju primate na vaš Gmail™ račun može se pristupiti na vašem uređaju iz obje aplikacije, iz E-pošta i Gmail™.

## Korištenje računa e-pošte

#### Za postavljanje računa e-pošte u uređaju

- 1 Iz vašeg Početni ekran, kucnite na ...
- 2 Pronađite i kucnite na E-pošta.
- 3 Slijedite upute koje se pojavljuju na ekranu da biste završili postavljanje.
- $-1$ Za neke usluge e-pošte, možda će biti potrebno da kontaktirate vašeg pružaoca usluge epošte radi detaljnih postavki računa e-pošte.

#### Za postavljanje računa e-pošte kao vašeg zadanog računa

- 1 Iz vašeg Početni ekran, kucnite na ...
- 2 Pronađite i kucnite na E-pošta.
- 3 Pritisnite  $\equiv$ , zatim kucnite na **Postavke**.
- 4 Odaberite račun koji želite koristiti kao račun zadane vrijednosti za sastavljanje i slanje e-pošte.
- 5 Označite **Zadani račun** kvadratić. Dolazne poruke zadanog računa se pojavljuju svaki put kada otvorite aplikaciju e-pošte.
- Ukoliko imate samo jedan račun e-pošte, onda je taj račun automatski zadani račun.

#### Za dodavanje dodatnog računa e-pošte u vaš uređaj

- 1 Iz vašeg Početni ekran, kucnite na ...
- 2 Pronađite i kucnite na E-pošta.
- 3 Kucnite na  $\blacktriangledown$  na vrhu ekrana, zatim kucnite na Dodati račun.
- 4 Unesite adresu e-pošte i lozinku, zatim kucnite na Dalje. Ukoliko se postavke za račun e-pošte ne mogu preuzeti automatski, postavljanje završite ručno.
- 5 Ukoliko se od vas zatraži, unesite ime za vaš račun e-pošte tako da se lako može prepoznati. Isto ime se prikazuje u e-pošti koju šaljete sa tog računa.
- 6 Kada završite, kucnite na Dalje.

#### Za uklanjanje računa e-pošte iz vašeg uređaja

- 1 Iz vašeg Početni ekran, kucnite na ...
- 2 Pronađite i kucnite na E-pošta.
- 3 Pritisnite  $\equiv$ , zatim kucnite na **Postavke**.
- 4 Odaberite račun koji želite ukloniti.
- 5 Kucnite na Izbrisati račun > OK.

## Gmail™ i druge Google™ usluge

Ukoliko imate Google™ račun, možete koristiti Gmail™ aplikaciju u vašem uređaju da čitate, pišete i organizirate poruke e-pošte. Nakon što postavite vaš Google™ račun u vaš uređaj, možete također čavrljati sa prijateljima koristeći Google Talk™ aplikaciju, sinhronizirati vašu kalendar aplikaciju sa vašim Google Calendar™ i preuzeti aplikacije i igre sa Google Play™.

Ţ Moguće je da usluge i svojstva opisana u ovom poglavlju nisu podržana u svim zemljama ili regionima ili ih ne podržavaju sve mreže i/ili pružatelji usluga u svim područjima.

#### Za postavljanje Google™ računa u vaš uređaj

- 1 Iz vašeg Početni ekran, kucnite na ...
- 2 Pronađite i kucnite na Postavke > Dodaj račun > Google.
- 3 Slijedite čarobnjaka za registraciju da biste kreirali Google™ račun, ili se prijavite ukoliko već imate račun.
- Također se možete prijaviti ili kreirati Google™ račun iz vodiča za postavljanja prvi put kada pokrenete vaš uređaj. Ili možete otići na mrežu i kreirati račun na *www.google.com/accounts*.

#### Za otvaranje Gmail™ aplikacija

- 1 Iz Početni ekran, kucnite na ...
- 2 Pronađite i kucnite na **Gmail**.

## Korištenje e-pošte

#### Kreiranje i slanje poruke e-pošte

- 1 Provjerite jeste li postavili račun e-pošte.
- 2 Iz Početni ekran, kucnite , a zatim pronađite i kucnite E-pošta.
- 3 Ukoliko koristite nekoliko računa e-pošte, kucnite v na vrhu ekrana i odaberite račun koji želite koristiti.
- 4 Kucnite  $\overline{t}$ , a zatim kucnite Za i počnite kucati ime ili adresu e-pošte primaoca, ili kucnite  $\mathbf{I}^+$ i odaberite jednog ili više primalaca sa spiska Kontakata.
- 5 Unesite predmet poruke e-pošte i tekst poruke, i kucnite

#### Za primanje poruka e-pošte

- 1 Iz vašeg Početni ekran, kucnite na ...
- 2 Pronađite i kucnite na E-pošta.
- 3 Ukoliko koristite nekoliko računa e-pošte, kucnite na  $\blacktriangledown$  na vrhu ekrana i odaberite račun koji želite provjeriti. Ukoliko želite provjeriti sve vaše račune e-pošte odjednom, kucnite na Kombinirani prikaz.
- 4 Da biste preuzeli nove poruke, kucnite  $\Omega$ .
- $\bullet$ Ukoliko se postavili službeni račun e-pošte, učestalost provjere možete postaviti na Automatski (Push).

#### Za čitanje poruka vaše e-pošte

- 1 Iz vašeg Početni ekran, kucnite na ...
- 2 Pronađite i kucnite na E-pošta.
- 3 Ukoliko koristite nekoliko računa e-pošte, kucnite na  $\bullet$  na vrhu ekrana i odaberite račun koji želite provjeriti. Ukoliko želite provjeriti sve vaše račune e-pošte odjednom, kucnite na Kombinirani prikaz.
- 4 U dolaznim porukama e-pošte, pomaknite se prema gore ili prema dolje i kucnite na e-poštu koju želite čitati.

#### Za korištenje pana probnog prikaza e-pošte

- 1 Iz vašeg Početni ekran, kucnite na , zatim pronađite i kucnite na E-pošta.
- 2 Ukoliko koristite nekoliko računa e-pošte, kucnite na vi odaberite račun koji želite provjeriti. Ukoliko želite provjeriti sve vaše račune e-pošte odjednom, kucnite na Kombinirani prikaz.
- 3 Držite vaš uređaj u vodoravnom položaju. Pojavljuje se pan probnog prikaza epošte.
- 4 Pomaknite se prema gore ili prema dolje u dolaznim porukama e-pošte i kucnite e-poštu koju želite čitati. E-pošta se otvara u okviru za probni prikaz. Da biste prikazali više podataka o e-pošti, kucnite na strelicu koja pokazuje prema dolje, a koja se nalazi pored imena pošiljaoca. U polju za tekst, skupite dva prsta ili ih raširite, da biste povećavali ili smanjivali.
- 5 Da biste prikazali e-poštu u formatu punog prikaza, kucnite na traku za dijeljenje (locirana između liste e-pošte i teksta e-pošte) u odgovarajućem smjeru. U formatu punog ekrana, koristite strelice za lijevo ili desno da pročitate prethodnu ili narednu poruku.
- 6 Da biste se vratili na prikaz dolaznih poruka, kucnite na traku za dijeljenje u odgovarajućem smjeru.
- Prije korištenja probnog prikaza, aktivirajte ga u postavkama probnog prikaza.
- Da biste sakrili pan probnog prikaza, držite vaš uređaju u vertikalnom položaju, ili promijenite postavke pana probnog prikaza.

#### Za promjenu postavki pana probnog prikaza e-pošte

- 1 Iz vašeg Početni ekran, kucnite na , zatim pronađite i kucnite na E-pošta.
- 2 Pritisnite  $\equiv$ , zatim kucnite na Postavke.
- 3 Kucnite na  $\overline{O}$ pće > Okvir za probni prikaz, zatim odaberite opciju.

#### Za prikazivanje priloga iz poruke e-pošte

- 1 Iz vašeg Početni ekran, kucnite na ...
- 2 Pronađite i kucnite na E-pošta.
- 3 Pronađite i kucnite na poruku e-pošte koja sadrži prilog koji želite prikazati. Epošta sa prilozima je označena @.
- 4 Nakon što se otvori poruka e-pošte, kucnite na @, zatim kucnite na Prikaži.

#### Za čuvanje adrese e-pošte pošiljaoca u vaše kontakte

- 1 Iz vašeg Početni ekran, kucnite na ...
- 2 Pronađite i kucnite na E-pošta.
- 3 Pronađite i kucnite na željenu poruku u dolaznim porukama vaše e-pošte.
- 4 Kucnite na ime pošiljaoca, zatim kucnite na OK.
- 5 Odaberite postojeći kontakt ili kucnite na Kreirati novi kontakt.
- 6 Uredite informacije o kontaktu, ukoliko želite, zatim kucnite na Gotovo.

#### Odgovaranje na poruku e-pošte

- 1 Iz Početni ekran, kucnite ...
- 2 Pronađite i kucnite na E-pošta.
- 3 U dolaznim porukama vaše e-pošte, pronađite i kucnite na poruku koju želite izbrisati, zatim kucnite na  $\leftarrow$ .
- 4 Kucnite na Odgovoriti ili Odgovoriti svima.
- 5 Unesite vaš odgovor, zatim kucnite na

#### Prosljeđivanje poruke e-pošte

- 1 Iz Početni ekran, kucnite ...
- 2 Pronađite i kucnite na **E-pošta**.
- 3 U dolaznim porukama e-pošte, pronađite i kucnite poruku koju želite izbrisati, a zatim kucnite  $\leftarrow$ .
- 4 Kucnite Naprijed.
- 5 Kucnite na Za i ručno unesite adresu e-pošte primaoca, ili kucnite na 1<sup>+</sup> da odaberete primaoca iz vaših kontakata.
- 6 Unesite tekst poruke, zatim kucnite  $\vec{x}$ .

#### Za brisanje poruke e-pošte

- 1 Iz vašeg Početni ekran, kucnite na ...
- 2 Pronađite i kucnite na **E-pošta**.
- 3 U dolaznim porukama vaše e-pošte, pronađite i kucnite na poruku koju želite izbrisati, zatim kucnite na  $m$ .
- 4 Kucnite na **Da**.

#### Za sortiranje vaše e-pošte

- 1 Iz vašeg Početni ekran, kucnite na ...
- 2 Pronađite i kucnite na **E-pošta**.
- 3 Ukoliko koristite nekoliko računa e-pošte, kucnite na v na vrhu ekrana i odaberite račun koji želite provjeriti. Ukoliko želite provjeriti sve vaše račune e-pošte odjednom, kucnite na Kombinirani prikaz.
- 4 Pritisnite  $\equiv$ , zatim kucnite na Sortirati.
- 5 Odaberite opciju sortiranja.

#### Za traženje e-pošte

- 1 Iz vašeg Početni ekran, kucnite na , zatim pronađite i kucnite na E-pošta.
- 2 Kucnite na v u vrhu ekrana i odaberite račun koji želite tražiti.
- $3$  Kucnite na  $\Omega$ .
- 4 Unesite tekst za traženje, zatim kucnite na Kreni na tastaturi.
- 5 Rezultati traženja pojavljuju se na listi sortiranoj prema datumu. Kucnite na e-poštu koju želite otvoriti.
- $\dot{\bullet}$  Da promijenite opcije traženja, kucnite na  $\bullet$  i odaberite različitu opciju.

#### Za prikazivanje svih fascikli jednog računa e-pošte

- 1 Iz vašeg Početni ekran, kucnite na ... Zatim pronađite i kucnite na E-pošta.
- 2 Kucnite na vna vrhu ekrana i odaberite račun koji želite provjeriti, zatim kucnite na v ponovno i odaberite Prikaži sve mape da prikažete sve fascikle u tom računu.

#### Za promjenu učestalosti provjeravanja dolaznih poruka

- 1 Iz vašeg Početni ekran, kucnite na ...
- 2 Pronađite i kucnite na E-pošta.
- 3 Pritisnite  $\equiv$ , zatim kucnite na Postavke.
- 4 Odaberite račun za koji želite promijeniti učestalost provjeravanja dolaznih poruka.
- 5 Kucnite na Učestalost provjere e-pošte i odaberite opciju.

#### Za postavljanje automatskog odgovora "Van ureda" u Exchange Active Sync računu

- 1 Iz vašeg Početni ekran, kucnite na , zatim pronađite i kucnite na E-pošta.
- 2 Pritisnite  $\equiv$ , zatim kucnite na Postavke.
- 3 Odaberite EAS (Exchange Active Sync) račun za koji želite postaviti automatski odgovor "Van ureda".
- 4 Kucnite na Izvan ureda.
- 5 Kucnite na  $\odot$  pored **Izvan ureda** tako da se  $\odot$  promijeni u  $\odot$ .
- 6 Ukoliko je potrebno, označite Postavljanje vremen. opsega kvadratić i postavite vremenski period automatskog odgovora.
- 7 Unesite Van ureda poruku u polje teksta.
- 8 Kucnite na OK za potvrdu.

# "WALKMAN" aplikacija

## Informacije o aplikaciji "WALKMAN"

Iskoristite na najbolji način vaš aplikaciju "WALKMAN". Slušajte i organizirajte muziku i audio knjige koje ste prenijeli na uređaj s računara ili koje ste kupili i preuzeli s prodavnica na mreži.

Da bi sadržaj bio lako dostupan aplikaciji "WALKMAN", možete koristiti aplikaciju Media Go™. Media Go™ pomaže prilikom prenošenja muzičkog sadržaja s računara na uređaj i obratno. Za više informacija pogledajte *Povezivanje uređaja sa računarom* na stranici 99.

## Pregled aplikacije "WALKMAN"

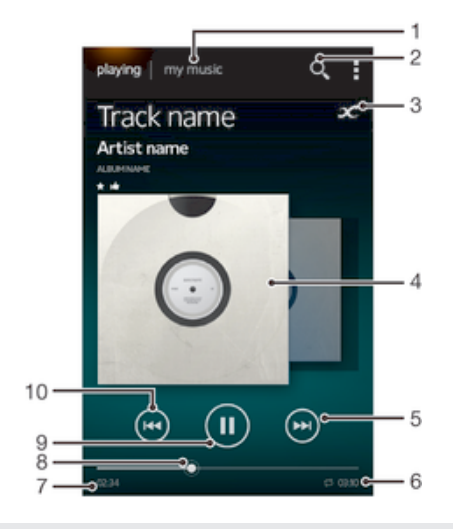

- 1 Pretražujte muziku
- 2 Tražiti sve numere sačuvane na uređaju
- 3 Kucnite na beskonačno dugme da pronađete povezane podatke na mreži i dodatke na Google Play™
- 4 Slika albuma (ukoliko je dostupna)
- 5 Idite na slijedeću numeru u trenutnom redoslijedu reproduciranja, ili premotajte unaprijed
- 6 Ukupno vrijeme trajanja numere
- 7 Proteklo vrijeme trenutne numere
- 8 Indikator progresa povucite indikator ili kucnite po liniji da premotate unaprijed ili unazad
- 9 Tipka za reproduciranje/pauzu
- 10 Idite na prethodnu numeru u trenutnom redoslijedu reproduciranja, ili premotajte unazad

## Prespajanje multimedijalnih datoteka na vaš uređaj

Prije korištenja aplikacije "WALKMAN", bilo bi dobro prespojiti vaš omiljeni multimedijalni sadržaj sa računara na vaš uređaj i zatim ga reproducirati ili prikazati na vašem uređaju. Multimedijalni sadržaj može uključivati muziku, fotografije i video zapise. Najlakši način da prespojite datoteke je putem USB kabla. Nakon što povežete uređaj i računar koristeći USB kablo, za prespajanje datoteka možete koristiti aplikaciju upravitelja datotekama na računaru ili aplikaciju Media Go™.

## Korištenje aplikacije "WALKMAN "

#### Za reproduciranje audio sadržaja

- 1 Iz vašeg **Početni ekran**, kucnite **III**, zatim pronađite i kucnite na ...
- 2 U Moja muzika, odaberite muzičku kategoriju i pretražite do numere koju želite otvoriti.
- 3 Kucnite na numeru kako biste je reproducirali.
- Možda nećete biti u mogućnosti reproducirati stavke zaštićene autorskim pravom. Molimo da verificirate da imate neophodna prava na materijal koji namjeravate podijeliti.

#### Promjena numera

- Kada se numera reproducira, kucnite na  $\oplus$  ili  $\oplus$ .
- Kada se numera reproducira, udarite sliku albuma lijevo ili desno.

#### Za pauziranje numere

• Kucnite na $(n)$ .

#### Za premotavanje muzike naprijed i nazad

- Dodirnite i držite (m) ili (m).
- Također možete povući oznaku na pokazatelju trajanja udesno ili ulijevo.

#### Za prilagođavanje jačine zvuka audio zapisa

• Pritisnite tipku za jačinu zvuka.

#### Za poboljšanje kvaliteta zvuka koristeći ekvalizator

- 1 Kada je aplikacija "WALKMAN" otvorena, pritisnite  $\equiv$
- 2 Kucnite na Postavke > Poboljšanja zvuka.
- 3 Ukoliko želite ručno prilagoditi zvuk, povucite dugmad za opseg frekvencije prema gore ili prema dolje. Da biste automatski prilagodili zvuk, kucnite na  $\circledcirc$ i odaberite stil.

#### Za uključivanje svojstva okružujućeg zvuka

- 1 Kada je aplikacija "WALKMAN" otvorena, pritisnite  $\equiv$ .
- 2 Kucnite na Postavke > Poboljšanja zvuka > Postavke > Poboljš. kvalitet zv. (VPT).
- 3 Odaberite postavku, zatim kucnite na OK za potvrdu.

#### Za prikazivanje trenutnog reda za reproduciranje

- 1 Dok se numera reproducira putem "WALKMAN" aplikacije, kucnite na  $\equiv$ .
- 2 Kucnite na Redoslijed reproduciranja.

#### Za minimiziranje aplikacije "WALKMAN"

• Kada aplikacija "WALKMAN" reproducira, pritisnite da odete na prethodni ekran, ili pritisnite  $\hat{\omega}$  da odete na Početni ekran. Aplikacija "WALKMAN" nastavlja reproducirati u pozadini.

#### Za otvaranje aplikacije "WALKMAN" kada reproducira u pozadini

- 1 Dok se numera reproducira u pozadini, povucite statusnu traku prema dolje da biste otvorili ploču sa obavještenjima.
- 2 Kucnite na naslov numere da otvorite aplikaciju "WALKMAN".
- <sup>- $\frac{1}{2}$ </sup> Također, možete pritisnuti □ i zatim odabrati aplikaciju "WALKMAN".

#### Za brisanje numere

- 1 U Moja muzika, pretražite do numere koju želite izbrisati.
- 2 Dodirnite i držite numeru, zatim kucnite na Izbrisati.
- Također, na ovaj način možete izbrisati albume.

#### Za slanje numere

- 1 U Moja muzika, kada pretražujete vaše numere, dodirnite i držite naslov numere.
- 2 Kucnite na **Šalii**.
- 3 Odaberite aplikaciju sa liste i slijedite upute na ekranu.
- Na ovaj način također možete poslati albume i liste reproduciranja.

#### Za "Sviđa mi se" numera na Facebook™

- 1 Dok se numera reproducira putem "WALKMAN" aplikacije, kucnite na sliku albuma.
- 2 Kucnite na é da prikažete da vam se "Sviđa" numera na Facebook™. Ukoliko želite, dodajte komentar u polje za komentare.
- 3 Kucnite na Dijeli da pošaljete numeru na Facebook™. Ukoliko je numera uspješno primljena, primićete poruku o potvrdi sa Facebook™.

## Vizualizator

Vizualizator dodaje vizualne efekte vašim muzičkim numerama tokom njihovog reproduciranja. Efekti za svaku numeru se zasnivaju na karakteristikama muzike. Oni se mijenjaju, na primjer, kao odgovor na promjene u glasnosti muzike, ritma i nivoa frekvencije. Također možete promijeniti temu pozadine.

#### Za uključivanje Vizualizatora

- 1 U aplikaciji "WALKMAN", pritisnite  $\equiv$ .
- 2 Kucnite na Vizuelizator.
- Kucnite na v da pređete na prikaz punog ekrana.

#### Za promjenu teme pozadine

- 1 U aplikaciji "WALKMAN", pritisnite  $\equiv$
- 2 Kucnite na Vizuelizator.
- 3 Pritisnite  $\equiv$  > Tema i odaberite temu.

## Više informacija u vezi numere ili izvođača

U aplikaciji "WALKMAN", možete dobiti više informacija u vezi izvođača kog slušate kucanjem na beskončano dugme 2.

Beskonačno dugme x vam također daje pristup povezanom sadržaju kao što je:

- Muzičke video zapise na YouTube™
- Informacije o izvođaču na Wikipedia
- Tekstove na Google
- Karaoke video zapise na YouTube™
- Pretrage dodataka na webu
- Sadržaj sa PlayNow™ usluge
- Tačnost rezultata pretrage se može razlikovati.

#### Za više informacija u vezi izvođača ili numere

• Kada se numera reproducira u aplikaciji "WALKMAN", kucnite na  $\chi$ .

## Korištenje Moja muzika za organiziranje vaših numera

Kucnite na tabulator Moja muzika u aplikaciji "WALKMAN" da dobijete pregled svih numera koje su dostupne iz vašeg uređaja. U Moja muzika, možete upravljati vašim albumima i listama reprodukcije, kreirati prečice i rasporediti muziku prema raspoloženju i tempu.

## Pregled Moje muzike

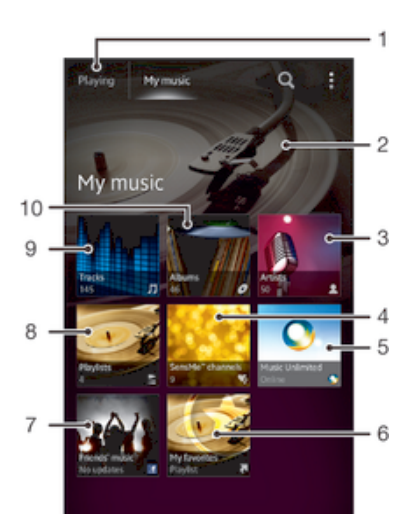

- 1 Vratite se na trenutnu numeru
- 2 Slika izvođača koji se trenutno reproducira (ukoliko je dostupna)
- 3 Pretražujte muziku prema izvođaču
- 4 Kategorizirajte muziku koristeći SensMe™ channels
- 5 Upravljajte i uredite muziku koristeći Music Unlimited™
- 6 Pretražujte vaše omiljene liste reproduciranja
- 7 Prikupite veze na muziku i drugi povezani sadržaj koje vi i vaši prijatelji dijelite putem usluga na mreži
- 8 Pretražujte sve liste reproduciranja
- 9 Pretražujte audio prema numeri
- 10 Pretražujte prema albumu

#### Za dodavanje prečice numeri

- 1 U Moja muzika, kucnite na  $\bullet$ ,  $\Xi$ ,  $\Box$  or  $\blacktriangle$ , zatim pretražite do numere za koju želite da kreirate prečicu.
- 2 Dodirnite i držite naslov numere.
- 3 Kucnite na **Dodaj kao prečicu**. Prečica se pojavljuje u glavnom prikazu Moje muzike.

#### Za ponovno raspoređivanje prečica

• U Moja muzika, dodirnite i držite prečicu dok se ne uveća i dok uređaj ne počne vibrirati, zatim povucite stavku na novu lokaciju.

#### Za brisanje prečice

- · U Moja muzika, dodirnite i držite prečicu dok se ne uveća i dok uređaj ne počne vibrirati, zatim povucite stavku prema  $\mathbf{m}$ .
- $\mathbf{y}$ Možete izbrisati samo one prečice koje sami kreirate.

#### Za ažuriranje muzike najnovijim podacima

- 1 U aplikaciji "WALKMAN", kucnite na Moja muzika, zatim pritisnite  $\equiv$
- 2 Kucnite na Preuzimanje info. o muzici > Pokrenuti. Vaš uređaj traži na mreži i preuzima najnovije dostupne slike albuma i podatke o numeri za vašu muziku.
- $\rightarrow$ Apikacija SensMe™ kanali se aktivira kada preuzmete muzičku informaciju.

## Kategoriziranje muzike koristeći SensMe™ kanale

Aplikacija SensMe™ kanali pomaže vam da organizirate muziku prema raspoloženju i tempu. SensMe™ grupira sve numere u nekoliko kategorija ili kanala, tako da možete odabrati muziku koja se podudara s vašim raspoloženjem ili koja odgovara dobu dana.

#### Za omogućavanje aplikacije SensMe™ kanali

- $\bullet$  U Moja muzika, pritisnite  $\equiv$ , zatim kucnite na Preuzimanje info. o muzici.
- $\bullet$ Ova aplikacija zahtijeva mobilnu ili Wi-Fi® mrežnu vezu.

## Korištenje funkcije Muzika prijatelja za dijeljenje muzike

Funkcija muzika prijatelja prikuplja veze na muziku i druge muzičke povezane sadržaje koje vi i vaši prijatelji djelite koristeći Facebook™.

#### Za upravljanje muzikom vaših prijatelja

- 1 U Moja muzika, kucnite na Muzika prijatelja > Nedavne.
- 2 Kucnite na stavku da je otvorite, zatim radite na njoj po želji.
- 3 Kucnite na é da prikažete da vam se "Sviđa" numera na Facebook™. Ukoliko želite, dodajte komentar u polje za komentare.

#### Za prikazivanje muzike koju dijelite

- 1 U Moja muzika, kucnite na Muzika prijatelja > Moje dijeljene.
- 2 Pomaknite se do stavke koju želite otvoriti, zatim kucnite na nju. Svi komentari u vezi stavke, ukoliko postoje, se prikazuju.

#### Reprodukcija muzike nasumičnim redom

Numere u listama reprodukcije možete reproducirati nasumičnim redom. Lista reprodukcije može biti npr. lista reprodukcije koju ste sami kreirali ili neki album.

#### Za reproduciranje numera nasumičnim redom

- 1 U Moja muzika, kucnite na  $\sigma$  i krećite se do albuma, ili kucnite na iz i pretražite do liste reprodukcije.
- 2 Kucnite na sliku albuma, zatim kucnite na  $\triangle$  da uključite **Način miješanja**.

#### Za isključivanje načina miješanja

• Kada se numere reproduciraju bez posebnog reda, pritisnite  $\equiv$ .

## Upravljanje listama reprodukcije

U Moja muzika, možete kreirati sopstvene liste reprodukcije iz muzike koju ste sačuvali na uređaju. Pored toga, možete instalirati Media Go™ aplikaciju na računar i koristiti da kopirate liste reprodukcije iz računara na vaš uređaj.

Za više informacija, pogledajte *Povezivanje uređaja sa računarom* na stranici 99.

#### Kreiranje vlastitih listi reprodukcije

- 1 U WALKMAN playeruu, kucnite karticu MOJA MUZIKA.
- 2 Kucnite Liste reproduc..
- 3 U izborniku koji se otvori, kucnite Kreirati novu listu reprod..
- 4 Unesite ime za listu reprodukcije i kucnite OK.
- 5 Odaberite muziku i kucnite ikonu Sačuvaj u gornjem desnom uglu ekrana.

#### Za dodavanje numera na listu reprodukcije

- 1 U Moja muzika, tokom pretraživanja numera, dodirnite i držite ime izvođača ili naslov albuma ili numere koju želite dodati.
- 2 Kucnite na Dodaj u.
- 3 Kucnite na ime liste reprodukcije kojoj želite dodati izvođača, album ili numeru. Izvođač, album ili numera je dodana listi reprodukcije.

#### Za reproduciranje vlastitih listi reproduciranja

- 1 U Moia muzika, kucnite na ...
- 2 Pod Liste reproduc., kucnite na listu reprodukcije.
- 3 Kucnite na numeru kako biste je reproducirali.

#### Za uklanjanje numere sa liste reprodukcije

- 1 U listi reproduciranja, dodirnite i držite naziv numere koju želite izbrisati.
- 2 Kucnite na **Izbrisati sa liste reprodukcije** sa liste koja se pojavi.

#### Za brisanje liste reprodukcije

- 1 U Moja muzika, zatim odaberite Liste reproduc..
- 2 Dodirnite i držite listu reprodukcije koju želite izbrisati.
- 3 Kucnite na Izbrisati.
- 4 Ponovno kucnite na **Izbrisati** za potvrdu.
- $\mathbf{r}$ Ne možete izbrisati zadane liste reproduciranja.

### Kontrola "WALKMAN" aplikacije

Kontrola "WALKMAN" aplikacije je minijaturna aplikacija koja vam omogućava direktan pristup "WALKMAN" aplikaciji iz vašeg Početni ekran. Potrebno je da dodate tu kontrolu na vaš Početni ekran prije nego je budete mogli koristiti.

#### Za dodavanje kontrole "WALKMAN" aplikacije na vaš početni ekran

- 1 Kucnite na prazno područje na vašem Početni ekran, zatim kucnite na Kontrole.
- 2 Pronađite i kucnite na WALKMAN.

## Zaštita sluha

Slušanje aplikacije "WALKMAN" ili drugih multimedijalnih playera uz ekstremno pojačan zvuk ili tokom dužeg perioda može oštetiti vaš sluh, čak i kada je jačina zvuka umjerenog nivoa. Da biste bili upozoreni u vezi takvih rizika, upozorenje o nivou jačine zvuka se pojavi kada je zvuk preglasan i nakon što je aplikacija "WALKMAN" korištena više od 20 sati.

#### Za isključivanje upozorenja o nivou jačine zvuka

- Kada  $\triangle$  se pojavi, kucnite na **OK** da otkažete upozorenje.
- Svaki put kada ponovno pokrenete uređaj, jačina zvuka multimedijalnog sadržaja automatski ÷Òje postavljena na umjerenu jačinu.

# Muzičke usluge

## TrackID™ tehnologija

## Identificiranje muzike korištenjem TrackID™ tehnologije

Koristite TrackID™ uslugu muzičkog prepoznavanja da identificirate muzičku numeru koju čujete da se reproducira u vašem okruženju. Jednostavno snimite kratki uzorak pjesme i u roku od nekoliko sekundi dobićete informacije o izvođaču, naslovu i albumu. Možete kupiti numere identificirane putem TrackID™, a možete prikazati TrackID™ ljestvice da vidite šta traže TrackID™ korisnici iz cijelog svijeta. Za postizanje najboljih rezultata koristite tehnologiju TrackID™ u tihom okruženju.

Aplikacija TrackID™ i usluga TrackID™ nisu podržane u svim zemljama/regionima niti od strane svih mreža i/ili pružalaca usluga u svim područjima.

#### Za otvaranje TrackID™ aplikacije

- 1 Iz vašeg Početni ekran, kucnite na ...
- 2 Pronađite i kucnite na TrackID™.
- Također možete koristiti TrackID™ kontrolu da otvorite TrackID™ aplikaciju.

#### Traženje informacija o numeri koristeći TrackID™

- 1 Otvorite aplikaciju TrackID™, a zatim držite uređaj prema izvoru muzike.
- 2 Kucnite . Ako usluga TrackID™ prepozna numeru, rezultati se pojavljuju na ekranu.
- Da biste se vratili na TrackID™ početni ekran, pritisnite .

#### Prikaz TrackID™ listi

- 1 Otvorite aplikaciju TrackID™, a zatim kucnite Ljestvice. Prvi put kada prikažete listu, ona se postavlja za vašu regiju.
- 2 Da biste vidjeli liste najpopularnijih traženja u drugim regijama, kucnite  $\equiv$  > Regioni.
- 3 Odaberite zemlju ili regiju.

#### Korištenje rezultata TrackID™ tehnologije

Informacije o numeri se pojavljuju kada aplikacija TrackID™ prepozna neku numeru. Možete odabrati da kupite numeru ili je podijelite putem e-pošte, SMS-a ili uslug društvenog umrežavanja. Također možete dobiti više informacija o izvođaču numere.

#### Kupovina numere koju je prepoznala aplikacija TrackID™

- 1 Nakon što numeru prepozna aplikacija TrackID™, kucnite Preuzmi.
- 2 Slijedite upute na uređaju kako biste dovršili kupovinu.
- $-\bullet$ Numeru za kupovinu možete odabrati i otvaranjem kartice Istorija ili Ljestvice s početnog ekrana aplikacije TrackID™.
- Osobina za kupovinu numere možda nije podržana u svim zemljama/ regionima ili je ne podržavaju sve mreže i/ili pružaoci usluga u svim područjima.

#### Dijeljenje numere

- 1 Nakon što aplikacija TrackID™ prepozna numeru, kucnite Dijeli, a zatim odaberite metod dijeljenja.
- 2 Slijedite upute na uređaju kako biste dovršili postupak.
- $-\bullet$ Numeru za dijeljenje možete odabrati i otvaranjem kartice Istorija ili Ljestvice s početnog ekrana aplikacije TrackID™.

#### Prikaz informacija o izvođaču numere

- Nakon što numeru prepozna aplikacija TrackID™, kucnite Info. o izvođ..
- $-\bullet$ Informacije o izvođaču numere možete prikazati i otvaranjem kartice Istorija ili Ljestvice iz početnog ekrana aplikacije TrackID™.

#### Brisanie numere iz istorije numera

- 1 Otvorite aplikaciju TrackID™, a zatim kucnite Istorija.
- 2 Kucnite naslov numere, a zatim kucnite Izbriši.
- 3 Kucnite Da za potvrdu.

## Music Unlimited™

#### Korištenje funkcije Music Unlimited™

Music Unlimited™ je usluga zasnovana na pretplati koja nudi pristup milionima pjesama preko mobilne mreže ili Wi-Fi® veze. Možete upravljati osobnom muzičkom bibiliotekom i uređivati je na oblaku sa različitih uređaja ili sihnronizirati vaše liste reprodukcije i muziku koristeći računar s operativnim sistemom Windows®. Idite na stranicu *www.sonyentertainmentnetwork.com* za više informacija.

Moguće je da usluga Music Unlimited™ nije dostupna u svim zemljama ili regionima.

#### Otvaranje funkcije Music Unlimited™

- 1 Iz vašeg Početni ekran, kucnite ...
- 2 Pronađite i kucnite na  $\mathbf{Q}_1$ .

## Informacije u vezi PlayNow™ usluge

Možete korstiti PlayNow™ uslugu da preuzmete aplikacije, muziku, igre, melodije zvona i pozadine. PlayNow™ usluga nudi besplatna preuzimanja i preuzimanja koja se plaćaju. Imajte na umu da se opcije plaćanja za neke aplikacije koje nisu besplatne mogu razlikovati od zemlje do zemlje.

PlayNow™ usluga nije dostupna u svim zemljama.

#### Prije preuzimanja sadržaja

Prije preuzimanja, pobrinite se da imate internet vezu. Također, možda će biti potrebno da umetnete memorijsku karticu u vaš uređaj biste preuzimali sadržaj.

Kada preuzmete sadržaj na svoj uređaj, postoji mogućnost da vam budu zaračunati troškovi na osnovu količine prenesenih podataka. Obratite se operateru mreže za detaljne informacije o troškovima prijenosa podataka u vašoj zemlji.

#### Za pokretanje PlayNow™

- 1 Iz Početni ekran, kucnite na ...
- 2 Pronađite i kucnite na  $\blacktriangleright$ .

#### Preuzimanie sa PlavNow™ usluge

Preuzmite cijeli niz sadržaja sa usluge PlayNow™ direktno na vaš uređaj. Izaberite iz mnoštva aplikacija, igara, muzike, melodija zvona i drugih sadržaja. Imajte na umu da se opcije plaćanja za neke aplikacije koje nisu besplatne mogu razlikovati od zemlje do zemlje.

## Za preuzimanje PlayNow stavke na uređaj

- 1 Iz vašeg Početni ekran, kucnite na ...
- 2 Pronađite i kucnite na PlayNow™.
- 3 Pronađite stavku koju želite preuzeti, pretraživanjem kategorija ili korištenjem funkcije traženja.
- 4 Kucnite na stavku kako biste prikazali detalje o njoj.
- 5 Kliknite "Kupi!" kako biste pokrenuli proces kupovine. Nakon potvrđivanja kupovine, možete početi preuzimati sadržaj.

## FM radio

## Informacije o FM radiju

FM radio na vašem uređaju radi kao i svaki drugi FM radio. Na primjer, možete pretraživati i slušati FM radio stanice te ih sačuvati kao omiljene. Morate povezati žične slušalice sa mikrofonom ili slušalice na uređaj kako biste mogli koristiti radio. To je zato što slušalice sa mikrofonom ili slušalice funkcioniraju kao antena. Nakon povezivanja nekog od tih uređaja, zvuk radija možete prebaciti na zvučnik ako želite.

 $\bullet$ Kada otvorite FM radio, dostupni kanali pojavljuju se automatski. Ako kanal ima RDS informacije, one se pojavljuju nekoliko sekundi nakon početka slušanja stanice.

#### Za pokretanje FM radija

- 1 Povežite slušalice sa mikrofonom ili set slušalica na uređaj.
- 2 Iz vašeg Početni ekran, kucnite na ...
- 3 Pronađite i kucnite na FM radio . Dostupni kanali se pojavljuju dok se pomičete kroz frekvencijski opseg.
- Ţ Kada pokrenete FM radio, dostupni kanali se automatski pojavljuju. Ako kanal ima RDS informacije, one se pojavljuju nekoliko sekundi nakon početka slušanja kanala.

#### Za premještanje između radio kanala

• Listajte prstom gore ili dolje duž frekvencijskog opsega.

#### Za odabir regiona radija

- 1 Kada ie radio otvoren, pritisnite  $\equiv$
- 2 Kucnite na Postavi region radija.
- 3 Odaberite opciju.

## Pregled FM radija

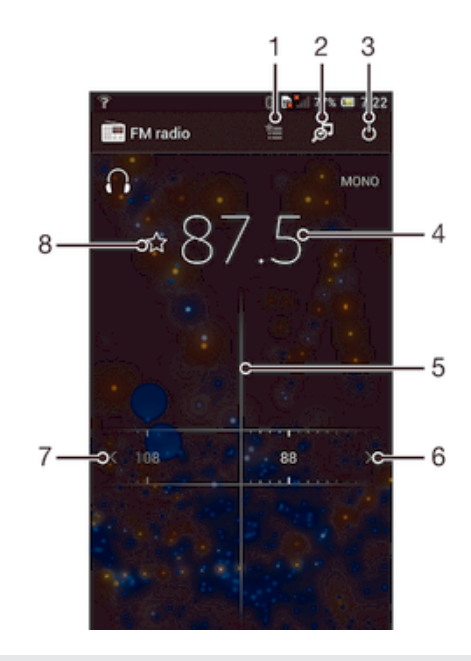

- 1 Lista omiljenih
- 2 Pokretanje aplikacije TrackID™ za prepoznavanje muzike
- 3 Dugme za uključivanje/isključivanje radija
- 4 Odabrana frekvencija
- 5 Dugme za podešavanje
- 6 Premještajte se uz frekvencijski opseg radi traženja kanala
- 7 Premještajte se niz frekvencijski opseg radi traženja kanala
- 8 Sačuvajte ili uklonite kanal označen kao omiljeni

## Korištenje vaših omiljenih radio kanala

Radio kanale koje najčešće slušate možete sačuvati kao omiljene. Korištenjem omiljenih možete se brzo vratiti na radio kanal.

#### Za čuvanje kanala kao omiljenog

- 1 Kada je radio otvoren, pomjerite se do kanala koji želite sačuvati kao omiljeni.
- 2 Kucnite na  $\frac{1}{2}$ .
- 3 Unesite ime i odaberite boju kanala, zatim pritisnite Sačuvati.

#### Z uklanjanje kanala kao omiljenog

- 1 Kada je radio otvoren, pomjerite se do kanala koji želite ukloniti.
- 2 Kucnite na  $\star$ , zatim kucnite na Izbrisati.

## Provedba novog traženja radio-kanala

Ako ste se premjestili na novu lokaciju ili se prijem na vašoj trenutnoj lokaciji poboljšao, možete započeti novo pretraživanje radio-kanala.

Svi omiljeni koje ste sačuvali neće biti izmijenjeni novim pretraživanjem.

#### Za pokretanje novog traženja radio kanala

- 1 Kada je radio otvoren, pritisnite  $\equiv$
- 2 Kucnite na Pretražiti radio stanice. Radio pretražuje cjelokupni frekventni opseg, te se prikazuju svi dostupni kanali.

## Postavke zvuka

#### Prebacivanje zvuka radija između uređaja

Radio možete slušati putem žičanih slušalica sa mikrofonom ili žičanih slušalica. Nakon povezivanja nekog od tih uređaja, zvuk možete prebaciti na zvučnik, ako želite.

#### Za prebacivanje zvuka radija na zvučnik

- 1 Kada je radio otvoren, pritisnite  $\equiv$
- 2 Kucnite na Reproducir. na zvučnik.
- ÷ores en la companya de la companya de la companya de la companya de la companya de la companya de la companya de la companya de la companya de la companya de la companya de la companya de la companya de la companya de la Da biste zvuk prebacili natrag na žične slušalice sa mikrofonom ili slušalice, pritisnite  $\equiv$ i kucnite na Reproduciraj na slušalice.

#### Prijelaz sa mono i stereo načina zvuka

Vaš FM radio možete slušati u mono ili stereo načinu. U nekim slučajevima, prijelaz na mono način može smanjiti buku i povećati kvalitet zvuka.

#### Za prelazak sa mono na stereo načina zvuka i obratno

- 1 Kada je radio otvoren, pritisnite  $\equiv$ .
- 2 Kucnite na Omogući stereo zvuk.
- 3 Da biste ponovno slušali radio u mono načinu zvuka, pritisnite  $\equiv$ i kucnite na Koristi mono zvuk.

## Identificiranje radio numera koristeći TrackID™

Koristite TrackID™ tehnologiju da biste identificirali muzičke numere tokom njihovog reproduciranja na FM radiju u vašem uređaju.

### Za identificiranje pjesme na FM radiju koristeći TrackID™

- 1 Tokom reproduciranja pjesme na FM radiju u uređaju, kucnite na **61**.
- 2 Indikator progresa se pojavljuje u momentu kada TrackID™ aplikacija prikazuje uzorak pjesme. U slučaju uspjeha, biće vam predstavljena numera, ili lista mogućih numera.
- 3 Pritisnite  $\bigcirc$  da biste se vratili na FM radio.
- Aplikacija TrackID™ i usluga TrackID™ nisu podržane u svim zemljama/regionima niti od strane svih mreža i/ili pružalaca usluga u svim područjima.

## Kamera

## O kameri

Kamera na uređaju je opremljena veoma osjetljivim Exmor R senzorom, koji pomaže prilikom snimanja oštrih fotografija i video zapisa, čak i u uslovima slabog osvjetljenja. Iz kamere možete, na primjer, slati fotografije i video snimke prijateljima kao poruke ili ih prenositi na web uslugu. Vaš uređaj ima i prednju kameru, koja je korisna za snimanje autoportreta.

## Pregled komandi kamere

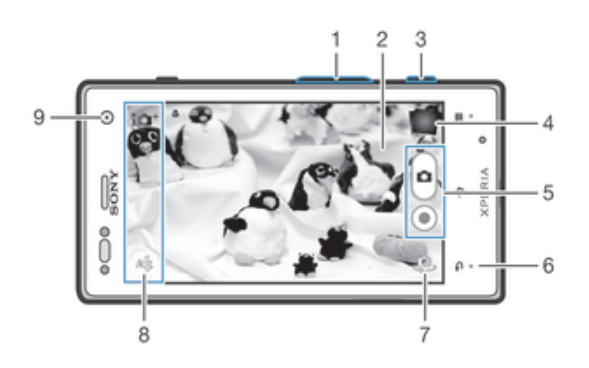

- 1 Povećavanje ili smanjivanje zumiranjem
- 2 Ekran glavne kamere
- 3 Tipka kamere Aktiviranje kamere/Snimanje fotografije/Snimanje video isječka
- 4 Prikaz fotografija i video isječaka
- 5 Snimanje fotografije ili video isječka
- 6 Vraćanje korak unatrag ili izlazak iz kamere
- 7 Prelazite s prednje kamere na glavnu i obratno
- 8 Ikone postavki kamere
- 9 Prednja kamera

#### Otvaranje kamere

• Kada je ekran aktivan, pritisnite i držite tipku kamere.

#### Za zatvaranje kamere

• Pritisnite  $\bigcirc$  sa glavnog ekrana kamere.

## Korištenje fotoaparata

Postoje tri načina na koje možete snimati fotografije fotoaparatom. Možete pritisnuti tipku kamere, kucnuti dugme na ekranu kamere ili dodirnuti neku tačku na ekranu.

#### Za snimanje fotografije koristeći tipku kamere

- 1 Aktivirajte kameru.
- 2 Pritisnite tipku kamere u potpunosti.

#### Za snimanje fotografije kucanjem na ekransko dugme kamere

- 1 Aktivirajte kameru.
- 2 Usmjerite kameru prema predmetu.
- 3 Kucnite ne ekransko dugme kamere @. Fotografija se snima odmah nakon što otpustite prst.

#### Za snimanje autoportreta prednjom kamerom

- 1 Aktivirajte kameru.
- 2 Kucnite na ikonu u gornjem lijevom uglu ekrana, zatim pronađite i odaberite Prednja kamera.
- 3 Da biste snimili fotografiju, pritisnite tipku kamere. Fotografija se snima odmah nakon što otpustite prst.

#### Korištenje funkcije zumiranja

• Kad je kamera otvorena, pritisnite tipku za jačinu zvuka prema gore ili prema dolje kako biste zumirali za povećanje ili smanjenje prikaza.

#### Za korištenje blica fotoaparata

- 1 Kada je kamera otvorena, pritisnite  $\equiv$
- 2 Kucnite **Blic** i odaberite željenu postavku blica.
- 3 Snimite fotografiju.

#### Za prikazivanje fotografija i video zapisa

- 1 Otvorite kameru, zatim kucnite na sličicu u gornjem desnom uglu ekrana da otvorite fotografiju ili video.
- 2 Listajte prema lijevo ili prema desno kako biste prikazivalii fotografije i video zapise. Video zapisi se identificiraju putem ...

#### Za brisanie fotografije

- 1 Otvorite fotografiju koju želite izbrisati.
- 2 Kucnite na prazno područie ekrana da bi se *i*n pojavio.
- 3 Kucnite na $\frac{1}{10}$ .
- 4 Kucnite na  $\overline{O}K$  za potvrdu.

## Dodavanje geografske pozicije vašim fotografijama

Uključite geografsko označavanje kako biste dodali približnu geografsku lokaciju (geo oznaku) fotografijama kada ih snimate. Geografska lokacija utvrđuje se putem bežičnih mreža (mobilne ili Wi-Fi® mreže) ili GPS tehnologije.

Kada se na ekranu kamere pojavi , geografsko označavanje je uključeno, ali geografska pozicija nije pronađena. Kada se pojavi , geografsko označavanje je uključeno i geografska lokacija je dostupna tako da vaša fotografija može biti geografski označena. Kada se ne pojavi nijedan od dva navedena simbola, geografsko označavanje je isključeno.

#### Za uključivanje geografskog označavanja

- 1 Aktivirajte kameru.
- 2 Kucnite na  $\equiv$ , zatim kucnite na Geografsko označavanje > Uključeno.
- 3 Kucnite na OK kako biste pristali da omogućite GPS i/ili bežične mreže.
- 4 Provierite opcije koje želite odabrati pod Usluge utvrđivanja lokacije.
- 5 Nakon što potvrdite vaše postavke, pritisnite b kako biste se vratili na ekran kamere.
- 6 Ukoliko se pojavi na ekranu kamere, vaša lokacija je dostupna i vaša fotografija može biti geografski označena. Ukoliko ne, provjerite vaš GPS-Globalni sistem pozicioniranja i/ili bežičnu mrežnu vezu.

## Korištenje postavki fotoaparata

#### Za odabir postavki fotoaparata

- 1 Iz vašeg početnog ekrana kucnite na , zatim pronađite i kucnite na  $\blacksquare$ .
- 2 Da biste prikazali sve postavke, pritisnite  $\equiv$ .
- 3 Kucnite na postavku koju želite odabrati.

#### Prilagođavanje ploče postavki fotoaparata

- 1 Kada je kamera otvorena, kucnite na  $\equiv$  kako biste prikazali sve postavke.
- 2 Dodirnite i držite postavku koju želite premjestiti i povucite je na željenu poziciju.
- ÷ Ukoliko povučete postavku van ploče postavki, promjena se otkazuje.

#### Pregled postavki fotoaparata

SCN

Prepoznav. scena

**Normalno** 

 $\leq$  Efekt slike

Aplicirajte efekte na fotografije.

**SCN** Odabir scene

Koristite unaprijed programirani tip scene kako biste brzo postavili kameru za uobičajene situacije.

 $\Box$  Sweep panorama

Koristite ovu postavku za snimanje širokougaonih, panoramskih fotografija. Samo pritisnite tipku kamere i pomjerajte kameru ravnomjerno s jedne strane na drugu.

Prednja kamera  $\Theta$ 

Odaberite prednju kameru ako želite snimati fotografije autoportreta.

## **Rezolucija**

Izaberite između nekoliko veličina slike i odnosa visine i širine prije snimanja fotografije. Fotografija veće rezolucije zahtijeva više memorije.

#### **Blic**

Koristite blic za fotografisanje kada su uslovi osvjetljenja loši ili kada postoji pozadinsko osvjetljenje.

Automatski A4

Kamera automatski određuje da li uvjeti osvjetljenja iziskuju korištenje blica.

Dopunjujući blic Ł

Koristite ovu postavku kada je pozadina svjetlija od predmeta snimanja. Tako se uklanjaju neželjene tamne sjene.

Isključeno

Blic je isključen. Kvalitet fotografije ponekad može biti bolji bez blica, čak i ako su uvjeti osvjetljenja loši. Za snimanje dobre fotografije bez korištenja blica potrebna je mirna ruka. Koristite automatsko odbrojavanje kako biste izbjegli zamućene fotografije.

**Smanjenje crvenila očiju** 

Smanjuje crvenilo očiju prilikom snimanja fotografije.

#### Automatsko odbrojavanje

Pomoću automatskog odbrojavanja možete snimiti fotografiju bez da držite uređaj. Koristite tu funkciju za snimanje autoportreta ili grupnih fotografija gdje svi mogu biti na fotografiji. Automatsko odbrojavanje također možete koristit da izbjegnete potresanje kamere prilikom snimanja fotografija.

#### $\zeta_0$  Uključeno (10 sekundi)

Postavite odlaganje u trajanju od 10 sekundi od trenutka kad kucnete na ekran kamere do trenutka snimanja fotografije.

Uključeno (2 sekunde)

Postavite odlaganje u trajanju od 2 sekunde od trenutka kad kucnete na ekran kamere do trenutka snimanja fotografije.

 $\Diamond$  Isključeno

Fotografija se snima čim kucnete na ekran kamere.

## Brzo pokretanje

Koristite postavke brzog pokretanja da pokrenete kameru iz zaključanog ekrana. Ukoliko je uređaj u načinu mirovanja kamere, pritisnite tipku kamere.

 $\mathbf{Q}$ = Pokreni i snimi

Nakon što povučete prema unutra, fotoaparat se pokreće iz načina mirovanja i fotografija se snima.

- Samo pokreni (fotoaparat) Nakon što povučete o prema unutra, fotoaparat se pokreće iz načina mirovanja.
- **Fila** Pokreni i snimi video Nakon što povučete o prema unutra, video kamera se pokreće iz načina mirovanja i pokreće snimanje.
- **EAL** Samo pokreni (video kamera) Nakon što povučete o prema unutra, video kamera se pokreće iz načina mirovanja.
- D<sub>5</sub> Isključeno

## Vrijednost ekspozicije

Odredite količinu svjetlosti na fotografiji koju želite snimiti. Viša vrijednost ukazuje na povećanu količinu svjetlosti.

## Balans bijelog

Postavka za balans bijelog prilagođava balans boje u skladu sa uvjetima osvjetljenja.

- **WB** Automatski Automatski prilagodite balans boje uvjetima osvjetljenja.
- -∆-Svjetlo sa žarnom niti Prilagođava balans boje za uvjete toplog osvjetljenja, kao što je osvjetljenje ispod sijalica.
- Fluorescentno 巡 Prilagodite balans boje za fluorescentno osvjetljenje.
- ÷ Dnevno svjetlo Prilagodite balans boje za sunčane vanjske uvjete.
- Oblačno  $\blacktriangle$ Prilagodite balans boje za oblačno nebo.

## ISO

Možete smanjiti zamućenje slike zbog mračnog okruženja ili pokretnih predmeta tako što ćete povećati ISO senzitivitet.

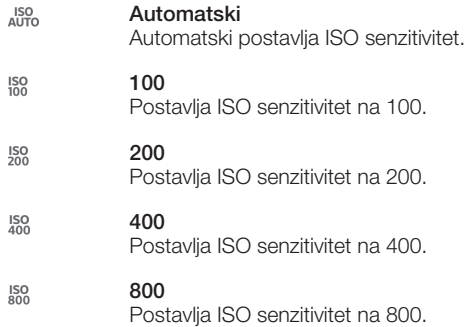

ı Ova postavka dostupna je samo u Normalno načinu snimanja.

## **Mierenie**

Ova funkcija automatski određuje dobro izbalansiranu ekspoziciju mjerenjem količine svjetlosti koja pada na prizor koji želite snimiti.

#### U središtu  $\overline{\odot}$

Prilagodite ekspoziciju središtu slike.

#### Srednja vrijednost 囨

Izračunava ekspoziciju na osnovu količine svjetlosti koja pada na čitavu sliku.

 $\overline{\bullet}$ Spot

Prilagođava ekspoziciju u veoma malom dijelu slike koju želite snimiti.

## Geografsko označavanje

Označite fotografije detaljima mjesta na kojem ste ih snimili.

#### Uključeno

Kada je geografsko označavanje uključeno, približna geografska lokacija se dodaje fotografijama kada ih snimate. Da biste koristili geografsko označavanje, morate omogućiti lokacijska svojstva iz Postavke menija. Da bi geografske oznake bile dodate fotografiji, lokacija mora biti određena prije nego što snimite fotografiju. Vaša lokacija je određena kada se na ekranu kamere pojavi Q. Kada vaš uređaj traži vašu poziciju, pojavljuje se .,

#### $\mathbb{Q}_{\times}$  Isključeno

Kada je geografsko označavanje isključeno, ne možete prikazati lokaciju na kojoj ste snimili fotografiju.

## Probni prikaz

Možete izabrati da probno prikažete fotografiju odmah nakon što ste je snimili ili video koji ste snimili.

#### Neograničeno 臥

Probni prikaz fotografije ili videa se pojavi nakon što ste ih snimili.

- $\boxed{\geq k}$ 5 sekundi Probni prikaz fotografije ili videa se pojavi na period od pet sekundi nakon snimanja.
- $\Box$ 3 sekunde Probni prikaz fotografije ili videa se pojavi na period od tri sekunde nakon snimanja.
- $\overline{\mathbb{N}}$ Isključeno Fotografija ili video je sačuvan nakon snimanja, ne pojavljuje se probni prikaz.
- Ţ Ova postavka dostupna je samo u Normalno načinu snimanja.

## Automatski prijenos

Automatski prenesite ažuriranja za fotografije na prethodno odabrane usluge društvene mreže (SNS).

#### Dodirno snimanje

Identificirajte određeno područje fokusa tako što ćete prstom dodirnuti ekran kamere. Fotografija se snima odmah nakon što otpustite prst. Ova postavka je samo dostupna kada je način rada fokusa postavljen na dodirni fokus.

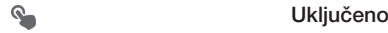

Qx Isključeno

#### Zvuk okidača

Izaberite da uključite ili isključite zvuk okidača kada snimate video.

## Korištenje video kamere

#### Za snimanje videa koristeći tipku kamere

- 1 Aktivirajte kameru.
- 2 Da biste pokrenuli snimanje videa, pritisnite tipku kamere.
- 3 Da biste zaustavili snimanje, pritisnite ponovno tipku kamere.
- Snimite vaše video zapise u položenoj orijentaciji kako biste dobili što bolje rezultate.

#### Za snimanje videa kucanjem na ekran

- 1 Aktivirajte kameru.
- 2 Usmjerite kameru prema predmetu.
- 3 Kucnite na o da biste pokrenuli snimanje.
- 4 Kucnite na da biste zaustavili snimanje.
- Snimite vaše video zapise u položenoj orijentaciji kako biste dobili što bolje rezultate.

#### Za reproduciranje snimljenih video zapisa

- 1 Aktivirajte kameru.
- 2 Kucnite na sličicu na desnom vrhu ekrana.
- 3 Listajte lijevo ili desno da pretražite sve fotografske i video datoteke. Video zapisi se identificiraju putem  $\odot$ .
- 4 Kucnite da  $\odot$  da reproducirate video.
- 5 Da zaustavite reproduciranja videa, kucnite na  $\binom{m}{k}$ ili ...

#### Za brisanje snimljenog video zapisa

- 1 Pretražite do video zapisa koji želite izbrisati.
- 2 Kucnite na prazno područje ekrana da bi se m pojavio.
- 3 Kucnite na $\frac{1}{m}$ .
- 4 Kucnite na  $\overline{OK}$  za potvrdu.

## Korištenje postavki video kamere

#### Za prilagođavanje postavki video kamere

- 1 Aktivirajte kameru.
- 2 Kucnite na jednu od ikona postavki na ekranu.
- 3 Da biste prikazali sve postavke, kucnite na  $\equiv$
- 4 Odaberite postavku koju želite prilagoditi, zatim izvršite promjene.

#### Prilagođavanje panela postavki video kamere

- 1 Kada je video kamera otvorena, pritisnite $\equiv$  kako biste prikazali sve postavke.
- 2 Dodirnite i držite postavku koju želite premjestiti i povucite je na željenu poziciju.
- Ukoliko povučete postavku van panela postavki, promjena se otkazuje.

## Pregled postavki video kamere

#### Scene

Svojstvo Scene će vam pomoći da brzo postavite kameru za uobičajene situacije koristeći ranije programirane scene. Kamera za vas određuje broj postavki kako bi se podesila odabrana scena, što osigurava najbolji mogući video.

#### W. Iskliučeno

Svojstvo Scene je isključeno i video isječcii se mogu snimiti ručno.

#### **AS** Meko snimanje

Koristite za snimanje video zapisa naspram mekanih pozadina.

**A** Pejzaž

Koristiti za video snimke pejzaže. Kamera se fokusira na udaljene objekte.
#### Noćna

Kada je uključen, osjetljivost na svjetlost se povećava. Koristite u loše osvijetljenim okruženjima. Video isječci predmeta koji se brzo kreću mogu biti zamućeni. Držite ruku mirnom ili koristite oslonac. Isključite noćni način snimanja kada su uvjeti osvjetljenja dobri kako biste poboljšali kvalitet videa.

# <sup>2</sup> Plaža i snijeg

Koristite u svijetlim okruženjima kako biste izbjegli nedovoljno eksponirane videozapise.

#### **Sportska**

Koristite za videozapise predmeta koji se brzo kreću. Kratka ekspozicija minimizira nedostatak oštrine uzrokovan kretanjem predmeta.

#### **2%** Zabava

Koristite za video isječke u zatvorenom prostoru u loše osvjetljenim okruženjima. Ova scena prikuplja osvjetljenje pozadine zatvorenog prostora ili svjetlost svijeće. Video isječci predmeta koji se brzo kreću mogu biti zamućeni. Držite ruku mirnom ili koristite oslonac.

# Video rezolucija

Prilagodite video rezoluciju za različite formate.

#### 1920×1080(16:9)  $\Box$

Format Full HD (Puna Visoka Definicija) s omjerom širine i visine 16:9. 1920×1080 piksela.

듶 1280×720(16:9)

HD (Visoka Definicija) format sa odnosom stranica 16:9. 1280×720 piksela.

- $\sqrt{v_{GA}}$  640×480(4:3) VGA format sa 4:3 odnosom stranica. 640x480 piksela.
- 176×144(11:9)  $\Box$

Snimite video zapise prikladne za slanje u multimedijalnim porukama. Vrijeme snimanja za ovaj format video zapisa je ograničeno veličinom koja može stati u multimedijalnu poruku.

# Svjetlo za fotografisanje

Koristite svjetlo kako biste snimili video isječke kada su uvjeti osvjetljenja loši ili kada postoji pozadinsko svjetlo.

#### Uključeno

 $\mathscr{D}^{\pm}$ Isključeno Ponekad kvalitet video isječka može biti bolji bez svjetla, čak i kada su uslovi osvjetljenja loši.

#### Automatsko odbrojavanje

Pomoću automatskog odbrojavanja možete snimiti video zapis bez da držite uređaj. Koristite ga za snimanje grupnog video zapisa gdje svako možete biti u video zapisu. Također možete koristiti automatsko odbrojavanje kako biste izbjegli potresanje kamere prilikom snimanja video zapisa.

# $\hat{\mathcal{S}}$  Uključeno (10 sekundi)

Postavite odlaganje u trajanju od 10 sekundi od trenutka kad kucnete na ekran kamere do trenutka početka snimanja video zapisa.

Uključeno (2 sekunde)

Postavite odlaganje u trajanju od 2 sekundi od trenutka kad kucnete na ekran kamere do trenutka početka snimanja video zapisa.

Isključeno

Video zapis se počinje snimati odmah nakon što kucnete na ekran kamere.

# Brzo pokretanje

Koristite postavke brzog pokretanja da pokrenete kameru iz zaključanog ekrana. Ukoliko je uređaj u načinu mirovanja kamere, pritisnite tipku kamere.

#### $\mathcal{Q}_{\overline{m}}$ Pokreni i snimi

Nakon što povučete o prema unutra, fotoaparat se pokreće iz načina mirovanja i fotografija se snima.

Cr Samo pokreni (fotoaparat)

Nakon što povučete o prema unutra, fotoaparat se pokreće iz načina mirovanja.

**Ella** Pokreni i snimi video

Nakon što povučete o prema unutra, video kamera se pokreće iz načina mirovanja i pokreće snimanje.

**FALL** Samo pokreni (video kamera)

Nakon što povučete o prema unutra, video kamera se pokreće iz načina mirovanja.

D<sub>E</sub> Iskliučeno

# Način rada fokusa

Postavka fokusa kontrolira koji dio video zapisa treba biti izoštren. Kada je neprestani autofokus uključen, kamera nastavlja prilagođavati fokus tako da područja koja se nalaze unutar bijelog okvira fokusa ostaju izoštrena.

#### Jednostruki autofokus

Kamera se automatski fokusira na odabrani predmet. Neprestani autofokus je uključen.

#### **Pronalaženje lica**

Kamera automatski pronalazi do pet ljudskih lica, označavajući ih okvirima na ekranu. Kamera se automatski fokusira na lice koje je najbliže. Također možete odabrati na koje lice da se fokusirate tako što ćete kucnuti na ekran. Kada kucnete ekran kamere, zeleni okvir prikazuje koje lice je odabrano i u fokusu. Pronalaženje lica se ne može koristiti za sve vrste scena. Neprestani autofokus je uključen.

#### Beskonačno

Koristite tokom snimanja videa sa udaljenosti. Fokus je postavljen na udaljene predmete. Predmeti koji se nalaze u blizini kamere mogu biti zamućeni.

# Vrijednost ekspozicije

Ova postavka vam dozvoljava da odredite količinu svjetlosti koju hvatate. Viša vrijednost ukazuje na povećanu količinu svjetlosti.

# Balans bijelog

Postavka za balans bijelog prilagođava balans boje u skladu sa uvjetima osvjetljenja.

#### Automatski WB<br>AUTO

Automatski prilagodite balans boje uvjetima osvjetljenja.

Svjetlo sa žarnom niti -Ö-

Prilagođava balans boje za uvjete toplog osvjetljenja, kao što je osvjetljenje ispod sijalica.

鹽 Fluorescentno

Prilagodite balans boje za fluorescentno osvjetljenje.

繠 Dnevno svjetlo

Prilagodite balans boje za sunčane vanjske uvjete.

Oblačno

Prilagodite balans boje za oblačno nebo.

# Mjerenje

Ova funkcija automatski određuje dobro izbalansiranu ekspoziciju mjerenjem količine svjetlosti koja pada na sliku koju želite snimiti.

- $\circ$ U središtu Prilagodite ekspoziciju prema centru slike.
- Srednja vrijednost 囨

Izračunajte ekspoziciju na osnovu količine svjetlosti koja pada na cijelu sliku.

Spot  $\bullet$ 

Prilagodite ekspoziciju u veoma malom dijelu slike koju želite snimiti.

# Geografsko označavanje

Označite video zapise detaljima mjesta na kojem ste ih snimili.

#### Uključeno  $\bullet$

Kada je geografsko označavanje uključeno, približna geografska lokacija se dodaje video zapisima kada ih snimate. Da biste koristili geografsko označavanje, morate omogućiti lokacijska svojstva iz Postavke izbornika. Da bi se geografske oznake dodale video zapisu, lokacija mora biti određena prije nego što ga snimite. Vaša lokacija je određena kada se na ekranu kamere pojavi @. Kada vaš uređaj traži vašu poziciju, pojavljuje se  $\clubsuit$ 

# $\mathbb{Q}_{\times}$  Isključeno

Kada je geografsko označavanje isključeno, ne možete prikazati lokaciju na kojoj ste snimili video zapis.

# Mikrofon

Odaberite želite li snimati zvuk iz okruženja prilikom snimanja videozapisa.

# Dodirno snimanje

Identificirajte određeno područje fokusa tako što ćete prstom dodirnuti ekran kamere. Fotografija se snima odmah nakon što otpustite prst. Ova postavka je samo dostupna kada je način rada fokusa postavljen na dodirni fokus.

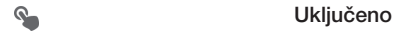

QRX Isključeno

# Zvuk okidača

Izaberite da uključite ili isključite zvuk okidača kada snimate video.

# Album

# O albumu

Koristite album da prikažete fotografije i reproducirate video zapise koje ste snimili kamerom, ili da prikažete sličan sadržaj koji ste sačuvali u uređaju. Možete dodati geografske oznake vašim fotografijama i video zapisima i zatim ih prikazati na karti svijeta. U albumu, također možete prikazati fotografije i video zapise koje ste prenijeli na uslugu na mreži, na primjer u Picasa™ web album ili na Facebook™.

Iz albuma, također možete podijeliti omiljene fotografije i video zapise sa prijateljima putem Bluetooth™ bežične tehnologije, e-pošte, razmjene poruka ili raznih usluga na mreži. Možete i obavljati osnovne zadatke uređivanja fotografija i postavljati ih kao pozadinu ili slike kontakta. Za više informacija, pogledajte *Povezivanje uređaja sa računarom* na stranici 99.

# Tabulator za pregled albuma

Sljedeći tabulatori su dostupni u albumu:

- Slike prikazati sve fotografije i video zapise sačuvane na uređaju.
- Moji albumi prikazati vaše albume na mreži i vaše geografski označene fotografije i video isječke na karti svijeta.

# Za otvaranje albuma

- 1 Iz vašeg Početni ekran, kucnite na ...
- 2 Pronađite i kucnite na Album.
- ÷ó Ako se orijentacija ekrana ne promijeni automatski kada uređaj okrenete na stranu, označite Automatska rotacija ekrana kvadratić pod Postavke > Prikaz.

# Mobile BRAVIA® Engine

Mobilnom tehnologijom BRAVIA® Engine kompanije Sony poboljšava se kvalitet prikaza fotografija i video isječaka nakon snimanja, tako da dobijate jasnije, oštrije i prirodnije slike. Mobile BRAVIA® Engine se uključuje po zadanoj vrijednosti, ali je možete isključiti ako želite smanjiti potrošnju baterije.

# Za uključivanje Mobile BRAVIA® Engine

- 1 Iz vašeg Početni ekran, kucnite na ...
- 2 Pronađite i kucnite na Postavke > Prikaz.
- 3 Označite Mobile BRAVIA Engine kvadratić, ukoliko još uvijek nije označen.

# Prikazivanje fotografija i video zapisa u Slike tabulatoru

U Slike tabulatoru u albumu, možete prikazati vaše fotografije i video zapise u sličicama u tabelarnom prikazu.

# Pregled Slike tabulatora

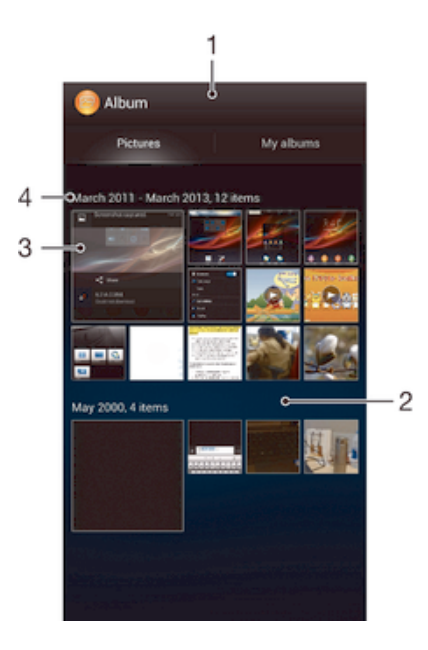

- 1 Tabelarni prikaz fotografija i video zapisa.
- 2 Pomičite se gore ili dolje da prikažete sadržaj.
- 3 Kucnite na fotografiju ili video kako biste ga prikazali.
- 4 Datum i broj stavki u grupi koja se nalazi ispod.

#### Za prikazivanje fotografija i video zapisa u tabelarnom prikazu

- 1 Iz vašeg Početni ekran, kucnite na ...
- 2 Pronađite i kucnite na Album. Sve fotografije i video zapisi prikazuju se u hronološki poredanoj mreži. Video zapisi označeni su sa  $\odot$ .
- 3 Kucnite na fotografiju ili video kako biste ga prikazali.
- 4 Listajte ulijevo kako biste prikazali sljedeću fotografiju ili video. Da biste prikazali prethodnu fotografiju ili video, listajte udesno.
- $-\bullet$ Ako se orijentacija ekrana ne promijeni automatski kada uređaj okrenete na stranu, označite Automatska rotacija ekrana kvadratić pod Postavke > Prikaz.

#### Za promjenu veličine sličica u albumu

• Tokom prikazivanja sličica fotografija i video zapisa u albumu, raširite dva prsta za povećanje ili skupite dva prsta za smanjenje.

#### Za rad sa skupinama fotografija i video zapisa u albumu

- 1 Tokom prikazivanja sličica fotografija i video zapisa albumu, pritisnite  $\equiv$ i zatim kucnite na Odaberi stavke da aktivirate način odabira.
- 2 Kucnite na stavke na kojima želite raditi. Odabrane stavke su označene plavim okvirom.
- 3 Koristite alate u alatnoj traci na vrhu ekrana da radite na odabranim stavkama.
- ÷ó. Da biste aktivirali način odabira, također možete dodirnuti i držati stavku dok njen okvir ne postane plav. Zatim možete kucnuti na druge stavke da ih odaberete.

# Prikazivanje fotografija i video zapisa u Moji albumi tabulatoru

Sljedeće pločice su dostupne u Mojim albumima:

• Albumi kamere – prikazati sve fotografije i video zapise snimljene kamerom vašeg uređaja.

- **Interna memorija** prikazati sve fotografije i video zapise sačuvane u internoj pohrani uređaja.
- Moja SD kartica prikazati sve fotografije i video zapise sačuvane na otklonjivoj memorijskoj kartici u uređaju.

# Pregled kartice Moji albumi

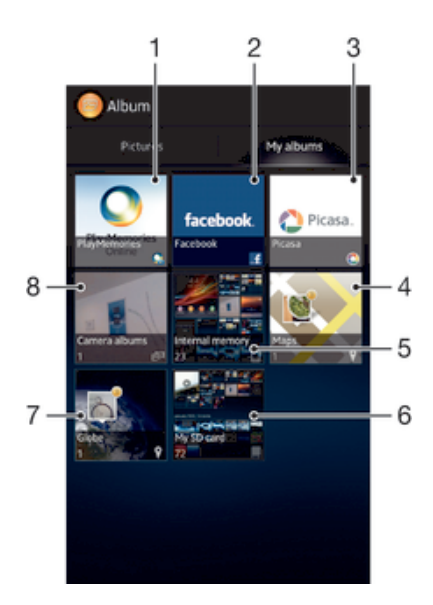

- 1 Prikažite fotografije i video zapise pomoću usluge na mreži PlayMemories.
- 2 Prikažite fotografije i video isječke na usluzi Facebook™.
- 3 Prikažite fotografije i video isječke na usluzi Picasa™.
- 4 Prikažite fotografije na karti.
- 5 Prikažite sve fotografije i video isječke sačuvane u internoj pohrani uređaja.
- 6 Prikažite sve fotografije i video zapise sačuvane na memorijskoj kartici koja se može uklanjati.
- 7 Prikažite fotografije u globalnom načinu rada.
- 8 Prikažite sve fotografije i video isječke koje ste snimili kamerom na uređaju.

#### Prikaz sadržaja na prikazu spiska na pločici albuma Kamere

- 1 Iz Početni ekran, kucnite ...
- 2 Pronađite i kucnite Album > Moji albumi > Albumi kamere.
- 3 Kucnite fasciklu koju želite otvoriti. Sadržaj fascikle se pojavljuje u hronološki poredanoj mreži. Video zapisi označeni su sa ...
- 4 Kucnite fotografiju ili video snimak kako biste ga prikazali.
- 5 Listajte ulijevo kako biste prikazali sljedeću fotografiju ili video isječak. Da biste prikazali prethodnu fotografiju ili video zapis, listajte udesno.
- $\frac{1}{2}$ Ako se orijentacija ekrana ne promijeni automatski kada uređaj okrenete ustranu, označite okvir za potvrdu Automatska rotacija ekrana u opciji Postavke > Prikaz.

#### Prikaz sadržaja na prikazu spiska na pločici interne memorije

- 1 Iz Početni ekran, kucnite ...
- 2 Pronađite i kucnite Album > Moji albumi > Interna memorija.
- 3 Kucnite fasciklu koju želite otvoriti. Sadržaj fascikle se pojavljuje u hronološki poredanoj mreži. Video zapisi označeni su sa ...
- 4 Kucnite fotografiju ili video snimak kako biste ga prikazali.
- 5 Listajte ulijevo kako biste prikazali sljedeću fotografiju ili video isječak. Da biste prikazali prethodnu fotografiju ili video zapis, listajte udesno.
- Ako se orijentacija ekrana ne promijeni automatski kada uređaj okrenete ustranu, označite okvir za potvrdu Automatska rotacija ekrana u opciji Postavke > Prikaz.

#### Prikaz sadržaja na prikazu spiska na pločici Moja SD kartica

- 1 Iz Početni ekran, kucnite ...
- 2 Pronađite i kucnite Album > Moji albumi > Moja SD kartica.
- 3 Kucnite fasciklu koju želite otvoriti. Sadržaj fascikle se pojavljuje u hronološki poredanoj mreži. Video zapisi označeni su sa  $\bigcirc$ .
- 4 Kucnite fotografiju ili video snimak kako biste ga prikazali.
- 5 Listajte ulijevo kako biste prikazali sljedeću fotografiju ili video isječak. Da biste prikazali prethodnu fotografiju ili video zapis, listajte udesno.
- ∹ò-Ako se orijentacija ekrana ne promijeni automatski kada uređaj okrenete ustranu, označite okvir za potvrdu Automatska rotacija ekrana u opciji Postavke > Prikaz.

# Rad sa fotografijama u albumu

Možete uređivati fotografije u albumu. Na primjer, možete isjecati fotografije, povezivati ih sa kontaktima ili ih koristiti kao pozadinu.

#### Zumiranje fotografije

- Kada prikazujete fotografiju, dvaput kucnite na ekran da povećate prikaz. Dvaput kucnite ponovno da smanjite prikaz.
- Kada prikazujete fotografiju, raširite dva prsta da povećate prikaz, ili skupite dva prsta da smanjite prikaz.

#### Za gledanje prezentacije vaših fotografija

- 1 Kada prikazujete fotografiju, pritisnite  $\equiv$ i kucnite na **Prezentacija** da pokrenete reproduciranje svih fotografija u albumu.
- 2 Kucnite na fotografiju da biste završili prezentaciju.

# Za gledanje prezentacije vaših fotografija uz muziku

- 1 Kada prikazujete fotografiju, pritisnite **i** kucnite na SensMe™ slideshow.
- 2 Odaberite muziku i temu koju želite koristiti za prezentaciju, zatim kucnite na ... Aplikacija Album analizira vaše fotografije i koristi SensMe™ muzičke podatke za reproduciranje prezentacije.
- 3 Da biste pauzirali reproduciranje, kucnite na ekran da prikažete kontrole, zatim kucnite na  $\binom{m}{k}$ .
- Za više informacija u vezi SensMe™, pogledajte *Kategoriziranje muzike koristeći SensMe™ kanale* na stranici 59.

#### Za rotiranje fotografije

- 1 Kada prikazujete fotografiju, pritisnite  $\equiv$ .
- 2 Odaberite Rotiraj ulijevo ili Rotiraj. Fotografija će se sačuvati u novoj orijentaciji.

# Za rezanje fotografije

- 1 Kada prikazujete fotografiju, pritisnite  $\equiv$ , zatim kucnite na Uredi fotografiju >  $\equiv$ >Izreži.
- 2 Da biste prilagodili okvir rezanja, dodirnite i držite ivicu okvira rezanja. Kada kvadratići na ivicama nestanu, povucite prema unutra ili prema van da promijenite veličinu okvira.
- 3 Da biste promijenili veličinu svih stranica okvira za rezanje u isto vrijeme, dodirnite i držite jedan od četiri ugla kako bi kvadratići ivica nestali, zatim povucite ugao shodno tome.
- 4 Za pomjeranje okvira za rezanje na drugi dio fotografije, dodirnite i držite unutrašnjost okvira, a zatim ga povucite na željenu poziciju.
- 5 Da biste sačuvali kopiju fotografije u izrezanom obliku, kucnite na **Sačuvaj**. Originalna neizrezana verzija ostaje na uređaju.

# Za korištenie fotografije

- 1 Kada prikazujete fotografiju, pritisnite , zatim kucnite na Koristi kao.
- 2 Odaberite opciju sa liste koja se pojavi.
- 3 Slijedite odgovarajuće korake da biste koristili fotografiju.

# Za uređivanje fotografije

• Kada prikazujete fotografiju, pritisnite  $\equiv$ , zatim kucnite na Uredi fotografiju.

# Za dijeljenje fotografije

- 1 Kada prikazujete fotografiju, kucnite na ekran da prikažete alatnu traku, zatim kucnite na  $\leq$
- 2 U meniju koji se otvori, kucnite na aplikaciju koju želite koristiti da podijelite odabranu fotografiju, zatim slijedite odgovarajuće korake za slanje.

#### Za dodavanje geografske oznake fotografiji

- 1 Kada prikazujete fotografiju, kucnite na ekran da prikažete alatnu traku, zatim kucnite na **da otvorite ekransku kartu.**
- 2 Pronađite i kucnite na željenu lokaciju da postavite fotografiju na kartu.
- 3 Da biste prilagodili lokaciju fotografije, kucnite na lokaciju na karti na koju želite premjestiti fotografiju.
- 4 Kada završite, kucnite na **OK** da sačuvate geografsku oznaku i da se vratite na preglednik fotografija.
- $-\bullet$ Kada se fotografija geografski označi, se pojavi sa podacima o lokaciji. Možete kucnuti na tu ikonu da prikažete fotografiju na karti.

# Za brisanje fotografije

- 1 Kada prikazujete fotografiju, kucnite na ekran da prikažete alatnu traku, zatim kucnite na ffi.
- 2 Kucnite na **OK**

# Rad sa video zapisima u albumu

Koristite album kako biste gledali video zapise koje ste snimili kamerom, preuzeli ili kopirali u vaš uređaj. Također možete podijeliti video zapise sa prijateljima, na primjer, prenošenjem na usluge na mreži.

#### Za reproduciranje video zapisa

- 1 Otvorite Slike tabulator ili Moii albumi tabulator u albumu.
- 2 Koristite tabelarni ili listni prikaz, locirajte video koji želite otvoriti.
- 3 Kucnite na video zapis da ga reproducirate.
- 4 Ukoliko kontrole reprodukcije nisu prikazane, kucnite na ekran da ih prikažete. Da sakrijete kontrole, ponovno kucnite na ekran.

# Pauziranje video zapisa

- 1 Kada se reproducira video zapis, kucnite na ekran za prikaz komandi.
- 2 Kucnite na $\mathbb{R}$ .

#### Za premotavanje video zapisa naprijed i natrag

- 1 Kada se reproducira video zapis, kucnite na ekran da biste prikazali kontrole.
- 2 Povucite marker progresne trake ulijevo da biste premotali unazad, ili udesno da biste premotali unaprijed.

#### Prilagođavanje jačine zvuka video zapisa

• Pritisnite tipku za jačinu zvuka.

#### Za dijeljenje video zapisa

- 1 Tokom reproduciranja videa, pritisnite  $\equiv$ , zatim kucnite na **Podijeli**.
- 2 U meniju koji se otvori, kucnite na aplikaciju koju želite koristiti da podijelite odabrani video, zatim slijedite odgovarajuće korake za slanje.
- Ţ Moguće je da nećete moći kopirati, slati ili prenositi stavke zaštićene autorskim pravima. Također, neke stavke se možda neće poslati, ukoliko je veličina datoteke prevelika.

#### Za brisanje video zapisa

- 1 U albumu, pronađite video koji želite izbrisati.
- 2 Dodirnite i držite video da aktivirate način odabira. Okvir sličice videa postaje plave boje kada je odabran.
- 3 Kucnite na  $\hat{m}$ . zatim kucnite na  $OK$ .

# Za prikazivanje vaših fotografija na karti

Ukoliko ste omogućili otkrivanje lokacije prilikom snimanja fotografija, možete koristiti informacije prikupljene tokom kasnije faze. Na primjer, možete prikazati vaše fotografije na karti i prikazati prijateljima i porodici gdje ste bili kada ste snimili fotografiju. Dodavanje informacija o lokaciji se također naziva geografsko označavanje. Kada omogućite otkrivanje lokacije, možete odabrati da koristite ili satelite GPS-Globalnog sistema pozicioniranja ili bežične mreže, ili oboje, da biste pronašli vašu poziciju.

# Pregled Karte pločice

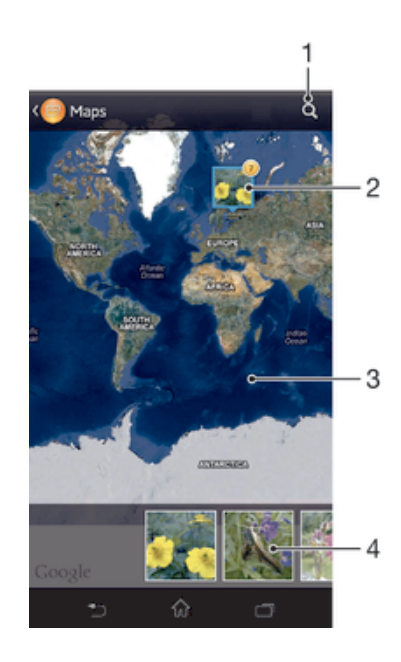

- 1 Tražite lokaciju na mapi.
- 2 Grupa fotografija i/ili video zapisa geografski označenih istom lokacijom.
- 3 Dvaput kucnite za povećanje. Stisnite za smanjenje. Povucite da prikažete različite dijelove karte.
- 4 Sličice odabrane grupe fotografija i/ili video zapisa. Kucnite na stavku da je prikažete u punom ekranu.

#### Za omogućavanje pronalaženja lokacije

- 1 Iz vašeg Početni ekran, kucnite na ...
- 2 Pronađite i kucnite na Postavke > Usluge utvrđivanja lokacije.
- 3 Označite GPS sateliti i/ili Google lokacijska usluga kvadratiće.

#### Za prikazivanje geografski označenih fotografija na karti u albumu

- 1 Iz vašeg Početni ekran, kucnite na
- 2 Pronađite i kucnite na Album > Moji albumi > Karte.
- 3 Kucnite na fotografiju da je prikažete u punom ekranu.
- 4 Ukoliko je nekoliko fotografija snimljeno na istoj lokaciji, samo jedna od njih se pojavljuje na karti. Ukupan broj fotografija se pojavljuje u gornjem desnom uglu, na primjer . Da biste prikazali te fotografije, kucnite na naslovnu fotografiju i zatim kucnite na jednu od sličica na dnu ekrana.
- Tokom prikazivanja geografski označenih fotografija u pregledniku fotografija, možete dodirnuti ekran da prikažete alatnu traku, zatim kucnite na da prikažete fotografiju na karti.

#### Za prikazivanje geografski označenih fotografija na globusu u albumu

- 1 Iz vašeg Početni ekran, kucnite na ...
- 2 Pronađite i kucnite na Album > Moji albumi > Globus.
- 3 Kucnite na fotografiju da je prikažete u punom ekranu.
- 4 Ukoliko je nekoliko fotografija snimljeno na istoj lokaciji, samo jedna od njih se pojavljuje na karti. Ukupan broj fotografija se pojavljuje u gornjem desnom uglu, na primjer <sup>2</sup>. Da biste prikazali te fotografije, kucnite na naslovnu fotografiju i zatim kucnite na jednu od sličica na dnu ekrana.
- Tokom prikazivanja geografski označenih fotografija iz aplikacije kamera, možete dodirnuti ekran da prikažete alatnu traku, zatim kucnite na da prikažete fotografiju na karti.

#### Za dodavanje geografske oznake prilikom prikazivanja karte u albumu

- 1 Prilikom prikazivanja karte u albumu, pritisnite , zatim kucnite na Dodaj geografsku oznaku.
- 2 Pronađite i kucnite na fotografiju kojoj želite dodati geografsku oznaku.
- 3 Kucnite na željenu lokaciju na karti da postavite geografsku oznaku, zatim kucnite na OK.

# Za uređivanje geografske oznake fotografije u albumu

- 1 Tokom prikazivanja fotografije na karti u albumu, dodirnite i držite fotografiju dok njen okvir ne postane plav.
- 2 Povucite fotografiju na novu lokaciju.
- Također možete kucnuti na željenu lokaciju na karti umjesto povlačenja.

#### Promjena prikaza karte u Albumu

Tokom prikazivanja karte u Albumu, pritisnite  $\equiv$ , a zatim odaberite Klasični prikaz, Prikaz cijele planete ili Satelitski prikaz.

# Prikazivanje albuma na mreži

U albumu, prikažite fotografije i video zapise koje ste vi i vaši prenijeli na usluge na mreži, kao što su Picasa™ i Facebook™. Možete prikazati komentare vaših prijatelja i dodati i vaše komentare.

# Pregled usluga na mreži

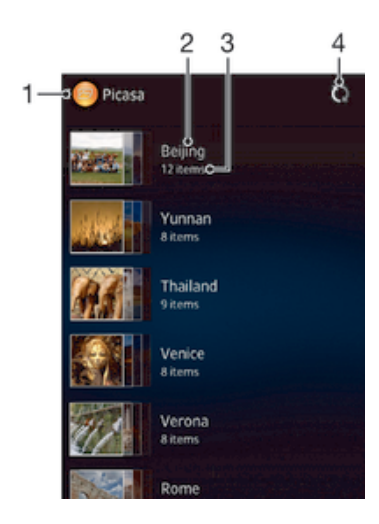

- 1 Aktivne usluge na mreži.
- 2 Ime albuma na mreži.
- 3 Broj stavki u albumu na mreži.
- 4 Osvježiti.

# Prikazivanje fotografija s usluga na mreži u Albumu

- 1 Iz Početni ekran, kucnite ...
- 2 Pronađite i kucnite Album > Moji albumi.
- 3 Kucnite željenu uslugu na mreži.
- 4 Kucnite Poveži. Prikazat će se svi dostupni albumi na mreži koje ste prenijeli na datu uslugu.
- 5 Kucnite bilo koji album da prikažete njegov sadržaj, a zatim kucnite fotografiju u albumu.
- 6 Listajte ulijevo kako biste prikazali sljedeću fotografiju ili video isječak. Da biste prikazali prethodnu fotografiju ili video zapis, listajte udesno.

#### Za prikazivanje i dodavanje komentara na sadržaj albuma na mreži

- 1 Tokom prikazivanja fotografije iz albuma na mreži, kucnite na ekran da prikažete alatnu traku, zatim kucnite na  $\blacksquare$  da prikažete komentare.
- 2 Da biste prikazali druge komentare, pomičite se niz ekran.
- 3 Da biste dodali vaše komentare, unesite ih na dnu ekrana, zatim kucnite na Objavi.

#### Za "Sviđa mi se" fotografija ili video na Facebook™

• Tokom prikazivanja fotografije ili videa iz jednog od vaših Facebook™ albuma, kucnite na ekran da prikažete alatne trake, zatim kucnite na  $\blacktriangle$  da prikažete da vam se "Sviđa" stavka na Facebook™.

# Filmovi

# Informacije o aplikaciji Filmovi

Koristite aplikaciju Filmovi za reproduciranje filmova i drugog video sadržaja koji ste sačuvali na uređaju. Aplikacija Filmovi vam također pomaže da dobijete postere, sažetke zapleta, informacije o žanru i detalje o režiseru svakog filma. Također možete reproducirati vaše filmove na drugim uređajima koji su povezani na istu mrežu.

Ţ Video snimci napravljeni kamerom uređaja prikazuju se u aplikaciji Album, ne u aplikaciji Filmovi.

# Pregled filmova

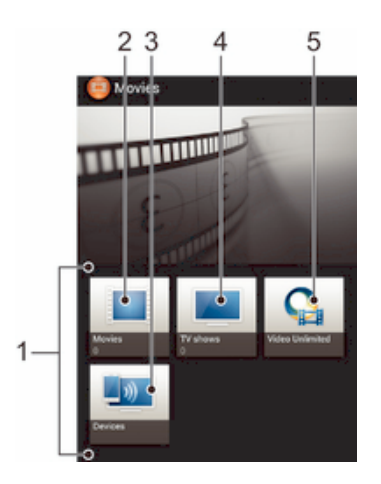

- 1 Sve video kategorije dostupne na vašem uređaju.
- 2 Pretražite sve filmove.
- 3 Pretražite sadržaj na drugim povezanim DLNA Certified™ uređajima.
- 4 Pretražite sve TV programe.
- 5 Upravljajte video sadržajem iz Video Unlimited™.
- ı Moguće je da Video Unlimited™ nije dostupan u svim zemljama ili regionima.

# Korištenje aplikacije Filmovi

# Za reproduciranje videa u aplikaciji Filmovi

- 1 Iz vašeg Početni ekran, kucnite , zatim pronađite i kucnite na Filmovi.
- 2 Odaberite video kategoriju i pretražite do videa kog želite reproducirati.
- 3 Kucnite na video koji želite odabrati, zatim kucnite na  $\odot$  da ga reproducirate.
- 4 Da biste prikazali ili sakrili kontrole, kucnite na ekran.
- 5 Da biste pauzirali reproduciranje, kucnite na (ii).
- 6 Da biste premotali unazad, povucite marker progresne trake ulijevo. Da biste premotali unaprijed, povucite maker progresne trake udesno.

# Za reproduciranje videa preko cijelog ekrana

- 1 Kada se reproducira video zapis, kucnite na ekran da biste prikazali kontrole.
- 2 Kucnite na 57.
- $\frac{1}{2}$ Da biste reproducirali video u izvornoj veličini, kucnite na  $\frac{3}{2}$ .

#### Za dijeljenje video zapisa

- 1 Kada se video sačuvan pod Filmovi ili TV programima reproducira, pritisnite  $\equiv$ , zatim kucnite na Podijeliti.
- 2 Kucnite na aplikaciju koju želite koristiti za dijeljenje odabranog videa, zatim slijedite odgovarajuće korake za slanje.

#### Za ručno dobijanje podataka o filmu

- 1 Pobrinite se da vaš uređaj ima aktivnu podatkovnu vezu.
- 2 Iz vašeg Početni ekran, kucnite na , zatim pronađite i kucnite na Filmovi.
- 3 Pritisnite  $\equiv$ , zatim se pobrinite da je **Preuzmi detalje videa** kvadratić označen.
- 4 Otvorite tabulator Filmovi ili TV programi i pretražite do sličice datoteke za koju želite dobiti informacije.
- 5 Dodirnite i držite sličicu videa, zatim kucnite na Tražite informacije.
- 6 U polju za traženje, unesite ključne riječi za video, zatim kucnite na tipku za potvrdu na tastaturi. Sve podudarnosti se prikazuju na listi.
- 7 Odaberite rezultat traženja, zatim kucnite na Gotovo. Preuzimanje podataka počinje.
- Također ćete dobiiti informacije u vezi automatski dodanih novih video zapisa kada je aplikacija Filmovi otvorena i Preuzmi detalje videa kada je kvadratić označen. Troškovi prijenosa podataka se mogu primjeniti.
- $\frac{1}{2}$ Ukoliko preuzeta informacija nije tačna, kucnite na  $\sqrt{2}$ i i tražite ponovno koristeći različite ključne riječi.

#### Za brisanje informacija u vezi videa

- 1 Iz vašeg Početni ekran, kucnite na , zatim pronađite i kucnite na Filmovi.
- 2 Odaberite video kategoriju i pretražite do videa kog želite urediti.
- 3 Dodirnite i držite sličicu videa, zatim kucnite na Obriši informacije.

#### Za reproduciranje videa na eksternom uređaju

- 1 Provjerite jesu li uređaji s kojim želite podijeliti datoteke povezani na istu Wi-Fi® mrežu kao i vaš uređaj.
- 2 Iz vašeg Početni ekran, kucnite na , zatim pronađite i kucnite na Filmovi  $> \equiv$ .
- 3 Kucnite na Throw, zatim odaberite uređaj sa liste.
- 4 Odaberite video koji želite reproducirati.

#### Za promjenu postavki zvuka tokom reproduciranja videa

- 1 Tokom reproduciranja videa, pritisnite  $\equiv$ , zatim kucnite na **Postavke zvuka.**
- 2 Označite kvadratiće za postavke zvuka koje želite aktivirati.
- 3 Kada završite, kucnite OK.

#### Za brisanje video zapisa

- 1 Iz vašeg početnog ekrana kucnite na , zatim pronađite i kucnite na Filmovi.
- 2 Odaberite video kategoriju i pretražite do videa kog želite izbrisati.
- 3 Dodirnite i držite sličicu videa, zatim kucnite na Izbrisati iz liste koja se pojavi.
- 4 Ponovno kucnite na **Izbrisati** za potvrdu.

# Video Unlimited™

# Informacije o usluzi Video Unlimited™

Koristite uslugu Video Unlimited™ da iznajmite i kupite video snimke koje možete prikazivati ne samo na Android uređaju već i na računaru i uređajima PlayStation® Portable (PSP<sup>®</sup>) ili PlayStation<sup>®</sup> 3. Odaberite željene sadržaje među najnovijim holivudskim izdanjima, akcionim filmovima, komedijama, klasicima i cijelom nizu drugih kategorija.

 $\mathbf{r}$ Moguće je da Video Unlimited™ nije dostupan u svim zemljama ili regionima.

# Otvaranje funkcije Video Unlimited™

- 1 Iz vašeg Početni ekran, kucnite ...
- 2 Pronađite i kucnite na  $\mathbf Q$

# Video Unlimited™ pregled izbornika

- 螽 Prikažite informacije o računu
- $\Omega$ Potražite video isječak
- Prikažite status preuzimanja za sve vaše stavke **PANA**
- Prikažite i promijenite postavke vašeg računa, kupovina i preuzimanja Ж
- ia. Dodajte trenutni video na listu želja
- $\frac{1}{2}$ Izbrišite sve stavke sa liste želja
- l. Izbrišite sa liste želja video zapis koji trenutno gledate
- 联系 Podijelite informacije o trenutnom video zapisu putem društvene mreže, e-pošte, funkcije Bluetooth ili na neki drugi način
- $\bullet$ Prikaz pravnih informacija
- 1 Izbornik aplikacije Video Unlimited™ je dinamičan, što znači da nisu uvijek dostupne sve opcije. Na primjer, opcija brisanja svih stavki sa liste želja dostupna je samo kada prikazujete tu listu.

# Za otvaranje menija aplikacije Video Unlimited™

Otvorite Video Unlimited, zatim pritisnite $\equiv$ .

# Kreiranje Video Unlimited™ računa

Potrebno je da kreirate Video Unlimited™ račun ukoliko želite kupovati ili iznajmljivati filmove putem Video Unlimited™ usluge.

# Istraživanje Video Unlimited™ izbora

Pretražujte video zapise po kategorijama ili unesite tekst kako biste potražili određenu stavku. Također možete odabrati da probno prikažete video zapise koji vas interesiraju.

# Iznajmljivanje ili kupovanje video zapisa

Kada iznajmite video zapis, na raspolaganju vam je fiksno vrijeme u kom ga možete gledati. Taj vremenski period se razlikuje od tržišta do tržišta. Također možete izabrati da preuzmete kupljeni video isječak na većinu Sony™ uređaja koji su povezani na vaš na Video Unlimited™ račun.

# Pregled Video Unlimited™ obavještenja

Kada kupujete ili iznajmljujete video zapise, mogu se pojaviti sljedeća obavještenja:

- Preuzimanje video zapisa je okončano 也
- £, Preuzimanje nije uspjelo. Potrebno je provjeriti da li je, na primjer, vaš uređaj povezan na Wi-Fi® mrežu te da li imate dovoljno slobodnog prostora na memorijskoj kartici.
- ä, Preuzimanje video zapisa je u toku
- $\hat{\Xi}^{\rm H}$ Preuzimanje je pauzirano
- $\blacktriangleright$ Potvrda uspješne kupovine
- Započelo je odbrojavanje do isteka perioda iznajmljivanja **EI**

# Gledanje video zapisa sa usluge Video Unlimited™

Iznajmljene ili kupljene video isječke možete gledati na većini Sony™ uređaja koji su povezani na vaš Video Unlimited™ račun.

# Pregled izbornika video isječka

Kada gledate video isječak iz Video Unlimited™, možete otvoriti izbornik da biste dobili sljedeće opcije:

- $\widehat{\mathbb{U}}$ Brisanje trenutnog video isječka  $\bullet$ Prikaz informacija o trenutnom video isječku  $\sigma_{\bar{E}}$ Promjena jezika zvuka
- $\blacksquare$ Promjena jezika titlova ili uklanjanje titlova

# Web pretraživač

# O web pretraživaču

Google Chrome™ verzija web pretraživača za Android™ uređaje je prethodno instalirana na mnogim tržištima. Idite na http://support.google.com/chrome i kliknite na vezu "Chrome for Mobile" da biste dobili detaljnije informacije o tome kako da koristite taj web pretraživač.

Google Chrome™ nije dostupan na svim tržištima.

# Za otvaranje web pretraživača

- 1 Iz vašeg Početni ekran, kucnite na
- 2 Pronađite i kucnite na o.

# Povezivost

# Povezivanje na bežične mreže

Internetu možete pristupiti bežičnim putem sa vašeg uređaja koristeći Wi-Fi® tehnologiju. Na ovaj način možete pretraživati web i dijeliti multimedijalne datoteke putem iste Wi-Fi® mreže sa drugim DLNA Certified™ uređajima, na primjer, TV uređajima ili računarima.

Ukoliko vaše preduzeće ili organizacija ima virtualnu privatnu mrežu (VPN), možete se povezati na ovu mrežu putem svog uređaja. Možete koristiti Virtualnu privatnu mrežu-VPN da biste pristupili intranet mrežama ili drugim internim uslugama u vašem preduzeću.

# Prije korištenja Wi-Fi®

Da biste mogli pretraživati Internet koristeći Wi-Fi® vezu, potrebno je da tražite i da se povežete na dostupnu Wi-Fi® mrežu i zatim da otvorite Internet pretraživač. Jačina signala Wi-Fi® mreže se može razlikovati ovisno o lokaciji vašeg uređaja. Premjestite se tako da ste bliže Wi-Fi® pristupnoj tački da biste povećali jačinu signala.

# Za uključivanje Wi-Fi®

- 1 Iz vašeg Početni ekran, kucnite na ...
- 2 Pronađite i kucnite na Postavke.
- 3 Udesno povucite klizač pored Wi-Fi® da bi uključili Wi-Fi® funkciju.
- $\mathbf{r}$ Možda će proteći nekoliko sekundi prije nego što se Wi-Fi® omogući.

# Za povezivanje na Wi-Fi® mrežu

- 1 Iz Početni ekran, kucnite na ...
- 2 Pronađite i kucnite na **Postavke**.
- 3 Pobrinite se da je uključena Wi-Fi® funkcija. Kucnite na Wi-Fi.
- 4 Dostupne Wi-Fi® mreže se prikazuju. Dostupne mreže mogu biti otvorene ili sigurne. Otvorene mreže označavaju se sa  $\widehat{\ll}$ , a sigurne mreže se označavaju sa **R** pored **Wi-Fi**® naziva mreže.
- 5 Kucnite na Wi-Fi® mrežu da bi se povezali na nju. Ukoliko se pokušavate povezati na sigurnu mrežu, od vas će se tražiti da unesete lozinku.  $\hat{\mathcal{R}}$  se prikazuje u statusnoj traci kada se povežete.
- Vaš uređaj pamti Wi-Fi® mreže na koje se povezujete. Sljedeći put kada dođete unutar dometa mreže Wi-Fi® na koju ste se prethodno povezali, vaš uređaj se automatski povezuje na nju.
- $-\bullet$ Na nekim lokacijama, otvorene Wi-Fi® mreže od vas zahtijevaju da se prijavite na web stranicu prije nego što dobijete pristup mreži. Obratite se administratoru odgovarajuće Wi-Fi® mreže za više informacija.

# Za povezivanje na drugu Wi-Fi® mrežu

- 1 Iz vašeg Početni ekran, kucnite ...
- 2 Pronađite i kucnite na Postavke > Wi-Fi. Prikazuju se pronađene Wi-Fi® mreže.
- 3 Kucnite drugu Wi-Fi® mrežu kako biste se povezali na nju.

#### Ručno skeniranje Wi-Fi® mreža

- 1 Iz Početni ekran kucnite kako biste prešli na Ekran aplikacija.
- 2 Pronađite i kucnite Postavke > Wi-Fi.
- 3 Pritisnite  $\equiv$ , a zatim kucnite **Pretražiti**. Uređaj će sada skenirati sve dostupne Wi-Fi® mreže.
- 4 Da biste se povezali na Wi-Fi® mrežu, kucnite naziv mreže sa spiska dostupnih mreža.

# Za ručno dodavanje Wi-Fi® mreže

- 1 Provierite da li je Wi-Fi® uključena.
- 2 Iz Početni ekran, kucnite na ...
- 3 Pronađite i kucnite na Postavke > Wi-Fi .
- 4 Kucnite na $+$ .
- 5 Unesite Mrežni SSID za mrežu.
- 6 Kucnite na **Sigurnost** polje da odaberete vrstu sigurnosti.
- 7 Ako je potrebno, unesite lozinku.
- 8 Kucnite na Sačuvati.
- Wi-Fi® ime mreže može biti označeno kao SSID, ESSID ili Pristupna tačka. Obratite se administratoru Wi-Fi® mreže kako biste dobili ime SSID mreže i lozinku.

# Napredne Wi-Fi® postavke

# Status Wi-Fi® mreže

Kada ste povezani na Wi-Fi® mrežu ili kada postoje Wi-Fi® mreže koje su dostupne u vašoj blizini, moguće je da vidite status ovih Wi-Fi® mreža. Također možete omogućiti telefonu da vas obavijesti kada se pronađe otvorena Wi-Fi® mreža.

#### Za omogućavanje obavještavanja putem Wi-Fi® mreže

- 1 Uključite Wi-Fi® ako već nije uključeno.
- 2 Iz vašeg Početni ekran, kucnite ...
- 3 Pronađite i kucnite na Postavke > Wi-Fi.
- 4 Pritisnite  $\equiv$ .
- 5 Kucnite na Napredno.
- 6 Označite okvir za izbor Obavještenje o mreži.

#### Za prikaz detaljnih informacija o povezanoj Wi-Fi® mreži

- 1 Iz Početni ekran, kucnite na ...
- 2 Pronađite i kucnite na Postavke > Wi-Fi.
- 3 Kucnite Wi-Fi® mrežu na koju ste trenutno povezani. Prikazuju se detaljne informacije o mreži.

# Politika mirovanja Wi-Fi® mreže

Dodavanjem Wi-Fi® politike mirovanja, možete odrediti kada da pređete sa Wi-Fi® na mobilne podatke.

Ako niste povezani na Wi-Fi® mrežu, vaš uređaj koristi mobilnu podatkovnu vezu da pristupi internetu (ako ste postavili i omogućili mobilnu podatkovnu vezu na uređaju).

#### Dodavanje pravila stanja mirovanja za Wi-Fi®

- 1 Iz Početni ekran, kucnite na ...
- 2 Pronađite i kucnite na Postavke > Wi-Fi.
- 3 Pritisnite  $\equiv$
- 4 Kucnite na **Napredne**.
- 5 Kucnite na Drži Wi-Fi uključ. u stanju mir..
- 6 Odaberite opciju.

# Dijeljenje vaše mobilne podatkovne veze

Možete podijeliti mobilnu podatkovnu vezu vašeg uređaja sa jednim računarom koristeći USB kablo. Ovaj proces se zove USB pristup internetu putem telefona-domaćina. Također možete podijeliti podatkovnu vezu uređaja sa do osam uređaja odjednom, tako što ćete uključiti vaš uređaj u prijenosnu Wi-Fi® pristupnu tačku.

Kada vaš uređaj dijeli svoju podatkovnu vezu, sljedeće ikone se mogu pojaviti u statusnoj traci ili na ploči sa obavještenjima:

USB pristup internetu putem telefona je aktivan Φ

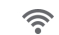

Prijenosna Wi-Fi® pristupna tačka je aktivna

# Za dijeljenje podatkovne veze koristeći USB kablo

- 1 Deaktivirajte sve veze USB kabla na uređaju.
- 2 Koristeći USB kablo isporučeno uz uređaj, povežite uređaj na računar.
- 3 Iz vašeg Početni ekran, kucnite na ...
- 4 Pronađite i kucnite na Postavke > Više... > Internet putem tel. i prij. tač. za pov..
- 5 Označite USB koriš. tel. kao mod. kvadratić.
- 6 Da biste zaustavili dijeljenje podatkovne veze, skinite oznaku sa USB koriš. tel. kao mod. kvadratića, ili prekinite vezu USB kabla.
- Ne možete podijeliti podatkovnu vezu vašeg uređaja i SD karticu preko USB kabla u isto vrijeme.
- Možda će biti potrebno da pripremite vaš računar da biste uspostavili mrežnu vezu putem USB kabla. Idite na www.android.com/tether da dobijete najnovije informacije.

Za korištenje vašeg uređaja kao prijenosne Wi-Fi® pristupne tačke

- 1 Iz Početni ekran, kucnite na ...
- 2 Pronađite i kucnite na Postavke > Više... > Internet putem tel. i prij. tač. za pov..
- 3 Kucnite na Postavke prenosne Wi-Fi prist. tačke > Postavi Wi-Fi pristupnu tačku.
- 4 Unesite Mrežni SSID za mrežu. Kucnite na Sigurnost polje da odaberete vrstu sigurnosti.
- 5 Ako je potrebno, unesite lozinku.
- 6 Kucnite na Sačuvati.
- 7 Označite **Prenosna Wi-Fi pristup. tačka** kvadratić. Uređaj pokreće emitiranje imena svoje Wi-Fi mreže (SSID). Na tu mrežu sada se može povezati do osam računara ili uređaja.
- 8 Skinite oznaku sa Prenosna Wi-Fi pristup. tačka kvadratića kada želite zaustaviti dijeljenje vaše podatkovne veze putem Wi-Fi®.

#### Za promjenu imena ili osiguravanje vaše prijenosne pristupne tačke

- 1 Iz Početni ekran, kucnite na ...
- 2 Pronađite i kucnite na Postavke > Više... > Internet putem tel. i prij. tač. za pov..
- 3 Kucnite na Postavke prenosne Wi-Fi prist. tačke > Postavi Wi-Fi pristupnu tačku.
- 4 Unesite Mrežni SSID za mrežu.
- 5 Da biste odabrali vrstu sigurnosti, kucnite na **Sigurnost** polje.
- 6 Ako je potrebno, unesite lozinku.
- 7 Kucnite na Sačuvati.

# Virtualne privatne mreže (VPN)

Koristite vaš uređaj da se povežete na virtualne privatne mreže (VPN) koje vam dozvoljavaju da pristupite resursima unutar sigurne lokalne mreže s lokacije koja se nalazi izvan same mreže. Na primjer, veze VPN-Virtualne privatne mreže se obično koriste od strane korporacija i obrazovnih institucija za korisnike kojim je potreban pristup intramrežama i drugim internim uslugama kada su izvan interne mreže, na primjer, kada su na putovanju.

Veze VPN-Virutalne privatne mreže se mogu postaviti na razne načine, ovisno o mreži. Pojedine mreže mogu iziskivati da prenesete i instalirate sigurnosni certifikat u vaš uređaj. Za detaljne informacije o tome kako da postavite vezu na vašu virtualnu privatnu mrežu, obratite se administratoru mreže u vašem preduzeću ili organizaciji.

#### Dodavanje virtuelne privatne mreže

- 1 Iz vašeg Početni ekran, kucnite ...
- 2 Pronađite i kucnite na Postavke > Više... > VPN.
- 3 Kucnite na Dodaj VPN profil.
- 4 Odaberite tip VPN mreže koju želite dodati.
- 5 Unesite VPN postavke.
- 6 Kucnite na Sačuvaj.

#### Povezivanje na virtuelnu privatnu mrežu

- 1 Iz vašeg Početni ekran, kucnite ...
- 2 Pronađite i kucnite na Postavke > Više... > VPN.
- 3 Na listi dostupnih mreža kucnite VPN na koju se želite povezati.
- 4 Unesite tražene informacije.
- 5 Kucnite na Poveži.

#### Prekidanje veze na virtalnu privatnu mrežu

- 1 Povucite statusnu traku prema dolje.
- 2 Kucnite na obavještenje o povezivanju na Virtualnu privatnu mrežu kako biste ga isključili.

# Dijeljenje sadržaja sa DLNA Certified™ uređajima

Na drugim uređajima kao što su TV ili računar, možete prikazivati ili reproducirati multimedijalni sadržaj sačuvan u vašem uređaju. Takvi uređaji moraju biti DLNA Certified™ od strane Digital Living Network Alliance i moraju biti povezani na istu Wi-Fi® mrežu da bi se sadržaj mogao podijeliti. Na vašem uređaju također možete prikazivati ili reproducirati sadržaj sa drugih DLNA Certified™ uređaja.

Nakon što postavite dijeljenje sadržaja između uređaja, možete, na primjer, iz uređaja slušati muzičke datoteke pohranjene na vašem kućnom računaru ili na TV-u s velikim ekranom prikazivati fotografije snimljene kamerom uređaja.

# Reproduciranje datoteka iz DLNA Certified™ uređaja na vašem uređaju

Kada reproducirate datoteke iz drugog DLNA Certified™ uređaja na vašem uređaju, taj drugi uređaj djeluje kao server. Drugim riječima, on dijeli sadržaj putem mreže. Uređaj server mora imati omogućenu funkciju dijeljenja i dati pristupnu dozvolu vašem uređaju. Također mora biti povezan na istu Wi-Fi® mrežu kao i vaš uređaj.

#### Za reproduciranje dijeljene numere na uređaju

- 1 Provjerite jesu li uređaji s kojim želite podijeliti datoteke povezani na istu Wi-Fi® mrežu kao i vaš uređaj.
- 2 Iz vašeg Početni ekran, kucnite na , zatim pronađite i kucnite na WALKMAN.
- 3 Kucnite na Moja muzika da otvorite muzičku biblioteku.
- 4 Odaberite uređaj sa liste povezanih uređaja.
- 5 Pretražite fascikle povezanog uređaja i odaberite numeru koju želite reproducirati. Numera se automatski počinje reproducirati.

#### Za reproduciranje dijeljenog videa na uređaju

- 1 Provjerite jesu li uređaji s kojim želite podijeliti datoteke povezani na istu Wi-Fi® mrežu kao i vaš uređaj.
- 2 Iz vašeg Početni ekran, kucnite na , zatim pronađite i kucnite na Filmovi > Uređaji.
- 3 Odaberite uređaj sa liste povezanih uređaja.
- 4 Pretražite fascikle povezanog uređaja i odaberite video koji želite reproducirati.

# Za prikazivanje dijeljene fotografije na uređaju

- 1 Provjerite jesu li uređaji s kojim želite podijeliti datoteke povezani na istu Wi-Fi® mrežu kao i vaš uređaj.
- 2 Iz vašeg Početni ekran, kucnite na ...
- 3 Pronađite i kucnite na Album > Moji albumi. Svi vaši dostupni albumi na mreži i povezani uređaji se prikazuju.
- 4 Odaberite uređaj sa liste povezanih uređaja.
- 5 Pretražite fascikle povezanog uređaja i odaberite fotografiju koju ćete prikazati.

# Pripremanje za reproduciranje sadržaja uređaja na DLNA Certified™ uređajima

Prije nego što budete u mogućnosti da prikazujete ili reproducirate multimedijalne datoteke iz vašeg uređaja na drugim DLNA Certified™ uređajima, morate postaviti funkciju dijeljenja datoteka na vašem uređaju. Uređaji s kojima dijelite sadržaj nazivaju se klijentski uređaji. Na primjer, TV, računar ili teblet mogu djelovati kao klijentski uređaji. Vaš uređaj radi kao medijski server kada sadržaj čini dostupnim drugim klijentskim uređajima. Kada postavite funkciju dijeljenja datotaka na uređaju, također morate dati pristupnu dozvolu klijentskim uređajima. Nakon što to uradite, takvi uređaji se pojavljuju kao registrirani uređaji. Uređaji koji čekaju na pristupnu dozvolu izlistani su kao uređaji na čekanju.

#### Postavljanje dijeljenja datoteka s drugim DLNA Certified™ uređajima

- 1 Povežite uređaj na Wi-Fi® mrežu.
- 2 Iz Početni ekran, kucnite , a zatim pronađite i kucnite .
- 3 Kucnite Moja muzika da otvorite muzičku biblioteku.
- 4 Pritisnite  $\equiv$ , a zatim kucnite Medijski server.
- 5 Da biste uključili funkciju **Podijeli sadržaje**, povucite klizač. Na statusnoj traci će se pojaviti  $\Gamma$ . Uređaj sada može funkcionirati kao medijski server.
- 6 Povežite računar ili druge uređaje na istu Wi-Fi® mrežu na kojoj je i uređaj.
- 7 Na statusnoj traci uređaja će se pojaviti obavještenje. Otvorite obavještenje i postavite odgovarajuće dozvole pristupa za druge uređaje.
- Upute opisane iznad se mogu razlikovati ovisno o korištenim klijentskim uređajima. Pogledajte korisnički vodič klijentskog uređaja za više informacija. Ukoliko se uređaj ne može povezati, provjerite funkcionira li Wi-Fi® mreža.
- $-\bullet$ Meniju Medijski server možete pristupiti i putem opcija Postavke > Više... > Postavke medijskog servera. Ukoliko zatvorite prikaz Medijski server, funkcija ostaje raditi u pozadini.

#### Za zaustavljanje dijeljenja datoteka sa drugim DLNA Certified™ uređajima

- 1 Iz vašeg **Početni ekran**, kucnite na , zatim pronađite i kucnite na ...
- 2 Kucnite na Moja muzika da otvorite muzičku biblioteku.
- 3 Pritisnite  $\equiv$ , zatim kucnite na **Medijski server.**
- 4 Povucite klizač da isključite **Podijeli sadržaje** funkciju.

#### Za postavljanje dozvola pristupa za uređaj na čekanju

- 1 Iz vašeg **Početni ekran**, kucnite na ... zatim pronađite i kucnite na ...
- 2 Kucnite na Moja muzika da otvorite muzičku biblioteku.
- 3 Pritisnite  $\equiv$ , zatim kucnite na Medijski server.
- 4 Odaberite uređaj sa Uređaji na čekanju liste.
- 5 Odaberite nivo dozvole pristupa.

#### Za promjenu imena registriranog uređaja

- 1 Iz vašeg **Početni ekran**, kucnite na , zatim pronađite i kucnite na .
- 2 Kucnite na Moja muzika da otvorite muzičku biblioteku.
- 3 Pritisnite  $\equiv$ , zatim kucnite na **Medijski server.**
- 4 Odaberite uređaj sa Registrirani uređaji liste, zatim odaberite Promijeniti ime.
- 5 Unesite novo ime uređaja.

#### Za promjenu nivoa pristupa registriranog uređaja

- 1 Iz vašeg **Početni ekran**, kucnite na ... zatim pronađite i kucnite na ...
- 2 Kucnite na Moja muzika da otvorite muzičku biblioteku.
- 3 Pritisnite  $\equiv$ , zatim kucnite na Medijski server.
- 4 Odaberite uređaj sa Registrirani uređaji liste.
- 5 Kucnite na Promijeniti nivo pristupa i odaberite opciju.

#### Za pomoć u vezi dijeljenja sadržaja sa drugim DLNA Certified™ uređajima

- 1 Iz vašeg **Početni ekran**, kucnite na **...** zatim pronađite i kucnite na ...
- 2 Kucnite na Moja muzika da otvorite muzičku biblioteku.
- 3 Pritisnite  $\equiv$ , zatim kucnite na Medijski server.
- 4 Kucnite na  $\overline{a}$ .

# Reproduciranje datoteka na uređaju Digital Media Renderer

Koristeći DLNA™ tehnologiju, možete gurnuti multimedijalni sadržaj sačuvan na vašem uređaju na drugi uređaj povezan na istu Wi-Fi® mrežu. Drugi uređaj mora biti u mogućnosti da funkcionira kao Digital Media Renderer (DMR) uređaj, što znači da može proizvoditi ili reproducirati sadržaj primljen sa uređaja. DMR uređaj može biti, na primjer, TV sa DLNA funkcijom, ili PC sa Windows® 7 ili novijom verzijom.

Postavke za omogućavanje Digital Media Renderer se mogu razlikovati ovisno o korištenom uređaju. Pogledajte korisnički vodič za određeni uređaj za detaljnije informacije.

#### Prikaz fotografija ili video snimaka s vašeg uređaja na DMR uređaju

- 1 Provjerite jeste li pravilno postavili DMR uređaj i je li on povezan na istu Wi-Fi® mrežu kao i vaš uređaj.
- 2 lz Početni ekran, kucnite ...
- 3 Pronađite i kucnite na Album.
- 4 Pretražite datoteku koju želite prikazati i otvorite je.
- 5 Kucnite ekran kako biste prikazali alatn trake, a zatim kucnite i i odaberite DMR uređaj s kojim ćete dijeliti sadržaj. Odabrane datoteke počinju se reproducirati hronološkim redoslijedom na uređaju koji ste odabrali.
- 6 Da biste prekinuli vezu s DMR uređajem, kucnite  $\hat{i}$  i odaberite svoj uređaj. Reproduciranje datoteke prestaje na DMR uređaju, ali se ona nastavlja reproducirati na vašem uređaju.
- Također možete podijeliti video snimak iz aplikacije Filmovi na vašem uređaju, tako što ćete kucnuti video i zatim :.

#### Reproduciranje muzičke numere s vašeg uređaja na drugom DMR uređaju

- 1 Provjerite jeste li pravilno postavili DMR uređaj i je li on povezan na istu Wi-Fi® mrežu kao i vaš uređaj.
- 2 Iz Početni ekran, kucnite ,, a zatim pronađite i kucnite WALKMAN.
- 3 Kucnite Moja muzika da otvorite muzičku biblioteku.
- 4 Odaberite muzičku kategoriju i pretražite numeru koju želite podijeliti, a zatim kucnite numeru.
- 5 Kucnite i i odaberite DMR uređaj s kojim želite podijeliti sadržaj. Numera će se reproducirati automatski na uređaju koji odaberete.
- 6 Da biste prekinuli vezu s DMR uređajem, kucnite i odaberite svoj uređaj. Reproduciranje numere prestaje na DMR uređaju, ali se ona nastavlja reproducirati na vašem uređaju.

# NFC

Koristite NFC (Komuniikacija na malim udaljenostima) da podijelite podatke sa drugim uređajima, kao što su video, fotografija, adresa web stranice, muzička datoteka ili kontakt. NFC također možete koristiti da očitate oznake koje vam nude više informacija u vezi proizvoda ili usluge kao i oznake koje aktiviraju određene funkcije u vašem uređaju.

NFC je bežična tehnologija sa maksimalnim dometom od jednog centimetra, tako da uređaji koji dijele podatke moraju biti blizu jedan drugog. Prije nego što budete mogli koristiti NFC, morate prvo uključiti funkciju NFC, a ekran uređaja mora biti aktivan.

Moguće je da NFC nije dostupan u svim zemljama i/ili regionima.

# Za uključivanje NFC funkcije

- 1 Iz vašeg Početni ekran kucnite ...
- 2 Pronađite i kucnite na Postavke > Više....
- 3 Označite okvir za izbor NFC.

# Područje za pronalaženje NFC-a

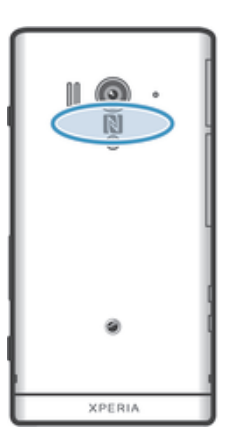

Lokacija područja za pronalaženje NFC-a nije ista na svim uređajima. Prilikom dijeljenja podataka sa drugim uređajem koristeći NFC, za više informacija pogledajte korisnički vodič drugog uređaja.

#### Za dijeljenje kontakta sa drugim uređajem koristeći NFC

- 1 Pobrinite se da je u oba uređaja uključena NFC funkcija i da su oba ekrana aktivna.
- 2 Da prikažete kontakte, idite na **Početni ekran**, kucnite na  $\blacksquare$ , zatim kucnite na  $\blacksquare$ .
- 3 Kucnite na kontakt koji želite podijeliti.
- 4 Držite vaš uređaj i prijemni uređaj stražnjim stranama okrenutim jedan prema drugome tako da se područja pronalaženja NFC-a svakog uređaja dodiruju. Kada se uređaji povežu, oni vibriraju i reproduciraju kratak zvuk. Sličica kontakta se pojavi.
- 5 Kucnite na sličicu da pokrenete prijenos.
- 6 Kada se prijenos završi, podaci o kontaktu se prikažu na ekranu prijemnog uređaja i također su sačuvani u tom prijemnom uređaju.

# Za dijeljenje muzičke datoteke s drugim uređajem koristeći NFC

- 1 Pobrinite se da je NFC funkcija uključena i u vašem uređaju i u prijemnom uređaju i da su ekrani oba uređaja aktivni.
- 2 Da biste otvorili aplikaciju "WALKMAN", kucnite na ... zatim pronađite i kucnite na .
- 3 Kucnite na Moja muzika kako biste otvorili muzičku biblioteku.
- 4 Odaberite muzičku kategoriju i pretražite do numere koju želite podijeliti.
- 5 Kucnite na numeru kako biste je reproducirali. Zatim možete kucnuti na (ii) da pauzirate numeru. Prijenos funkcionira kada se numera reproducira ili kada je pauzirana.
- 6 Držite vaš uređaj i prijemni uređaj stražnjim stranama okrenutim jedan prema drugome tako da se područja pronalaženja NFC-a svakog uređaja dodiruju. Kada se uređaji povežu, oni vibriraju i reproduciraju kratak zvuk. Sličica numere se pojavi.
- 7 Kucnite na sličicu da pokrenete prijenos.
- 8 Kada prijenos završi, muzička datoteka se odmah reproducira na prijemnom uređaju. U isto vrijeme, datoteka će biti sačuvana u prijemnom uređaju.
- Moguće je da nećete moći kopirati, slati ili prenositi stavke zaštićene autorskim pravima.

# Za dijeljenje fotografije ili video zapisa sa drugim uređajem koristeći NFC

- 1 Pobrinite se da je u oba uređaja uključena NFC funkcija i da su oba ekrana aktivna.
- 2 Da biste prikazali fotografije i video zapise na uređaju, idite na vaš Početni ekran, kucnite na , zatim pronađite i kucnite na Album.
- 3 Kucnite na fotografiju ili video koji želite podijeliti.
- 4 Držite vaš uređaj i prijemni uređaj stražnjim stranama okrenutim jedan prema drugome tako da se područja pronalaženja NFC-a svakog uređaja dodiruju. Kada se uređaji povežu, oni vibriraju i reproduciraju kratak zvuk. Sličica fotografije ili videa se pojavljuje.
- 5 Kucnite na sličicu da pokrenete prijenos.
- 6 Kada se prespajanje završi, fotografija ili video zapis se prikazuje na ekranu prijemnog uređaja. U isto vrijeme, stavka će biti sačuvana u prijemnom uređaju.
- Također možete koristiti NFC da podijelite video iz aplikacije Filmovi.

# Za dijeljenje web adrese sa drugim uređajem koristeći NFC

- 1 Pobrinite se da je u oba uređaja uključena NFC funkcija i da su oba ekrana aktivna.
- 2 Iz vašeg Početni ekran, kucnite na ...
- 3 Da biste otvorili web pretraživač, pronađite i kucnite na " .
- 4 Učitajte web stranicu koju želite podijeliti.
- 5 Držite vaš uređaj i prijemni uređaj stražnjim stranama okrenutim jedan prema drugome tako da se područja pronalaženja NFC-a svakog uređaja dodiruju. Kada se uređaji povežu, oni vibriraju i reproduciraju kratak zvuk. Sličica web stranice se pojavi.
- 6 Kucnite na sličicu da pokrenete prijenos.
- 7 Kada se prespajanje završi, web stranica se prikazuje na ekranu prijemnog uređaja.

# Očitavanje NFC oznaka

Vaš uređaj može očitati mnoge vrste NFC oznaka. Na primjer, može očitavati ugrađene oznake na posteru, na bilbordu ili pored proizvoda u prodavnici. Možete primati dodatne informacije, kao što su web adrese.

# Za očitavanje NFC oznake

- 1 Pobrinite se da je u uređaju uključena NFC funkcija i da je ekran aktivan.
- 2 Stavite uređaj preko oznake tako da je područje pronalaženja NFC-a dodiruje. Uređaj očitava oznaku i prikazuje prikupljeni sadržaj. Kucnite na sadržaj oznake kako biste ju otvorili.
- 3 Da otvorite oznaku, kucnite na nju.

# Plaćanje stavki putem uređaja

Možete koristiti aplikaciju Novčanik operatera u vašem uređaju za plaćanje stavki u radnjama koje podržavaju NFC metode plaćanja. Samo kucnite na uređaj na posebno omogućene tipke za elektronsko plaćanje da biste platili kupljene artikle. Uplate su podržane kreditnom ili debitnom karticom, ili prepaid karticom ili potvrdom. Informacije o vašoj uplati se pohranjuju u aplikaciji za plaćanje, tako da nije potrebno da ih unosite svaki put.

Ţ Da biste koristili Novčanik operatera, vaša SIM kartica mora imati ugrađen sigurni element. Za više detalja obratite se svom operateru mreže.

# Google Wallet™

Koristite aplikaciju Google Wallet™ u vašem uređaju za plaćanje artikala na blagajnama. Ukoliko na blagajnoj postoji podržani NFC terminal, za plaćanje jednostavno možete kucnuti na uređaj na terminalu. Google Wallet™ pohranjuje detalje u vezi vaših kreditnih i debitnih kartica, kao i detalje u vezi kupona i drugih specijalnih ponuda. Većina glavnih tipova kreditnih kartica se podržavaju. Svojstva sigurnosti uključuju PIN, šifriranu pohranu i mogućnost daljinskog onemogućavanja izgubljenog novčanika.

# Novčanik operatera

Aplikacija Novčanik operatera vam omogućava da pristupite raznim uslugama koje pruža vaš operater mreže, kao što je opcija plaćanja stavki u podzemnim vozovima i radnjama. Obratite se svom operateru mreže za dodatne informacije u vezi takvih usluga.

# Za odabir novčanika za korištenje u uređaju

- 1 Provjerite da li je NFC funkcija uključena.
- 2 Iz vašeg Početni ekran, kucnite na "
- 3 Pronađite i kucnite na Postavke > Više....
- 4 Kucnite na Rukovalac sigurnosti za NFC i odaberite opciju.

# Povezivanje na NFC kompatibilni uređaj

Možete povezati uređaj sa drugim NFC kompatibilnim uređajem kojeg je proizveo Sony, kao što je zvučnik ili slušalica. Prilikom uspostavljanja ove vrste veze, pogledajte korisnički vodič kompatibilnog uređaja za više informacija.

Ţ Da bi veza funkcionirala, možda će biti potrebno da na oba uređaja imate aktivirane Wi-Fi® ili Bluetooth™.

# Bežična tehnologija Bluetooth™

Koristite Bluetooth™ funkciju da biste poslali datoteke na druge Bluetooth™ kompatibilne uređaje ili da biste se povezali na handsfree pribor. Uključite Bluetooth™ funkciju na uređaju i kreirajte bežične veze prema drugim Bluetooth™ kompatibilnim uređajima kao što su računari, handsfree pribor i telefoni. Bluetooth™ veze su učinkovitije unutar raspona od 10 metara (33 stope), bez čvrstih predmeta između. U pojedinim slučajevima potrebno je ručno upariti uređaj s drugim Bluetooth™ uređajima.

 $\mathbf{I}$ Interoperabilnost i kompatibilnost među Bluetooth™ uređajima može varirati.

# Za uključivanje Bluetooth™ funkcije i postavljanje uređaja vidljivim

- 1 Iz vašeg Početni ekran, kucnite na ...
- 2 Pronađite i kucnite na **Postavke**.
- 3 Kucnite na prekidač za uključivanje-isključivanje pored **Bluetooth** da biste uključili Bluetooth™ funkciju.
- 4 Kucnite na Bluetooth. Pojavljuju se vaš uređaj i lista dostupnih Bluetooth™ uređaja.
- 5 Kucnite na ime uređaja da ga učinite vidljivim za druge Bluetooth™ uređaje.

Za prilagođavanje vremena vidljivosti vašeg uređaja prema drugim Bluetooth™ uređajima

- 1 Iz vašeg Početni ekran, kucnite na ...
- 2 Pronađite i kucnite na Postavke > Bluetooth.
- 3 Pritisnite  $\equiv$  i odaberite Vrem. ograničenje vidljivosti.
- 4 Odaberite opciju.

# Davanje imena vašem uređaju

Vašem uređaju možete dati ime. To ime se prikazuje drugim uređajima nakon što ste uključili Bluetooth™ funkciju i nakon što je vaš uređaj postavljen na vidljivo.

#### Za davanje imena vašem uređaju

- 1 Provjerite da li je funkcija Bluetooth™ uključena.
- 2 Iz vašeg Početni ekran, kucnite na ...
- 3 Pronađite i kucnite na Postavke > Bluetooth.
- 4 Pritisnite  $\equiv$  i odaberite Promijeni ime telefona.
- 5 Unesite ime vašeg uređaja.
- 6 Kucnite na Promijeni ime.

# Uparivanje sa drugim Bluetooth™ uređajem

Kada uparite uređaj sa drugim uređajem, možete, na primjer, povezati uređaj sa Bluetooth™ slušalicama s mikrofonom ili Bluetooth™ automobilskim priborom i koristiti te uređaje za upućivanje i primanje poziva.

Kada jednom uparite uređaja sa Bluetooth™ uređajem, vaš uređaj će zapamtiti to uparivanje. Prilikom uparivanja uređaja sa Bluetooth™ uređajem, moguće je da ćete trebati unijeti pristupni kôd. Vaš uređaj će automatski pokušati sa generičkim kodom 0000. Ako to ne uspuije, pogledajte korisnički vodič Bluetooth™ uređaja kako biste saznali njegov pristupni kôd. Nema potrebe da ponovo unosite pristupni kôd prilikom narednog spajanja na upareni Bluetooth™ uređaj.

Neki Bluetooth™ uređaji, na primjer većina Bluetooth™ slušalica sa mikrofonom, iziskuju da izvršite i uparivanje i povezivanje s drugim uređajem.

Vaš uređaj možete upariti sa nekoliko Bluetooth™ uređaja, ali se istovremeno možete povezati samo na jedan Bluetooth™ profil.

#### Za uparivanje uređaja sa drugim Bluetooth™ uređajem

- 1 Provjerite da li uređaj sa kojim želite upariti vaš uređaj ima aktiviranu funkciju Bluetooth™ te da li je vidljiv za druge Bluetooth™ uređaje.
- 2 Iz Početni ekran, kucnite na ...
- 3 Pronađite i kucnite na Postavke > Bluetooth. Svi dostupni Bluetooth™ uređaji pojavljuju se na spisku.
- 4 Kucnite na Bluetooth™ uređaj koji želite upariti sa vašim uređajem.
- 5 Unesite pristupni kôd, ukoliko se traži, ili potvrdite isti pristupni kôd na oba uređaja. Vaš uređaj i Bluetooth™ uređaj su sada upareni.

#### Za povezivanje uređaja sa drugim Bluetooth™ uređajem

- 1 Ako se povezujete na Bluetooth uređaj koji zahtijeva da prvo izvršite uparivanje uređaja prije povezivanja, slijedite odgovarajuće korake kako biste vaš uređaj uparili s tim uređajem.
- 2 Iz vašeg Početni ekran, kucnite na ...
- 3 Pronađite i kucnite na Postavke > Bluetooth.
- 4 Kucnite na Bluetooth™ uređaj sa kojim želite povezati vaš uređaj.

#### Za ukidanje uparivanja sa Bluetooth™ uređajem

- 1 Iz Početni ekran, kucnite na ...
- 2 Pronađite i kucnite na Postavke > Bluetooth.
- 3 U opciji Upareni uređaji kucnite = pored naziva uređaja za koji želite ukinuti uparivanje.
- 4 Kucnite na Poništiti uparivanje.

# Slanje i primanje stavki koristeći Bluetooth™ tehnologiju

Podijelite stavke sa drugim Bluetooth™ kompatibilnim uređajima kao što su telefoni ili računari. Možete poslati i primiti nekoliko vrsta stavki koristeći Bluetooth™ funkciju, kao što su:

- Fotografije i video isječci
- Muzika i druge audio datoteke
- Kontakti
- Web stranice

#### Za slanje stavki koristeći Bluetooth™

- 1 **Prijemni uređaj:** Pobrinite se da je Bluetooth™ funkcija uključena i da je uređaj vidlijy za druge Bluetooth™ uređaje.
- 2 **Uređaj-pošiljalac:** Otvorite aplikaciju koja sadržava stavku koju želite poslati i pomaknite se do nje.
- 3 Ovisno o aplikaciji i stavci koju želite poslati, možda ćete trebati, na primjer, dodirnuti i držati stavku, otvoriti stavku i pritisnuti  $\equiv$ . Mogu postojati i drugi načini da se pošalje stavka.
- 4 Odaberite Bluetooth.
- 5 Uključite Bluetooth™ ako se to od vas zatraži.
- 6 Kucnite na ime prijemnog uređaja.
- 7 Prijemni uređaj: Ukoliko se zatraži, prihvatite vezu.
- 8 Uređaj-pošiljalac: Ukoliko se to zatraži, potvrdite prijenos na prijemni uređaj.
- 9 Prijemni uređaj: Prihvatite dolaznu stavku.

# Za primanje stavki koristeći Bluetooth™

- 1 Provjerite je li funkcija Bluetooth™ uključena i je li vidljiva za druge Bluetooth™ uređaje.
- 2 Uređaj za slanje sada pokreće slanje podataka na vaš uređaj.
- 3 Ukoliko se zatraži, unesite isti pristupni kôd na oba uređaja ili potvrdite predloženi pristupni kôd.
- 4 Kada ste obaviješteni o dolaznoj datoteci na vaš uređaj, povucite satusnu traku prema dolje i kucnite na obavještenje kako biste prihvatili prijenos datoteke.
- 5 Kucnite na Prihvatiti kako biste pokrenuli prijenos datoteke.
- 6 Da biste prikazali progres prespajanja, povucite statusnu traku prema dolje.
- 7 Da biste otvorili primljenu stavku, povucite statusnu traku prema dolje i kucnite na odgovarajuće obavještenje.

# Prikaz datoteka primljenih putem Bluetooth™ veze

- 1 Iz vašeg Početni ekran, kucnite na ...
- 2 Pronađite i kucnite na Postavke > Bluetooth.
- 3 Pritisnite i odaberite Prikaži primljene datoteke.

# Povezivanje uređaja sa računarom

Povežite vaš uređaj na računar i pokrenite prespajanje slika, muzike i drugih tipova datoteke. Najlakši načini da se povežete jeste korištenjem USB kabla ili Bluetooth bežične tehnologije.

Kada povežete vaš uređaj na računar koristeći USB kablo, od vas će se zatražiti da instalirate PC Companion aplikaciju na vaš računar. PC Companion vam pomaže da pristupite dodatnim računarskim aplikacijama kako biste prespojili i organizirali multimedijalne datoteke, ažurirali vaš uređaj, sinhronizirali sadržaj uređaja i još mnogo toga.

Možda nećete biti u mogućnosti da neki materijal koji je zaštićen autorskim pravima prespojite između vašeg uređaja i računara.

# Prenošenje i rukovanje sadržajem korištenjem USB kabla

Koristite vezu USB kabla između računara i uređaja za jednostavno prenošenje i upravljanje vašim datotekama. Kada su dva uređaja povezana, možete povlačiti i ispuštati sadržaj između uređaja i računara ili između interne pohrane uređaja i SD kartice, koristeći istraživač datoteka na računaru.

Ukoliko na vaš uređaj prespajate muziku, video zapise, slike ili druge multimedijalne datoteke, najbolje je da koristite Media Go™ aplikaciju na vašem računaru. Media Go™ pretvara multimedijalne datoteke tako da ih možete koristiti na uređaju.

#### Za prespajanje sadržaja između uređaja i računara koristeći USB kablo

- 1 Koristeći USB kablo, povežite vaš uređaj na računar. Interna pohrana je povezana se pojavi u statusnoj traci.
- 2 Računar: Otvorite Microsoft® Windows® Explorer sa vašeg desktopa i sačekajte dok se interna pohrana vašeg uređaja pojavi kao eksterna jedinica u Microsoft® Windows® Exploreru.
- 3 Računar: Povlačite i ispuštajte željene datoteke između vašeg uređaja i računara.

#### Prenošenje sadržaja između interne pohrane i SD kartice preko USB kabla

- 1 Koristeći USB kabl, povežite uređaj i računar. Na statusnoj traci na ekranu uređaja se pojavljuje Interna pohrana i SD kartica su povezane.
- 2 Računar: Otvorite Microsoft® Windows® Explorer s radne površine i sačekajte dok se interna pohrana uređaja i SD kartica pojave kao eksterna jedinica u programu Microsoft® Windows® Explorer.
- 3 Računar: Povlačite i ispuštajte željene datoteke između interne pohrane uređaja i SD kartice.

#### Za prespajanje datoteka direktno iz interne pohrane na SD karticu u uređaju

- 1 Iz vašeg Početni ekran, kucnite na ...
- 2 Pronađite i kucnite na Postavke > Pohrana > Prenesite podatke na SD karticu.
- 3 Označite tipove datoteke koje želite prespojiti na SD karticu.
- 4 Kucnite na Prijenos.
- Direktni način prijenosa znači da veza USB kabla na računar nije neophodna.

# Prenošenie datoteka koristeći način prijenosa medija putem Wi-Fi®

Možete prenositi datoteke između uređaja i drugih uređaja kompatibilnih sa MTP-om (Media Transfer Protocol), kao što je računar, koristeći Wi-Fi® vezu. Prije povezivanja, prvo trebate upariti dva data uređaja. Ukoliko prenosite muziku, video zapise, slike ili druge multimedijalne datoteke sa uređaja na računar i obratno, najbolje je da koristite aplikaciju Media Go™ na računaru. Media Go™ pretvara multimedijalne datoteke tako da ih možete koristiti na uređaju.

Da biste koristili to svojstvo, treba vam uređaj sa omogućenom Wi-Fi® vezom koji podržava prijenos medija, na primjer, računar s operativnim sistemom Microsoft® Windows Vista® ili Windows® 7.

#### Za uparivanje uređaja bežičnim putem sa računarom koristeći način rada prijenosa medija

- 1 Provjerite da li je način rada za prijenos medija omogućen na vašem uređaju. Taj način je obično omogućen po zadanoj vrijednosti.
- 2 Povežite uređaj sa računarom putem USB kabla.
- 3 Računar: Kada se ime uređaja pojavi na ekranu, kliknite *Konfiguriranje mreže* i slijedite upute za uparivanje računara.
- 4 Kada završite s uparivanjem, prekinite vezu USB kabla iz oba uređaja.
- ļ Navedene upute vrijede samo ako je na vaš računar instaliran operativni sistem Windows® 7 i ako je računar povezan na Wi-Fi® pristupnu tačku putem mrežnog kabla.

# Za bežično povezivanje uparenih uređaja u načinu rada za prijenos medija

- 1 Provjerite da li je način rada za prijenos medija omogućen na vašem uređaju. Taj način je obično omogućen po zadanoj vrijednosti.
- 2 Iz vašeg Početni ekran, kucnite na ...
- 3 Pronađite i kucnite na Postavke > Xperia™ > USB povezivost.
- 4 Kucnite na upareni uređaj s kojim se želite povezati pod Pouzdani uređaji.
- 5 Kucnite na Povezati.
- Ŷ. Provjerite da li je Wi-Fi® funkcija uključena.

#### Za prekidanje veze sa bežično uparenim uređajem u načinu rada prijenosa medija

- 1 Iz vašeg Početni ekran, kucnite na ...
- 2 Pronađite i kucnite na Postavke > Xperia™ > USB povezivost.
- 3 Kucnite na upareni uređaj s kojim želite prekinuti vezu na popisu Pouzdani uređaji.
- 4 Kucnite na **Prekinuti vezu**.

# Za uklanjanje uparivanja s drugim uređajem

- 1 Iz vašeg Početni ekran, kucnite na ...
- 2 Pronađite i kucnite na Postavke > Xperia™ > USB povezivost.
- 3 Kucnite na upareni uređaj koji želite ukloniti.
- 4 Kucnite na Zaboravi.

# PC Companion

PC Companion je računarska aplikacija koja vam omogućava pristup dodatnim funkcijama i uslugama koje vam pomažu pri prenošenju muzike, video zapisa i slika sa telefona i na njega. Također možete koristiti PC Companion kako biste ažurirali telefon i pribavili najnoviji dostupni softver. Instalacijske datoteke za PC Companion sačuvane su na vašem telefonu, a instalacija se pokreće sa telefona kada ga povežete na račuanr putem USB kabla.

Da biste koristili aplikaciju PC Companion, potreban vam je računar povezan na internet, sa jednim od sljedećih operativnih sistema:

- Microsoft® Windows® 7
- Microsoft® Windows Vista®
- Microsoft® Windows® XP (Service Pack 3 ili noviji)

#### Za pokretanje PC Companiona

- 1 Provjerite je li aplikacija PC Companion instalirana na vaš računar.
- 2 Otvorite aplikaciju PC Companion na računaru, a zatim kliknite Start kako biste otvorili neku od funkcija koju želite koristiti.

# Media Go™

Media Go™ računarska aplikacija vam pomaže da prenosite i upravljate multimedijalnim sadržajem u vašem telefonu i računaru. Možete instalirati i pristupiti aplikaciji Media Go™ iz vaše PC Companion aplikacije.

Potreban vam je jedan od ovih operativnih sistema da biste koristili aplikaciju Media Go™:

- Microsoft® Windows® 7
- Microsoft® Windows Vista®
- Microsoft® Windows® XP, Service Pack 3 ili novija verzija

#### Prenošenje sadržaja koristeći aplikaciju Media Go™

- 1 Povežite telefon sa računarom podržanim USB kablom.
- 2 Telefon: Na statusnoj traci se pojavljuje Interna pohrana je povezana.
- 3 Računar: Prvo otvorite aplikaciju PC Companion na računaru. U aplikaciji PC Companion, kliknite *Media Go* da biste pokrenuli Media Go™ aplikaciju. U nekim slučajevima, morate čekati da se Media Go™ instalira.
- 4 Koristeći Media Go™, povlačite i ispuštajte datoteke između računara i telefona.

# Povezivanje vašeg telefona na TV set

Povežite telefon na TV uređaj koristeći HDMI™ (Multimedijalno sučelje visoke rezolucije) kabl i pokrenite prikazivanje sadržaja vašeg telefona na većem ekranu. Kada telefon povežete s TV uređajem, otvara se aplikacija Galerija. Ta aplikacija vam omogućava da reproducirate medijske datoteke sa telefona na TV uređajima i drugim uređajima.

#### Prikazivanje sadržaja mobitela na TV-u koristeći HDMI kablovsku vezu

- 1 Povežite mobitel na TV uređaj koristeći HDMI™ kablo. se pojavljuje u statusnoj traci mobitela nakon što se veza uspostavi.
- 2 TV pokretač aplikacija se automatski pokreće. Slijedite upute na ekranu mobitela da prikažete vaše multimedijalne datoteke na TV-u.
- Možda ćete odvojeno morati kupiti TypeD HDMI™ kablo. Za najbolje rezultate koristite Sony IM-820 kablo.

# Prikaz pomoći o korištenju daljinskog upravljača TV-a

- 1 Povucite statusnu traku prema dolje da biste otvorili panel sa obavještenjima dok je HDMI™ kablo povezano i na vaš telefon i na TV set.
- 2 Kucnite na HDMI povezan da biste prikazali upute o tome kako koristiti dugmiće kontrole na vašem TV daljinskom upravljanju.
- Također možete pritisnuti žuto dugme na daljinskom upravljaču TV-a kako biste otvorili ploču s obaviešteniima.
- Kompatibilno s uređajima koji imaju funkciju BRAVIA Sync. Ograničena funkcionalnost podržana na većini TV uređaja s funkcijom HDMI™.

#### Za prekidanje veze vašeg telefona sa TV setom

• Prekinite vezu HDMI™ kabla sa vašim telefonom ili TV setom.

# Skeniranje barkodova sa NeoReader™ aplikacijom

# Informacije o skeniranju pomoću aplikacije NeoReader™

Koristite uređaj kao skener barkoda kako biste saznali više o stavkama koje skenirate Na primjer, vidite jaknu u oglasu u magazinu i želite saznati gdje se nalazi najbliža prodavnica kako biste je kupili. Ako oglas sadrži barkod koji se može čitati, aplikacija NeoReader™ koristi taj kôd za pristupanje mobilnom web sadržaju, kao što je web stranica sa više informacija o proizvodu ili karta sa obližnjim prodavnicama. NeoReader™ podržava većinu standardnih tipova barkoda.

#### Za pokretnje NeoReader™ aplikacije

- 1 Iz Početni ekran, kucnite na ...
- 2 Pronađite i kucnite na **NeoReader™**.

#### Za očitavanje barkoda

- 1 Kada je aplikacija NeoReader™ otvorena, držite kameru uređaja iznad barkoda dok cijeli barkod ne bude vidljiv u tražilu.
- 2 Vaš uređaj automatski skenira barkod i vibrira kada izvrši njegovo prepoznavanje.

#### Za ručno unošenje trakastog koda

- 1 Kada je otvorena aplikacija NeoReader™, kucnite na --
- 2 Unesite brojeve trakastog koda u polje teksta, zatim kucnite na GO!.

# Pregled menija aplikacije NeoReader™

Sljedeće opcije menija su dostupne u aplikaciji NeoReader™:

- Kucnite da otvorite više opcija
- Ručno unesite brojeve trakastog koda. Ova opcija se može koristiti ukoliko vaša kamera ima 囲 poteškoća s čitanjem trakastog koda
- Prikažite listu prethodno skeniranih trakastih kodova 盾
- ၇ Prikažite podatke o aplikaciji NeoReader™. Pročitajte više o različitim tipovima trakastih kodova i o tome kako koristiti NeoReader™
- Odaberite osobne postavke, kao što su jezik ili država. Ti podaci se koriste za personaliziranje **IF** sadržaja trakastog koda. Možete i odabrati željene postavke za način korištenja aplikacije NeoReader™
- Pošaljite tekstualnu poruku da pozovete prijatelja da preuzme aplikaciju NeoReader™ Æ.

# Smart Connect

# O Smart Connect

Koristite aplikaciju Smart Connect da postavite šta će se desiti u vašem uređaju kada se povežete ili kada prekinete vezu sa priborom. Također ju možete koristiti da postavite specifičnu aktivnost ili grupu aktivnosti da se pokrenu na uređaju u određeno vrijeme dana.

Na primjer, kada povežete slušalice sa mikrofonom ili slušalicama, možete postaviti događaj tako da se sljedeće aktivnosti pokrenu na vašem uređaju:

- Između 07:00 i 09:00 sati, kada putujete na posao, WALKMAN player se pokreće, a web pretraživač otvara jutarnje novine. Jačina zvona je postavljena na vibraciju.
- Tokom radnih sati, aplikacija konferencijski poziv se otvara na vašem uređaju.
- Na putu kući s posla, pokreće se FM radio, a aplikacija bilješka se otvara sa vašom listom za kupovinu.

#### Za pokretanje aplikacije Smart Connect

- 1 Iz vašeg Početni ekran, kucnite na ...
- 2 Pronađite i kucnite na Smart Connect.

#### Za kreiranje Smart Connect događaja

- 1 Pokrenite aplikaciju Smart Connect. Ukoliko po prvi put otvarate Smart Connect, kucnite na OK da zatvorite uvodni ekran.
- 2 Na Događaji tabulatoru, kucnite na  $+$ .
- 3 Imenujte događaj, zatim kucnite na Kreiraj.
- 4 Pod Kad, dodajte ili pribro ili vremenski interval, ili oboje.
- 5 Pod Uradi ovo, dodajte šta želite da se desi u vašem uređaju.
- 6 Pod Na kraju, dodajte šta želi da se desi kada prekinite vezu s pribirom ili kada se završi vremenski interval. Ukoliko su postavljena oba uvjeta, aktivnosti će se pokrenuti ili kada prekinete vezu s pribirom, ili kada se završi vremenski interval.
- 
- 7 Da biste sačuvali događaj, pritisnite -...
- Da biste dodali Bluetooth™ pribor, prvo morate upariti vaš uređaj.

#### Za uređivanje Smart Connect događaja

- 1 Pokrenite aplikaciju Smart Connect.
- 2 Na Događaji tabulatoru, kucnite na događaj.
- 3 Ukoliko je događaj isključen, kucnite na ...
- 4 Prilagodite postavke po želji.
- 5 Da biste sačuvali događaj, pritisnite ...
- ∸∳ Da biste izbrisali netačan unos, dodirnite i držite unos i zatim kucnite na Izbrisati.

# Sinhroniziranje podataka na uređaju

# Informacije u vezi sinhroniziranja podataka na uređaju

Možete sinhronizirati kontakte, e-poštu, kalendarske događaje i druge informacije sa vašim uređajem iz višestrukih računa e-pošte, usluga sinhroniziranja i drugih vrsta računa, ovisno o aplikacijama instaliranim na uređaju. Sinhroniziranje vašeg uređaja sa drugim izvorima informacija je jednostavan i praktičan način da budete u toku dešavanja.

# Sinhroniziranje sa Google™

Sinhronizirajte vaš uređaj sa različitim Google™ uslugama kako bi vaši podaci bili ažurirani, bez obzira iz kojeg uređaja koristite vaš Google™ račun. Na primjer, možete sinhronizirati vaše kontakte, Gmail™, kalendar i podatke web pretraživača.

# Postavljanje Google™ računa za sinhroniziranje

- 1 Iz Početni ekran, kucnite
- 2 Kucnite Postavke > Dodaj račun > Google.
- 3 Slijedite čarobnjaka za registraciju da biste kreirali Google™ račun, ili se prijavite ukoliko već imate račun.
- 4 Označite okvir za potvrdu Izrada rez. kopije i obnavlj. ako želite napraviti rezervnu kopiju podataka na računu Google™, a zatim kucniteDalje.
- 5 Kucnite na novokreirani Google™ račun i zatim kucnite na stavke koje želite sinhronizirati.

# Ručno sinhroniziranje s Google™ računom

- 1 Iz Početni ekran, kucnite ...
- 2 Kucnite Postavke > Google.
- 3 Kucnite Google™ račun koji želite sinhronizirati.
- 4 Pritisnite  $\equiv$ , a zatim kucnite Sinhroniziraj sada.

# Sinhroniziranje aplikacije s Google™ računom

- 1 Iz Početni ekran, kucnite ...
- 2 Kucnite Postavke > Google.
- 3 Kucnite na Google™ račun s kojim želite sinhronizirati. Pojavljuje se lista aplikacija koje se mogu sinhronizirati sa Google računom.
- 4 Kucnite na aplikaciju koju želite sinhronzirati s odabranim Google računom.

# Za sinhroniziranje podataka web pretraživača

- 1 Iz vašeg Početni ekran, kucnite na ...
- 2 Kucnite na Postavke > Google.
- 3 Kucnite na Google™ račun s kojim želite sinhronizirati, zatim kucnite na Sinhronizirati pretraživač.

# Uklanjanje Google™ računa

- 1 Iz Početni ekran, kucnite ...
- 2 Kucnite Postavke > Google.
- 3 Kucnite na Google™ račun kojeg želite ukloniti sa liste računa.
- 4 Pritisnite  $\equiv$ , a zatim kucnite Ukloni račun.
- 5 Ponovo kucnite Ukloni račun za potvrdu.

# Sinhroniziranje vaše službene e-pošte, kalendara i kontakata

Pristupite vašim porukama službene e-pošte, kalendarskim obavezama i kontaktima direktno iz vašeg uređaja. Prikažite i upravljajte njima na jednostavan način, onako kako biste to uradili iz računara. Nakon postavljanja, možete pronaći vaše informacije u Epošta, Kalendar i Kontakti aplikacijama.

Da biste pristupili gore opisanoj funkcionalnosti, vaše službene informacije moraju biti pohranjene na Microsoft® Exchange serveru.

#### Za postavljanje službene e-pošte, kalendara i kontakata

- 1 Iz vašeg Početni ekran, kucnite na ...
- 2 Kucnite na Postavke > Dodaj račun > Exchange ActiveSync.
- 3 Unesite poslovnu adrese e-pošte i lozinku.
- 4 Kucnite na Dalje. Uređaj počinje preuzimati informacije o računu. Ukoliko dođe do neuspjeha, obratite se vašem administratoru službene mreže za više informacija.
- 5 Kucnite na OK kako biste dozvolili serveru kompanije da kontrolira vaš uređaj.
- 6 Odaberite koje podatke želite sinhronizirati s uređajem, kao što su kontakti i kalendarski unosi.
- 7 Ako želite, aktivirajte administratora uređaja kako biste dozvolili serveru kompanije da kontrolira određena sigurnosna svojstva na vašem uređaju. Na primjer, dozvolite serveru kompanije da postavlja pravila za lozinke i kodiranje za pohranu.
- 8 Kada je postavljanje završeno, unesite ime službenog računa.

#### Za uređivanje postavljanja službene e-pošte, kalendara i kontakata

- 1 Iz vašeg Početni ekran, kucnite na ...
- 2 Kucnite na  $E$ -pošta, zatim kucnite na  $\equiv$
- 3 Kucnite na Postavke i odaberite službeni račun.
- 4 Promijenite željene postavke.

#### Za postavljanje intervala sinhroniziranja za službeni račun

- 1 Iz vašeg Početni ekran, kucnite na ...
- 2 Kucnite na **E-pošta**, zatim kucnite na  $\equiv$
- 3 Kucnite na **Postavke** i odaberite službeni račun.
- 4 Kucnite na Učestalost proviere e-pošte i odaberite opciju intervala.

#### Za uklanjanje službenog računa

- 1 Iz vašeg Početni ekran, kucnite na ...
- 2 Kucnite na Postavke > Exchange ActiveSync, zatim odaberite službeni račun.
- 3 Kucnite na  $\equiv$ , zatim kucnite na Ukloni račun.
- 4 Ponovno kucnite na Ukloni račun za potvrdu.

# Sinhroniziranje sa Facebook™

Postoje dva načina korištenja apliakcije Facebook™ na uređaju. Možete koristiti standarnu Facebook aplikaciju da pristupite vašem Facebook računu na mreži ili možete sinhronizirati vaš Facebook račun sa uređajem i dijeliti sadržaj između Facebook™ sadržaja i širokog niza drugih aplikacija. Na primjer, možete podijeliti muziku u aplikaciji "WALKMAN" na vašem uređaju putem aplikacije Facebook. Da sinhronizirate uređaj sa aplikacijom Facebook, morate prvo postaviti "Xperia™ sa uslugom Facebook" račun rješenje koje je razvio Sony za omogućavanje jednostavne integracije.

#### Za postavljanje "Xperia™ sa uslugom Facebook" račun na vašem uređaju

- 1 Iz vašeg Početni ekran, kucnite na ...
- 2 Kucnite na Postavke > Dodaj račun > Xperia™ s uslugom Facebook.
- 3 Slijedite ekranske upute da se prijavite na vaš Facebook™ račun, ili kreirajte novi račun.

#### Za ručno sinhroniziranje sa "Xperia™ sa uslugom Facebook" računom

- 1 Iz vašeg Početni ekran, kucnite na ...
- 2 Kucnite na Postavke > Xperia™ s uslugom Facebook.
- 3 Odaberite račun koji želite sinhronizirati.
- 4 Pritisnite  $\equiv$ , zatim kucnite na Sinhroniziraj sada.

# Za uklanjanje "Xperia™ sa uslugom Facebook" računa

- Kada uklonite "Xperia™ sa uslugom Facebook" račun sa vašeg uređaja, povezani Facebook račun na mreži se ne briše i još uvijek mu možete pristupiti s računara.
- 1 Iz vašeg Početni ekran, kucnite na ...
- 2 Kucnite na Postavke > Xperia<sup>™</sup> s uslugom Facebook.
- 3 Odaberite račun koji želite ukloniti.
- 4 Pritisnite  $\equiv$ , zatim kucnite na Ukloni račun.
- 5 Ponovno kucnite na Ukloni račun za potvrdu.

# Karte i lokacije

# Informacije o uslugama lociranja

Koristite uređaj da biste saznali gdje se nalazite. Postoje dva načina: GPS-Globalni sistem pozicioniranja i bežične mreže. Omogućite opciju za bežične mreže ukoliko vam je potrebna samo vaša približna lokacija i ukoliko želite da je brzo dobijete. Ukoliko želite tačniju lokaciju i imate neometan pogled na nebo, omogućite opciju GPS-Globalnog sistema pozicioniranja. U situacijama kada je bežična mrežna veza slaba, trebali biste omogućiti obje opcije kako biste bili sigurni da je vaša lokacija pronađena.

ı Sony ne garantira tačnost bilo kojih usluga lociranja, uključujući, ali ne ograničavajući se na navigacijske usluge.

# Korištenje GPS-Globalnog sistema pozicioniranja

Vaš uređaj ima prijemnik globalnog sistema pozicioniranja (GPS) koji koristi satelitske signale za izračunavanje vaše lokacije.

Ţ Kada koristite svojstva koja zahtijevaju da prijemnik GPS-Globalnog sistema pozicioniranja ustanovi vašu lokaciju, pazite da imate neometan pogled na nebo.

#### Za omogućavanje GPS-Globalnog sistema pozicioniranja

- 1 Iz vašeg početnog ekrana, kucnite na ...
- 2 Kucnite na Postavke > Usluge utvrđivanja lokacije.
- 3 Označite GPS sateliti kvadratića.

# Ostvarivanje najboljeg učinka

Prvi put kada koristite GPS-Globalni sistem pozicioniranja, može potrajati 5 do 10 minuta dok vaša lokacija ne bude pronađena. Da biste pomogli traženju, pobrinite se da imate neometan pogled na nebo. Stanite mirno i ne prekrivajte antenu GPS-Globalnog sistema pozicioniranja (označeno područje na slici). Signali GPS-Globalnog sistema pozicioniranja mogu proći kroz plastiku, ali ne i kroz većinu čvrstih predmeta, kao što su zgrade i planine. Ukoliko vaša lokacija nije pronađena nakon nekoliko minuta, premjestite se na drugu lokaciju.

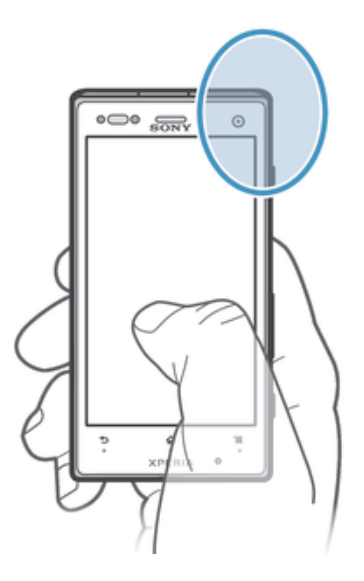

# Google Maps™

Pratite vašu trenutnu lokaciju, prikažite situaciju u saobraćaju u stvarnom vremenu i primite detaljne upute do vašeg odredišta. Prije odlaska na putovanja, možete preuzeti i sačuvati karte na vašu memorijsku karticu kako biste izbjegli visoke troškove rominga.

Ţ Aplikacija Google Maps™ iziskuje korištenje internetske veze. Možete napraviti troškove za vezu za prijenos podataka kada se povežete na internet s uređaja. Obratite se svom operateru mreže za dodatne informacije. Aplikacija Google Maps™ možda neće biti dostupna na svakom tržištu, u svakoj državi ili regiji.

#### Za korištenje aplikacije Google Maps™

- 1 Iz vašeg Početni ekran, kucnite na ...
- 2 Pronađite i kucnite na **Karte**.
- $\bullet$ Ako želite koristiti Google Maps™, morate omogućiti jednu od metoda lociranja dostupnih ispod Postavke > Usluge utvrđivanja lokacije.

# Za više informacija o aplikaciji Google Maps™

• Kada koristite Google Maps<sup>™</sup>, pritisnite **E**, zatim kucnite **Pomoć**.

# Prikaz lokacija vaših prijatelja sa aplikacijom Google Latitude™

Pridružite se aplikaciji Google Latitude™ kako biste prikazali lokacije vaših prijatelja na kartama i kako biste sa njima podijelili vašu lokaciju i druge informacije.

# Korištenje Google Maps™ za dobijanje uputa

Koristite Google Maps™ aplikaciju za dobijanje uputa kada putujete pješice, javnim prijevozom ili autom. Možete dodati prečicu za odredište na vaš početni ekran kako biste dobili brze upute bez obzira na to gdje se nalazite.

Kada prikazujete kartu, pravite internet vezu, i podaci se prespajaju na vaš uređaj. Stoga je dobra ideja preuzeti i sačuvati karte u uređaj prije odlaska na put. Na ovaj način, možete izbjeći visoke troškove rominga.

Sony ne garantira tačnost bilo kojih usluga davanja uputa.

# Korištenje aplikacije za navigaciju

Koristite aplikaciju za navigaciju u uređaju kako biste dobivali upute od skretanja do skretanja za stizanje na odredište. Upute su i govorne i prikazuju se na ekranu.

Moguće je da aplikacija za navigaciju nije dostupna na svakom tržištu.

#### Za pokretanje navigacije

- 1 Iz vašeg početnog ekrana, kucnite na ...
- 2 Pronađite i kucnite na Navigacija.

# Korištenje aplikacije Wisepilot™

Primite turn-by-turn glasovne upute o tome kako da dođete do različitih mjesta. Također možete upravljati vašim putovanjima i podijeliti rute i lokacije sa prijateljima putem SMS, Twitter™ ili Facebook™.

 $\mathbf{r}$ Moguće je da Wisepilot™ nije dostupan na svakom tržištu.

#### Za pokretanje aplikacije Wisepilot™

- 1 Iz Početni ekran, kucnite na ...
- 2 Pronađite i kucnite na Wisepilot for XPERIA™.
# Kalendar i budilnik

# Kalendar

Vaš uređaj ima aplikaciju kalendar za upravljanje vašim vremenskim rasporedom. Ukoliko imate Google™ račun, također možete sinhronizirati aplikaciju kalendar na uređaju sa vašim web kalendarom.

## Postavljanje kalendarskog prikaza

- 1 Iz vašeg Početni ekran, kucnite na ... zatim pronađite i kucnite na Kalendar.
- 2 Kucnite na Miesec, Sedmica ili Dan da odaberete opciju.

## Prikazivanje višestrukih kalendara

- 1 Iz vašeg Početni ekran, kucnite , zatim pronađite i kucnite Kalendar.
- 2 Pritisnite  $\equiv$ , a zatim kucnite Moji kalendari.
- 3 Odaberite kalendare koje želite prikazati.

## Za kreiranje događaja u kalendaru

- 1 Iz vašeg Početni ekran, kucnite na , zatim kucnite na Kalendar.
- 2 Kucnite na $+$ .
- 3 Unesite ime, vrijeme, lokaciju i opis događaja.
- 4 Odaberite podsjetnik na događaj. Da biste dodali novi podsjetnik na događaj, kucnite na $+$ .
- 5 Ukoliko želite, kucnite na Više i odaberite drugu opciju pod Ponavljanje.
- 6 Kucnite na Gotovo.
- Kada se približi vrijeme obaveze, vaš uređaj će reproducirati kratki zvuk obavještenja kako bi vas podsjetio na tu obavezu. Također, **31** se pojavljuje na statusnoj traci.

#### Prikaz događaja u kalendaru

- 1 Iz vašeg Početni ekran kucnite , a zatim kucnite Kalendar.
- 2 Kucnite događaj koji želite prikazati.

#### Za promjenu postavki kalendara

- 1 Iz vašeg Početni ekran, kucnite na , zatim kucnite na Kalendar.
- 2 Pritisnite  $\equiv$ , a zatim kucnite Postavke.
- 3 Kucnite na postavku koju želite promijeniti, zatim je uredite po želji.

# Budilnik

Koristite uređaj kao budilnik i odaberite bilo koji zvuk sačuvan na uređaju kao zvuk alarma. Alarm se neće oglasiti ako je uređaj isključen. No, oglasit će se kada je uređaj u nečujnom režimu rada.

#### Za otvaranje budilnika

- 1 Iz vašeg Početni ekran, kucnite na ...
- 2 Pronađite i kucnite na Alarm i sat.

#### Za postavljanje novog alarma

- 1 Iz vašeg početnog ekrana, kucnite na ...
- 2 Pronađite i kucnite na Alarm i sat.
- 3 Kucnite na Dodati alarm.
- 4 Kucnite na Vrijeme i prilagodite vrijeme tako što ćete se pomicati gore ili dolje.
- 5 Kucnite na Gotovo.
- 6 Ako želite, uredite ostale postavke alarma.
- 7 Kucnite na Gotovo.

#### Za uređivanje postojećeg alarma

- 1 Iz vašeg Početni ekran, kucnite na ...
- 2 Pronađite i kucnite na **Alarm i sat.**
- 3 Kucnite na alarm koji želite urediti.
- 4 Kucnite na Vrijeme i prilagodite vrijeme tako što ćete se pomicati gore ili dolje.
- 5 Kucnite na Gotovo.
- 6 Ako želite, uredite ostale postavke alarma.
- 7 Kucnite na Gotovo.
- Prikazani format vremena alarma isti je kao format koji odaberete za opće postavke vremena, na primjer, 12-satni ili 24-satni.

#### Za deaktiviranje alarma

- 1 Iz vašeg Početni ekran, kucnite na ...
- 2 Pronađite i kucnite na Alarm i sat.
- 3 Kucnite na @ pored alarma kojeg želite deaktivirati.

#### Za aktiviranje postojećeg alarma

- 1 Iz vašeg Početni ekran, kucnite na ...
- 2 Pronađite i kucnite na Alarm i sat.
- 3 Kucnite na @ pored alarma kojeg želite aktivirati.

#### Za brisanie alarma

- 1 Iz vašeg Početni ekran, kucnite na ...
- 2 Pronađite i kucnite na **Alarm i sat**.
- 3 Dodirnite i držite alarm koji želite izbrisati.
- 4 Kucnite na **Izbrisati alarm**, zatim kucnite na Da.

#### Za postavljanje melodije zvona za alarm

- 1 Iz vašeg Početni ekran, kucnite na ...
- 2 Pronađite i kucnite na Alarm i sat.
- 3 Kucnite na alarm koji želite urediti.
- 4 Kucnite na Napredne postavke alarma i skinite oznaku sa Postavke stila kvadratića.
- 5 Kucnite na Zvuk alarma i odaberite opciju.
- 6 Kucnite na Gotovo, zatim kucnite na Gotovo.

#### Za postavljanje alarma koji se ponavlja

- 1 Iz vašeg Početni ekran, kucnite na ...
- 2 Pronađite i kucnite na Alarm i sat.
- 3 Kucnite na alarm koji želite urediti.
- 4 Kucnite na **Ponoviti.**
- 5 Označite kvadratiće za željene dane i kucnite na OK.
- 6 Kucnite na Gotovo.

#### Za postavljanje naslova za alarm

- 1 Iz vašeg Početni ekran, kucnite na ...
- 2 Pronađite i kucnite na Alarm i sat.
- 3 Kucnite na alarm koji želite urediti.
- 4 Kucnite na Napredne postavke alarma, zatim kucnite na Tekst alarma polje i unesite naziv za alarm.
- 5 Kucnite na Gotovo.

## Za aktiviranje funkcije vibriranja za alarm

- 1 Iz vašeg Početni ekran, kucnite na ...
- 2 Pronađite i kucnite na **Alarm i sat.**
- 3 Kucnite na alarm koji želite urediti.
- 4 Kucnite na Napredne postavke alarma, zatim označite Upozorenje vibracijom kvadratić.
- 5 Kucnite na Gotovo.

## Postavljanje alarma da se oglase kad je uređaj u nečujnom načinu rada

- 1 Iz Početni ekran kucnite ...
- 2 Pronađite i kucnite na Alarm i sat, zatim kucnite da odaberete alarm.
- 3 Kucnite Napredne postavke alarma, a zatim označite okvir za potvrdu Alarm u nečuj. rež. rada.
- 4 Kucnite Gotovo.

## Za odlaganje alarma kada se oglasi

• Kucnite na **Odloži - %s min.** 

## Za isključivanje alarma kada se oglasi

• Prevucite @ udesno.

# Podrška i održavanje

# Ažuriranje vašeg uređaja

Ažurirajte uređaj na najnoviju verziju softvera kako biste ostvarili optimalnu učinkovitost i najnovija poboljšanja.

Možete koristiti aplikaciju Centar za ažuriranje na uređaju kako biste pokrenuli bežično ažuriranje ili možete koristiti aplikaciju PC Companion na računaru da pokrenete ažuriranje koristeći vezu putem USB kabla. Ako ažuriranje vršite bežično, možete koristiti mobilnu mrežu ili Wi-Fi® mrežnu vezu. Pazite samo da prije ažuriranja napravite rezervnu kopiju podataka i sačuvate sve podatke pohranjene u uređaju.

Kada pokrenete ažuriranje koristeći aplikaciju Centar za ažuriranje, uspostavlja se veza za prijenos podataka i postoji mogućnost obračunavanja nastalih troškova. Pored toga, dostupnost ažuriranja preko mobilne mreže ovisi o vašem operateru. Obratite se svom operateru mreže za više informacija.

# Ažuriranje vašeg uređaja bežičnim putem

Koristite Centar za ažuriranje aplikacije da ažurirate uređaj bežičnim putem. Ažuriranja softvera možete preuzeti ručno ili možete dozvoliti Usluzi za ažuriranje da automatski ažurira uređaj kada preuzimanja postanu dostupna. Kada je svojstvo automatskog ažuriranja aktivirano, pojavljuje se obavještenje u statusnoj traci svaki put kada ažuriranje postane dostupno.

## Za ručno preuzimanje ažuriranja softvera iz Centra za ažuriranja

- 1 Iz vašeg početnog ekrana, kucnite na ...
- 2 Pronađite i kucnite na Update Center.
- 3 Odaberite željeno ažuriranje aplikacije ili sistema i kucnite na Preuzeti, ili kucnite na Ažur. sve da preuzmete sva ažuriranja aplikacija.
- $\mathbf{r}$ Ažuriranja aplikacija se pokreću automatski nakon preuzimanja. Kod ažuriranja sistema, sačekajte da se uređaj ponovno pokrene, zatim ručno instalirajte ažuriranje. Mogu nastati troškovi podatkovnih veza kada se preuzimaju ažuriranja putem mobilnih mreža.

#### Za aktiviranje automatskog ažuriranja softvera koristeći aplikaciju Centar za ažuriranje

- 1 Iz vašeg početnog ekrana, kucnite na ...
- 2 Pronađite i kucnite na Update Center.
- 3 Pritisnite " $\equiv$ , zatim kucnite na **Postavke**.
- 4 Označite Dozvoli automatska preuzimanja kvadratić, zatim kucnite na Pristajem. Ažuriranja se sada automatski preuzimaju čim postanu dostupna.
- Mogu nastati troškovi podatkovnih veza kada se preuzimaju ažuriranja putem mobilnih mreža.

#### Za instaliranje ažuriranja sistema

- 1 lz vašeg početnog ekrana, kucnite na ...
- 2 Pronađite i kucnite na Update Center.
- 3 Odaberite ažuriranje sistema koje želite instalirati, zatim kucnite na Instalirati.

# Ažuriranje uređaja koristeći vezu USB kabla

Neka ažuriranja nisu dostupna za bežično preuzimanje. Na statusnoj traci pojavljuju se obavještenja o takvim ažuriranjima. Da biste preuzeli i izvršili ažuriranja, potrebno vam je USB kablo i računar s PC Companion aplikacijom. Možete instalirati PC Companion na računar koristeći instalacijske datoteke sačuvane u uređaju, ili možete direktno preuzeti aplikaciju sa *PC Companion*.

#### Za preuzimanje PC Companion aplikacije iz vašeg uređaja

- 1 Povežite uređaj sa računarom koristeći USB kablo.
- 2 Kada se od vas zatraži, slijedite upute u uređaju da pokrenete instalaciju PC Companion aplikacije na računar.
- PC Companion može se preuzeti i sa *PC Companion*.

#### Za preuzimanje ažurirannja softvera koristeći vezu USB kabla

- 1 Instalirajte PC Companion aplikaciju na računar koji koristite, ukoliko već nije instalirana.
- 2 Povežite uređaj sa računarom putem USB kabla.
- 3 Računar: Pokrenite aplikaciju PC Companion. Nakon nekoliko trenutaka, PC Companion pronalazi vaš uređaj i traži novi softver.
- 4 Uređaj: Kada se na statusnoj traci pojave obavještenja, slijedite upute na ekranu kako biste izvršili odgovarajuća ažuriranja softvera.

#### Za ažuriranje uređaja koristeći Apple® Mac® računar

- 1 Instalirajte aplikaciju Sony™ Bridge za Mac na Apple® Mac® računar kojeg koristite, ukoliko već nije instalirana.
- <sup>2</sup> Koristeći USB kablo, povežite uređaj sa Apple® Mac® računarom.
- 3 Računar: Pokrenite aplikaciju Sony™ Bridge for Mac. Nakon nekoliko trenutaka, Sony™ Bridge for Mac će prepoznati vaš uređaj i potražiti novi softver za njega.
- 4 Računar: Ukoliko se pronađe novo ažuriranje za softver, pojavljuje se iskočni prozor. Slijedite upute na ekranu kako biste izvršili ažuriranje relevantnog softvera.
- Aplikacija Sony™ Bridge for Mac može se preuzeti sa *Bridge for mac*.

# Aplikacija za pravljenje rezervne kopije i obnavljanje

Koristite aplikaciju za rezervnu kopiju i obnavljanje da biste napravili rezervne kopije sadržaja na memorijsku karticu ili u uređaj USB pohrane. Takve rezervne kopije možete koristiti kako biste obnovili sadržaj i neke postavke u slučaju da dođe do gubitka ili brisanja podataka.

# Tipovi sadržaja za koje je moguće napraviti rezervnu kopiju

Koristite aplikaciju za pravljenje rezervne kopije i obnavljanje kako biste napravili rezervnu kopiju sljedećih tipova podataka:

- Markeri
- Registar poziva
- Kontakti
- Aplikacije preuzete sa iz Google Play™
- Multimedijalne poruke
- Postavke sistema (kao što su alarmi, jačina zvona, i jezičke postavke)
- Tekstualne poruke
- . Ne morate napraviti rezervne kopije muzičkih datoteka i fotografija ili video zapisa snimljenih kamerom. Njihove rezervne kopije su napravljene automatski na memorijskoj kartici uređaja.
- Kada obnovite Google Play™ aplikacije, može doći do zaračunavanja dodatnih troškova prijenosa podataka.

# Pripremanje za korištenje aplikacije Pravljenje rezervne kopije i obnavlianie

Prije nego što napravite rezervnu kopiju sadržaja, možete odabrati odredište rezervne kopije i vrste podataka za koje želite napraviti rezervnu kopiju.

#### Za odabir odredišta rezervne kopije

- 1 Iz vašeg Početni ekran, kucnite na ...
- 2 Pronađite i kucnite na Rez. kopija i obnavljanje.
- 3 Kucnite na Napravi rezervnu kopiju.
- 4 Kucnite na traku ispod Gdje se pohranjuju podaci.
- 5 Odaberite odredište na kojem želite napraviti rezervnu kopiju sadržaja.

#### Za odabir tipova podataka za pravljenje rezervne kopije

- 1 Iz vašeg Početni ekran, kucnite na ...
- 2 Pronađite i kucnite na Rez. kopija i obnavljanje.
- 3 Kucnite na Napravi rezervnu kopiju.
- 4 Odaberite tipove podataka za koje želite napraviti rezervnu kopiju.

#### Za pravljenje rezervne kopije sadržaja

- 1 Iz vašeg Početni ekran, kucnite na ...
- 2 Pronađite i kucnite na Rez. kopija i obnavljanje.
- 3 Kucnite na Napravi rezervnu kopiju, zatim kucnite na Napravi rezervnu kopiju.

## Vraćanje na početnu vrijednost rezervne kopije sadržaja koristeći aplikaciju Rezervna kopija i obnavljanje

Kada obnovite sadržaj rezervne kopije, morate odabrati zapis rezervne kopije iz koje će se izvršiti obnavljanje. Ukoliko ste nekoliko puta napravili rezervnu kopiju sadržaja, možda ćete imati nekoliko zapisa rezervne kopije. Nakon što odaberete zapis rezervne kopije, možete odabrati koje vrste podataka želite obnoviti.

## Za obnovu sadržaja iz zapisa rezervne kopije

- 1 Iz vašeg Početni ekran, kucnite na ...
- 2 Pronađite i kucnite na Rez. kopija i obnavljanje.
- 3 Kucnite na Obnovi.
- 4 Odaberite zapis iz kojeg želite izvršiti obnovu, zatim kucnite na Obnovi.
- Ţ. Ne zaboravite da će se bilo koja promjena koju napravite u vašim podacima i postavkama nakon što kreirate rezervnu kopiju izbrisati tokom postupka obnavljanja.

## Upravljanje zabilješkama rezervnih kopija

Možete izbrisati ili promijeniti ime zabilješki rezervnih kopija koje napravite koristeći funkciju Rezervna kopija & obnavljanje.

#### Za promjenu imena zabilješke rezervne kopije

- 1 Iz vašeg Početni ekran, kucnite na ...
- 2 Pronađite i kucnite na Rez. kopija i obnavljanje.
- 3 Pritisnite  $\equiv$ , zatim kucnite na Upravlj. slogovima rez. kopije.
- 4 Odaberite zabilješku rezervne kopije kojoj želite promijeniti ime.
- 5 Kucnite na ...
- 6 Unesite novo ime i kucnite na Promijeni ime.

#### Za brisanje zabilješki rezervne kopije

- 1 Iz vašeg Početni ekran, kucnite na ...
- 2 Pronađite i kucnite na Rez. kopija i obnavljanje.
- 3 Pritisnite  $\equiv$ , zatim kucnite na Upravlj. slogovima rez. kopije.
- 4 Odaberite rezervnu kopiju koju želite izbrisati, ili kucnite na <sub>[[1</sub>] ukoliko želite izbrisati sve zabilješke.
- 5 Kucnite na  $\hat{z}$  > Izbriši.

# Vraćanje uređaja na početne postavke

# Informacije o vraćanju uređaja na početne vrijednosti

Uređaj možete ponovno postaviti na izvorne postavke, uz brisanje svih osobnih podataka ili bez brisanja takvih podataka. Moguće je ponovno postaviti uređaj u stanje u kojem je bio prije nego što ste ga uključili po prvi put. No, prije nego što izvršite vraćanje na početne vrijednosti, obavezno napravite rezervnu kopiju važnih podataka sačuvanih na uređaju.

## Vraćanje podataka na fabričke vrijednosti

- $\blacktriangle$  Da biste izbjegli trajno oštećivanje uređaja, nemoje ponovo pokretati uređaj dok je u toku postupak vraćanja na početne vrijednosti.
- 1 Iz Početni ekran, kucnite ...
- 2 Pronađite i kucnite Postavke > Rez. kopija i ponovno postavljanje.
- 3 Kucnite Vrać. na poč. vr. fabr. pod..
- 4 Ako želite obrisati i podatke kao što su slike i muzika, koji su sačuvani na internoj pohrani telefona, označite okvir za potvrdu Izbriši internu pohranu.
- 5 Kucnite Vrati telefon na početne vrijednosti.
- 6 Da biste potvrdili, kucnite Obrisati sve.

# Zaključavanje i zaštita vašeg uređaja

# IMEI broj

Svaki broj ima jedinstven IMEI (International Mobile Equipment Identity) broj. Trebali biste sačuvati kopiju ovog broja. Ukoliko je vaš telefon ukraden, vaš pružalac mreže može koristiti vaš IMEI broj da zaustavi telefon da pristupi mreži u vašoj zemlji.

## Prikazivanje vašeg IMEI broja

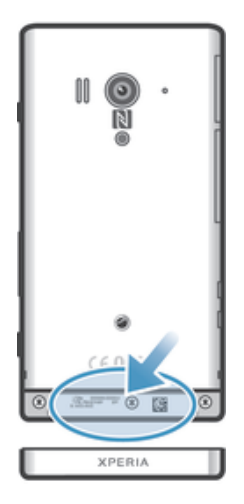

• Uklonite poklopac kako biste vidjeli svoj IMEI broj.

## Prikazivanje IMEI broja na telefonu

- 1 Iz vašeg Početni ekran, kucnite ...
- 2 Pronađite i kucnite na Postavke > Informacije o telefonu > Status.
- 3 Pomaknite se do IMEI kako biste prikazali IMEI broj.

# Postavljanje zaključanog ekrana

Postoji nekoliko načina da zaključate ekran na uređaju. Na primjer, možete koristiti svojstvo otključavanja putem lica, koje koristi sliku vašeg lica da otključate ekran. Također možete postaviti uzorak otključavanja ekrana, zaključavanje po principu brojčanog PINa ili tekstualne lozinke.

Veoma je važno da ne zaboravite uzorak vašeg otključavanja ekrana, PIN-Osobni identifikacioni broj ili lozinku. Ukoliko zaboravite ove informacije, neće biti moguće obnoviti važne podatke kao što su kontakti i poruke. Obratite se Sony centru za podršku za više informacija.

#### Za postavljanje zaključanog ekrana

- 1 Iz vašeg Početni ekran, kucnite na III > Postavke > Sigurnost > Zaključani ekran.
- 2 Odaberite opciju.

#### Postavljanje funkcije otključavanja prepoznavanjem lica

- 1 Iz Početni ekran kucnite  $\cdots$  > Postavke > Sigurnost > Zaključani ekran.
- 2 Kucnite Otključavanje licem, a zatim slijedite upute na uređaju kako biste snimili svoje lice.
- 3 Nakon što uspješno snimite lice, kucnite Nastaviti.
- 4 Odaberite rezervni način zaključavanja i slijedite upute na uređaju kako biste dovršili postavljanje.
- Funkcija otključavanja prepoznavanjem lica je manje sigurna od uzorka zaključavanja ekrana, PIN-a ili lozinke. Neko ko vam je izgledom sličan mogao bi otključati vaš uređaj.
- Da biste postigli najbolje rezultate, snimite lice u zatvorenom prostoru koji je dobro osvjetljeno, ali i ne previše svijetao, te držite uređaj u nivou očiju.

#### Otključavanje ekrana korištenjem funkcije otključavanja prepoznavanjem lica

- 1 Aktivirajte ekran.
- 2 Pogledajte uređaj iz istog ugla koji ste koristili da snimite vašu fotografiju za otključavanje pomoću lica.
- Ukoliko funkcija Otključavanje prepoznavanjem lica ne prepozna vaše lice, potrebno je da nacrtate rezervnu kopiju uzorka ili unesete PIN kako biste otključali ekran.

#### Za onemogućavanje zaštite otključavanja pomoću svog lica

- 1 Iz vašeg Početni ekran, kucnite na ili > Postavke > Sigurnost > Zakliučani ekran.
- 2 Nacrtajte rezervnu kopiju uzorka otključavanja ekrana ili unesite vaš PIN.
- 3 Kucnite na Prevlačenie.

#### Za kreiranje uzorka za otključavanje ekrana

- 1 Iz Početni ekran, kucnite na ...
- 2 Pronađite i kucnite na Postavke > Sigurnost > Zaključani ekran > Uzorak.
- 3 Slijedite upute u uređaju. Od vas će se tražiti da odaberete sigurnosno pitanje koje će se koristiti za otključavanje uređaja, ako zaboravite svoj uzorak za otključavanje ekrana.

## Deblokiranje ekrana korištenjem uzorka za otključavanje ekrana

- 1 Aktivirajte ekran.
- 2 Nacrtajte uzorak za otključavanje ekrana.
- Ako uzorak za otključavanje koji nacrtate na ekranu bude odbijen pet puta zaredom, možete odabrati da sačekate 30 sekundi i zatim pokušate ponovo ili da odgovorite na sigurnosno pitanje koje ste odabrali.

## Za promjenu uzorka za otključavanje ekrana

- 1 Iz vašeg Početni ekran, kucnite na ...
- 2 Pronađite i kucnite na Postavke > Sigurnost > Zaključani ekran.
- 3 Nacrtajte uzorak za otključavanje ekrana.
- 4 Kucnite na Uzorak.
- 5 Slijedite upute u uređaju.

#### Za onemogućavanje uzorka za otključavanje ekrana

- 1 Iz vašeg početnog ekrana, kucnite na **III** > Postavke > Sigurnost > Zaključani ekran.
- 2 Nacrtajte uzorak za otključavanje ekrana.
- 3 Kucnite na Prevlačenje.

#### Za kreiranje PIN-a za otključavanje ekrana

- 1 Iz vašeg početnog ekrana, kucnite na  $\mathbb{I}$  > Postavke > Sigurnost > Zaključani ekran > Osobni identifikacioni broj.
- 2 Unesite brojčani PIN.
- 3 Ako je potrebno, kucnite na  $\sim$  kako biste minimizirali tastaturu.
- 4 Kucnite na Nastaviti.
- 5 Ponovno unesite i potvrdite PIN.
- 6 Ako je potrebno, kucnite na  $\backsim$  kako biste minimizirali tastaturu.
- 7 Kucnite na **OK**.

#### Za onemogućavanje PIN-Osobnog identifikacionog broja za otključavanje ekrana

- 1 Iz vašeg Početni ekran, kucnite na  $\equiv$  > Postavke > Sigurnost > Zaključani ekran.
- 2 Unesite PIN, a zatim kucnite **Dalie**.
- 3 Kucnite na Prevlačenje.

#### Za kreiranje lozinke za zaključani ekran

- 1 Iz vašeg Početni ekran, kucnite na  $\Rightarrow$  Postavke > Sigurnost > Zaključani ekran > Lozinka.
- 2 Unesite lozinku.
- 3 Ako je potrebno, kucnite na  $\sim$  kako biste minimizirali tastaturu.
- 4 Kucnite na **Nastaviti**.
- 5 Ponovno unesite i potvrdite lozinku.
- 6 Ako je potrebno, kucnite na  $\sim$  kako biste minimizirali tastaturu.
- 7 Kucnite na OK.

#### Za onemogućavanje lozinke za otključavanje ekrana

- 1 Iz vašeg Početni ekran, kucnite na  $\equiv$  > Postavke > Sigurnost > Zaključani ekran.
- 2 Unesite lozinku i kucnite **Nastaviti**.
- 3 Kucnite na Prevlačenie.

# Pronalaženje uređaja

Postoji nekoliko načina na koje možete pronaći i zaštititi uređaj ukoliko biste ga nekad izgubili. Pomoću usluge "my Xperia" možete:

- Potražiti uređaj na karti
- Oglasiti upozorenje koje funkcionira čak i kada je uređaj u nečujnom načinu rada.
- Daljinski zaključati uređaj i prikazati svoje kontakt informacije na njemu.
- Daljinski izbrisati internu i eksternu memoriju na uređaju kao krajnje rješenje.

Ukoliko je na vašem uređaju aktivirana usluga "my Xperia", sve što trebate učiniti je otići na *myxperia.sonymobile.com* i prijaviti se pomoću svog Google™ računa. Ako usluga nije aktivirana, možete je aktivirati ručno preko menija Postavke.

Moguće je da usluga "my Xperia" nije dostupna u svim zemljama/regionima.

#### Ručno aktiviranje usluge "my Xperia"

- 1 Povucite statusnu traku prema dolje, a zatim kucnite  $\chi$ .
- 2 Kucnite Xperia™ > MyXperia™ > Aktiviraj.
- 3 Označite okvir za potvrdu, a zatim kucnite Prihvatiti.

# Aplikacija Podrška

#### Pristupanje aplikaciji podrške

- 1 Iz ekrana aplikacija, pronađite i kucnite **2**.
- 2 Pronađite i kucnite traženu stavku podrške.

# Recikliranje uređaja

Neki stari uređaj vam se povlači po kući? Zašto ga ne reciklirati? Time ćete na pomoći da ponovno iskoristimo materijale i komponente, a također ćete zaštiti i okoliš! Saznajte više o opcijama recikliranja u vašem regionu na adresi *blogs.sonymobile.com/about-us/ sustainability/commitment/overview/*.

# **Referenca**

# Pregled postavki

Upoznajte postavke u vašem uređaju tako da ih možete personalizirati prema vašim vlastitim potrebama.

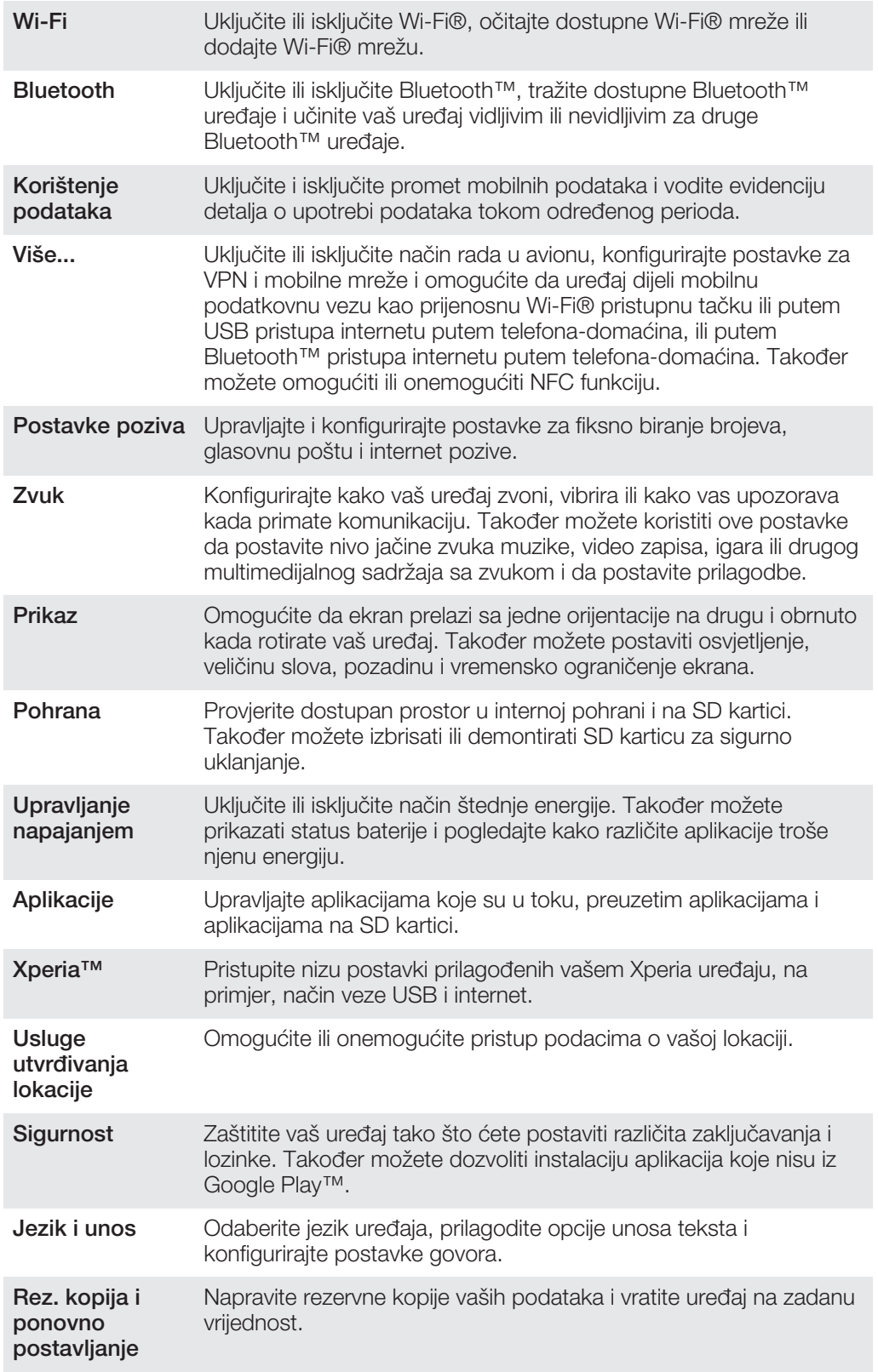

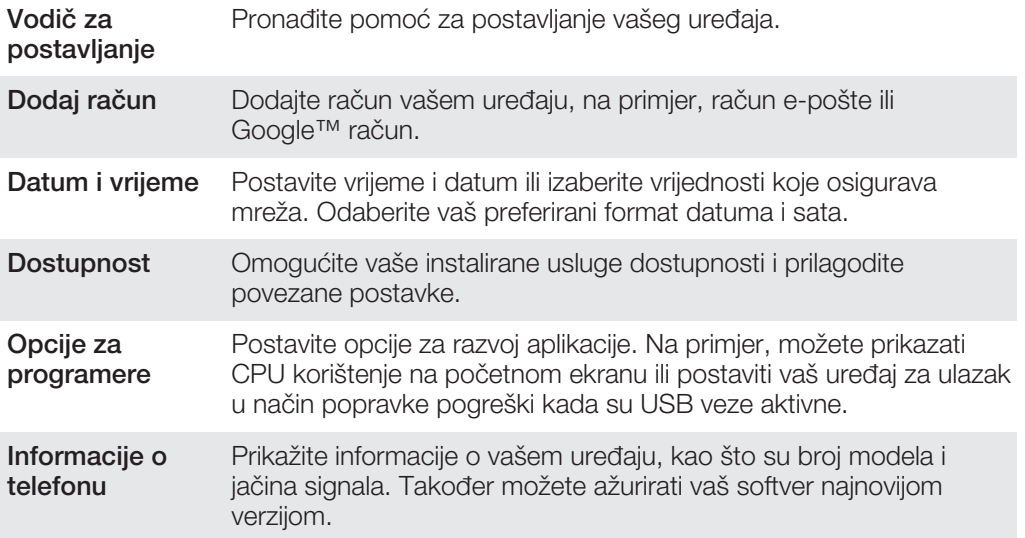

# Pregled ikona statusa i obavještenja

# Ikone statusa

Sljedeće ikone statusa mogu se pojaviti na ekranu:

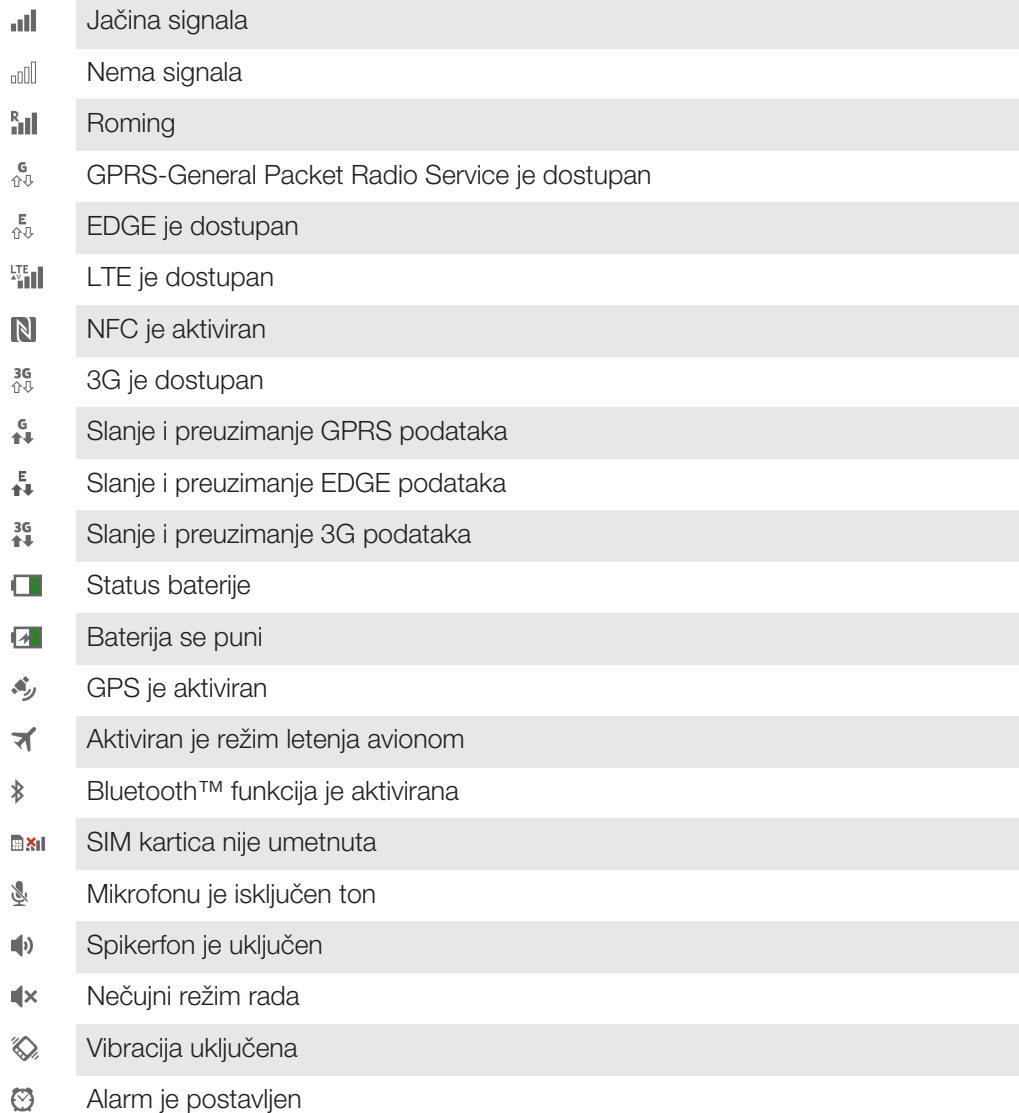

- Ò Sinhronizacija je u toku
- ΦI. Problem sa prijavljivanjem ili usklađivanjem
- $\widehat{\mathbb{Q}}$ Wi-Fi® veza je omogućena i bežične mreže su dostupne

## Ikone obavještenja

Sljedeće ikone obavještenja mogu se pojaviti na ekranu:

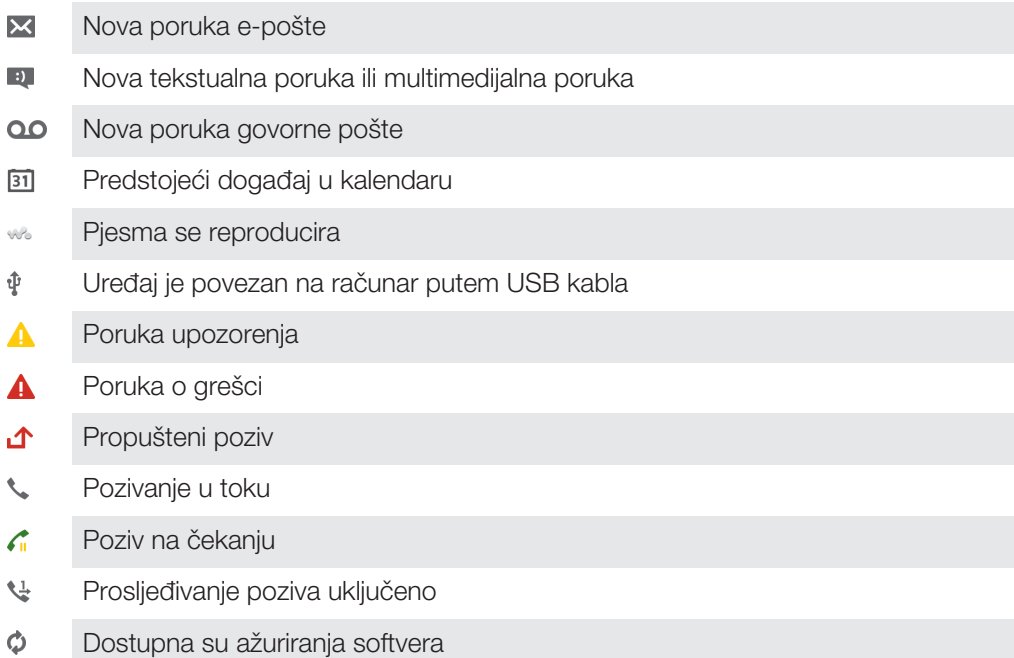

- J Preuzimanje podataka
- $\hat{\mathbf{r}}$ Prenošenje podataka
- $\bullet$ Dodatna (neprikazana) obavještenja

# Pregled aplikacija

- Koristite aplikaciju Alarm i sat da postavite razne tipove alarma.
- $\overline{9}$ Koristite web pretraživač da upravljate web stranicama i prikazujete ih te da upravljate markerima, tekstom i slikama.
- Koristite aplikaciju Digitron da vršite osnovne funkcije računanja.  $\begin{array}{c} 1 & 0 \\ 0 & 1 \end{array}$
- $\overline{31}$ Koristite aplikaciju Kalendar da vodite evidenciju događaja i upravljate vašim obavezama.
- $\bullet$ Koristite kameru da fotografirate i snimate video isječke.
- $\Delta\gamma$ Koristite aplikaciju Kontakti da upravljate telefonskim brojevima, adresama epošte i drugim informacijama koje se odnose na vaše kontakte.
- Pristupite vašim preuzetim aplikacijama.
- Koristite aplikaciju e-pošte da šaljete i primate poruke e-pošte i putem privatnog i  $\checkmark$ službenog računa.
- Koristite aplikaciju Facebook da se uključite u društvenu mrežu s prijateljima,  $\mathbf{F}$ članovima porodice i kolegama širom svijeta.
- Pretražujte i slušajte FM radio stanice.  $\frac{1}{3}$
- Koristite aplikaciju Album da prikazujete fotografije i video isječke i obrađujete ih.  $\blacksquare$
- Koristite aplikaciju Gmail™ kako biste čitali, pisali i organizirali poruke e-pošte. M
- $|8|$ Tražite informacije na uređaju i webu.
- Prikažite svoju trenutnu lokaciju, pronađite druge lokacije i izračunajte rute kretanja koristeći Google Maps™.
- $\mathbf{r}$ Idite na Google Play™ kako biste na uređaj preuzeli besplatne aplikacije i aplikacije koje se plaćaju.
- $\bullet$ Koristite aplikaciju Razmjena poruka za slanje i primanje tekstualnih i multimedijalnih poruka.
- Koristite aplikaciju Filmovi da reproducirate video zapise na uređaju i podijelite  $\begin{array}{c} \begin{array}{c} \begin{array}{c} \end{array} \end{array} \end{array}$ video zapise s prijateljima ili na drugim uređajima koristeći DLNA™.
- Koristite aplikaciju "WALKMAN" da organizirate i reproducirate muziku, audio WO knjige i podcaste.
- Upravljajate koristeći govorne upute od skretanja do skretanja. A
- $\overline{\bullet}$ Prikažite vijesti i vremenske prognoze.
- $\mathscr{C}$ Uputite pozive ručnim biranjem broja ili koristeći funkciju pametnog biranja.
- $\bullet$ Tražite lokacije, na primjer, restorane ili kafiće.
- $\mathbf Q$ Koristite aplikaciju Video Unlimited™ da iznajmljujete i kupujete video isječke.
- $\mathbf{Q}_1$ Koristite aplikaciju Music Unlimited™, zasnovanu na pretplati, kako biste pristupili milionima pjesama preko mobilne mreže za prijenos podataka ili Wi-Fi® veze.
- Optimizirajte postavke tako da odgovaraju vašim potrebama. X
- ${ **t**alk}$ Koristite aplikaciju Google Talk™ da čavrljate s vašim prijateljima na mreži.
- Identificirajte muzičke numere koje čujete da se reproduciraju u vašem okruženju,  $\mathcal{P}$ i saznajte podatke o izvođaču, albumu i druge informacije.
- Koristite aplikaciju Pomoć da pristupite korisničkoj podršci na uređaju. Na  $\mathbf{P}$ primjer, možete pristupiti Korisničkom vodiču, informacijama o rješavanju problema, savjetima i trikovima.
- Koristite YouTube™ da dijelite i prikažete video isječke iz cijelog svijeta.  $\frac{You}{f m n}$
- Q Preuzmite i instalirajte nove aplikacije i ažuriranja.
- Sve mreže i/ili pružaoci usluga u svim područjima ne podržavaju neke aplikacije.

# Važne informacije

# Letak sa važnim informacijama

Prije korištenja vašeg uređaja, molimo da pročitate letak Važne informacije koji se nalazi u Vodiču za postavljanje u vašem uređaju ili u kutiji.

## Za ručno pristupanje čarobnjaku za postavljanja

1 lz Početni ekran, kucnite na ...

2 Kucnite na Postavke > Vodič za postavljanje.

# Ograničenja za usluge i svojstva

Neke od usluga i svojstava opisanih u ovom korisničkom vodiču nisu podržani u svim zemljama/regionima ili od strane svih mreža i/ili pružalaca usluga u svim područjima. To se, bez ograničenja, odnosi na GSM međunarodni broj službi za hitne slučajeve, 112. Obratite se operateru mreže ili pružaocu usluge kako biste utvrdili dostupnost neke određene usluge ili svojstva te saznali da li je potreban dodatni pristup ili plaćanje nadoknade za korištenje.

Korištenje određenih svojstava i aplikacija opisanih u ovom vodiču može iziskivati pristup internetu. Možete napraviti troškove za podatkovnu vezu kada se povežete na internet sa vašeg uređaja. Obratite se svom pružaocu bežičnih usluga za više informacija.

# Otpornost na vodu

Da bi vaš mobitel bio otporan na vodu, poklopci micro USB priključka, priključka slušalica sa mikrofonom, HDMI™ priključka, utora microSD™ kartice i utora SIM kartice moraju biti čvrsto zatvoreni. Također, budite sigurni da je donji poklopac ispravno pričvršćen.

Ne izlažite vaš uređaj u uslovima u kojima vladaju prašina ili vlaga. Normalna amortizacija i oštećenja mogu smanjiti otpornost uređaja na prašinu ili vlagu. Ne koristite mobitel u sljedećim uslovima:

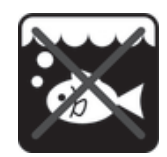

Okeanska voda Bazen Bazen Ronjenje

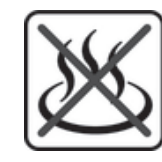

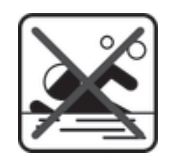

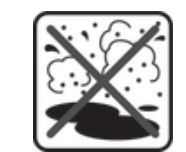

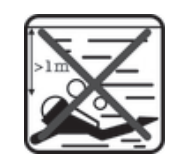

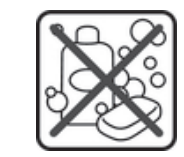

Vruća voda **Pijesak/blato** Priesak/blato Druge tekućine hemikalije

Nikada ne zaranjajte mobilni telefon, micro USB priključak, priključak slušalica sa mikrofonom, HDMI™ priključak, utor microSD™kartice i utor SIM kartice u vodu. Nikada ne izlažite mobilni telefon bilo kakvim tečnim hemikalijama ili u vlažnim uslovima sa ekstremno visokim ili niskim temperaturama. Ukoliko voda ili tekućina uđu u micro USB priključak, priključak slušalica sa mikrofonom, HDMI™ priključak, utor microSD™ kartice ili utor SIM kartice, obrišite ih suhom tkaninom. Otpornost na vodu micro USB priključka, priključka slušalica sa mikrofonom, HDMI™ priključka, utora microSD™ kartice i utora SIM kartice nije zagarantovana u svim uslovima.

Kompatibilni pribor koji uključuje baterije, punjače, handsfree uređaje, micro USB kablove, microSD™ kartice, nije samostalno otporan na prašinu ili vodu.

Vaša garancija ne pokriva oštećenja ili kvarove nastale usljed zloupotrebe ili nepravilnog korištenja uređaja. Ukoliko imate dodatnih pitanja u vezi korištenja proizvoda, potražite pomoć od našeg Centra za podršku korisnicima.

## IP (Ingress Protection) rejting

Vaš mobitel posjeduje IP rejting, što znači da je podvrgnut certificiranim testovima provjere nivoa otpornosti na vodu. Brojka nakon X označava nivo otpornosti mobitela na vodu. Što su brojevi viši, to je veća zaštita.

IP rejtinzi vašeg mobitela su IPX5, IPX7 i IP5X. To znači da je vaš mobitel zaštićen protiv prašine i efekata uranjanja u vodu, te niskog pritiska vodene struje. Tako da mobitel možete koristiti u ekstremnim vremenskim uslovima, na primjer, kada pada snijeg ili kiša, ili u uslovima visoke vlažnosti. Također možete koristiti mobitel u okruženjima u kojima vladaju prašina ili pijesak ili kada su vam mokri prsti. Pogledajte tabelu za više detalja.

Otpornost na vodu

IPX0. Bez specijalne zaštite

IPX1. Zaštićen protiv kapajuće vode

IPX2. Zaštićen protiv kapajuće vode prilikom nagnutosti mobitela do 15 stepeni od normalnog položaja

IPX3. Zaštićen protiv prskajuće vode

IPX4. Zaštićen protiv raspršujuće vode

IPX5. Zaštićen protiv vodenog mlaza

IPX6. Zaštićen protiv snažnog vodenog mlaza

IPX7. Zaštićen protiv efekata uranjanja

IPX8. Zaštićen protiv zaranjanja

# Pravne informacije

#### Sony LT26w

Ovaj korisnički vodič je objavila kompanija Sony Mobile Communications AB ili njena lokalna podružnica, bez bilo kakvih garancija. Kompanija Sony Mobile Communications AB može, u bilo kojem trenutku i bez najave, izvršiti poboljšanja i promjene ovog korisničkog vodiča zbog tipografskih grešaka, netačnosti trenutnih informacija ili poboljšanja programa i/ili opreme. Takve će promjene, međutim, biti uvrštene u nova izdanja ovog Korisničkog vodiča.

#### © Sony Mobile Communications AB, 2013.

Sva prava zadržana.

Vaš mobilni telefon ima sposobnost preuzimanja, pohranjivanja i prosljeđivanja dodatnog sadržaja, npr. melodija zvona. Korištenje takvog sadržaja može biti ograničeno ili zabranjeno pravima trećih strana, uključujući bez ograničavanja, ograničenja prema važećim zakonima o autorskim pravima. Vi, a ne Sony, ste u potpunosti odgovorni za dodatni sadržaj koji preuzimate na mobilni telefon ili prosljeđujete sa telefona. Prije korištenja bilo kojeg dodatnog sadržaja, molimo da verificirate da za vaše korištenje imate odgovarajuću dozvolu ili ovlaštenje.<br>Sony ne garantira tačnost, integritet ili kvalitet bilo kojeg dodatnog sadržaja ili bilo kojeg sadržaja treće Kompanija Sony nije ni pod kakvim okolnostima odgovorna na bilo kakav način za vaše nepropisno korištenje dodatnog sadržaja ili sadržaja trećih strana.

U ovom Korisničkom vodiču se mogu spominjati usluge ili aplikacije koje pružaju treće strane. Korištenje takt programiranja ili usluga može zahtijevati posebnu registraciju kod treće strane i može biti predmetom dodatnih<br>uslova korištenja. Za aplikacije kojima se pristupa na web lokaciji treće strane ili putem nje, molimo da unapr dostupnost ili učinkovitost web lokacija treće strane ili ponuđenih usluga. Svi nazivi proizvoda ili kompanija pomenutih ovdje su zaštitni znakovi ili registrirani zaštitni znakovi njihovih vlasnika.

Bilo koja prava koja ovdje nisu izričito navedena su zadržana. Svi drugi zaštitni znakovi su vlasništvo njihovih vlasnika.

Posjetite *www.sonymobile.com* za dodatne informacije.

Svi crteži dati su samo u svrhu ilustriranja i moguće je da ne prikazuju vjerno stvarni model telefona. Ovaj proizvod je zaštićen određenim pravima intelektualnog vlasništva kompanije Microsoft. Korištenje ili distribucija ove tehnologije van ovog proizvoda je zabranjena bez pribavljanja odgovarajuće licence od kompanije Microsoft. Vlasnici sadržaja koriste Windows Media tehnologiju upravljanja digitalnim pravima (WMDRM) kako bi zaštitili svoje<br>intelektualno vlasništvo, uključujući autorska prava. Ovaj uređaj koristi WMDRM softver za pristup sadržaju sadržaj, vlasnici sadržaja mogu tražiti od kompanije Microsoft da ukine mogućnost softvera da koristi WMDRM da<br>reproducira ili kopira zaštićeni sadržaj. Ukidanje takve mogućnosti se ne odnosi na nezaštićeni sadržaj. Kada preuzimate licence za zaštićeni sadržaj, slažete se da kompanija Microsoft može uvrstiti listu ukidanja skupa sa licencama. Vlasnici sadržaja mogu od vas zahtijevati da ažurirate WMDRM kako biste pristupili njihovom sadržaju.<br>Ukoliko odbijete izvršiti nadogradnju, nećete moći pristupiti sadržaju koji iziskuje nadogradnju.

Licenca za ovaj proizvod daje se prema patentnom portfelju licenci za MPEG-4 i AVC vizuelne sadržaje za osobno i<br>nekomercijalno korištenje od strane potrošača za (i) kodiranje video zapisa u skladu sa MPEG-4 vizuelnim<br>stan

# **Indeks**

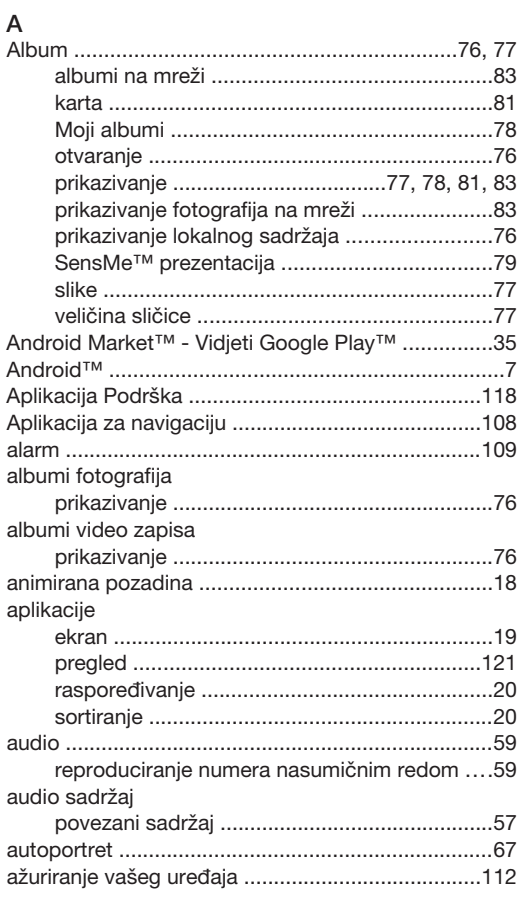

## $\overline{B}$

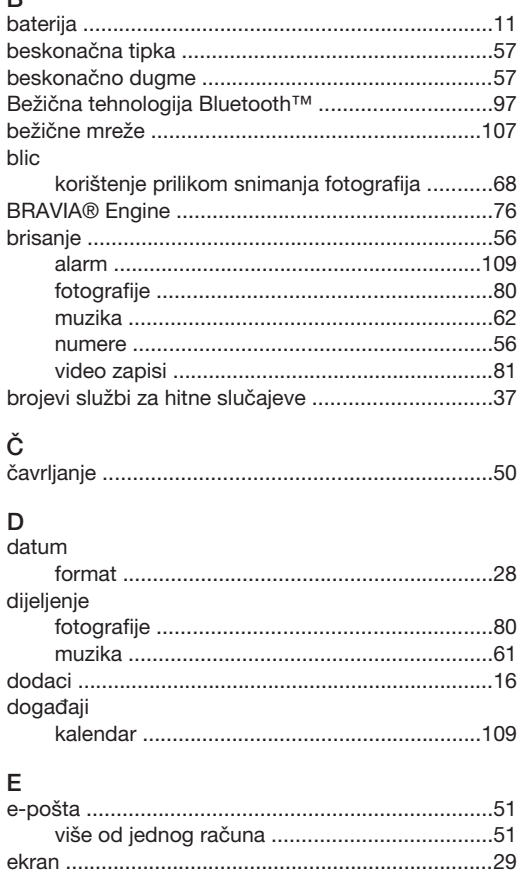

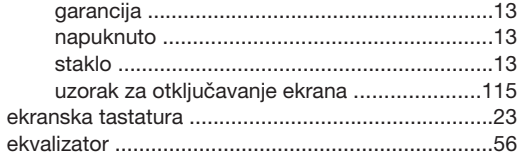

# $\overline{F}$

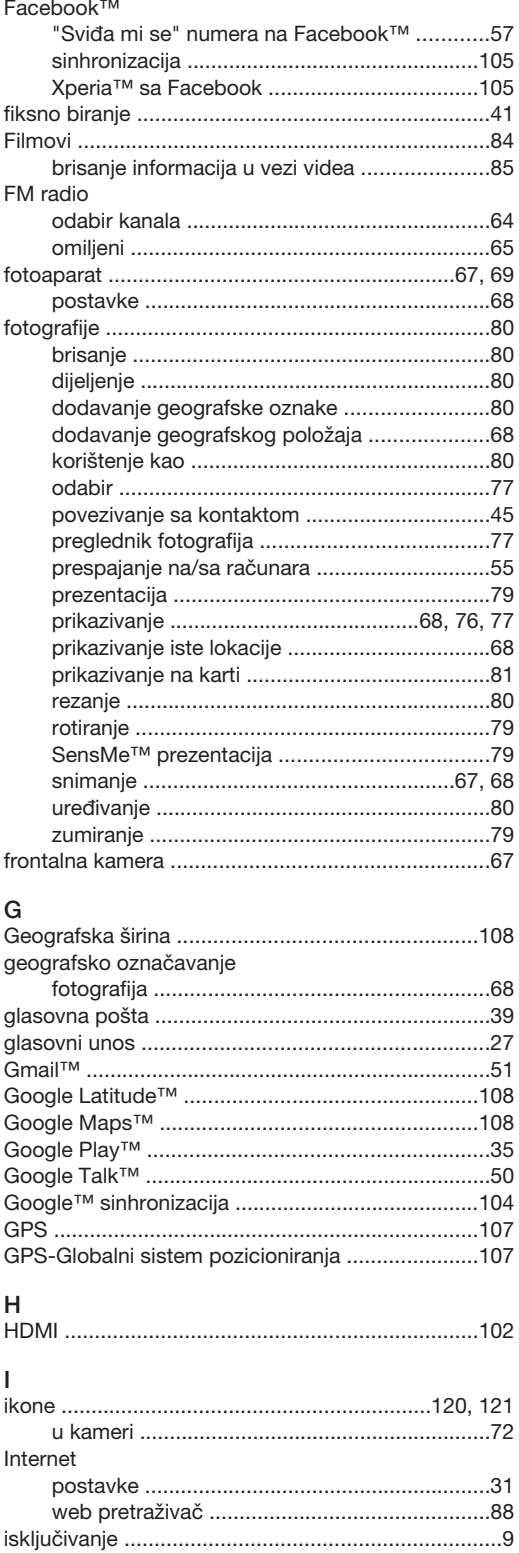

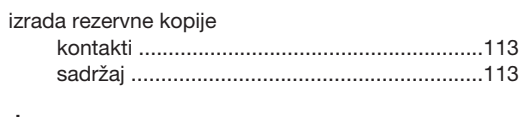

## $\mathsf J$

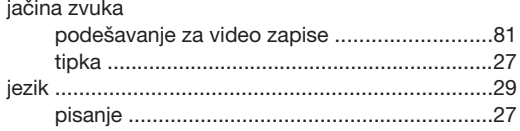

## $\mathsf{K}$

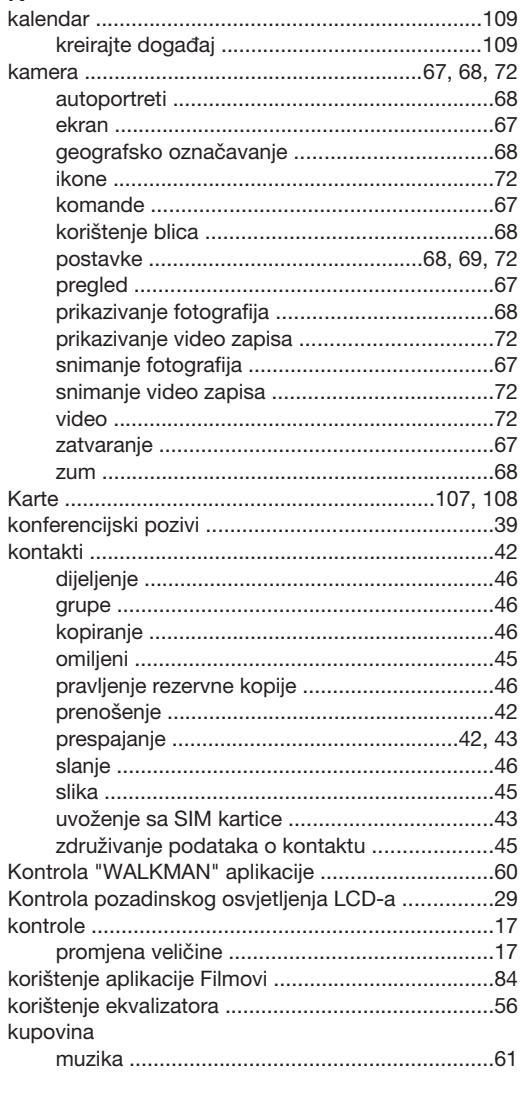

# $\overline{\mathsf{L}}$

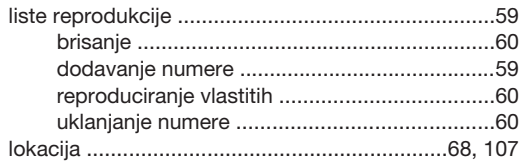

#### M

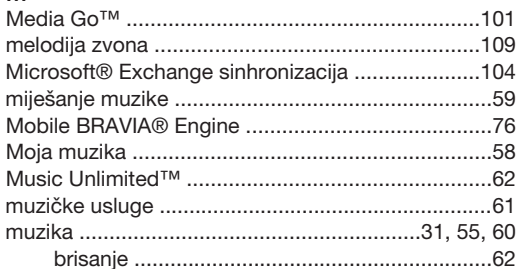

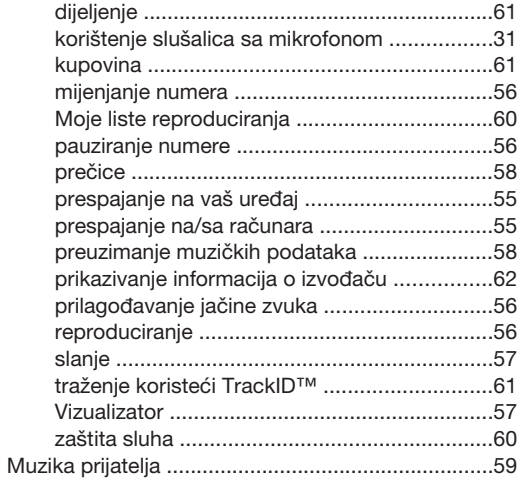

# $\overline{\mathsf{N}}$

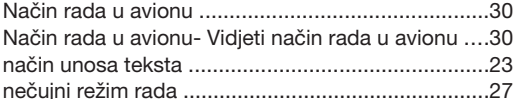

# $\circ$

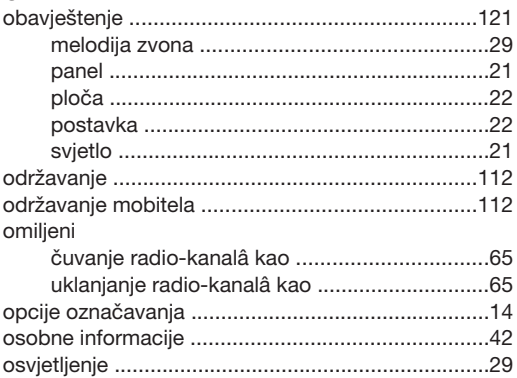

# $\mathsf{P}$

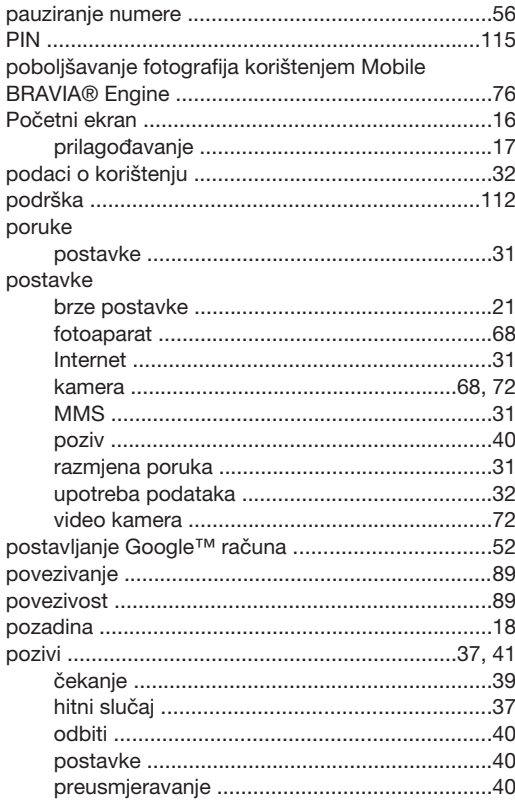

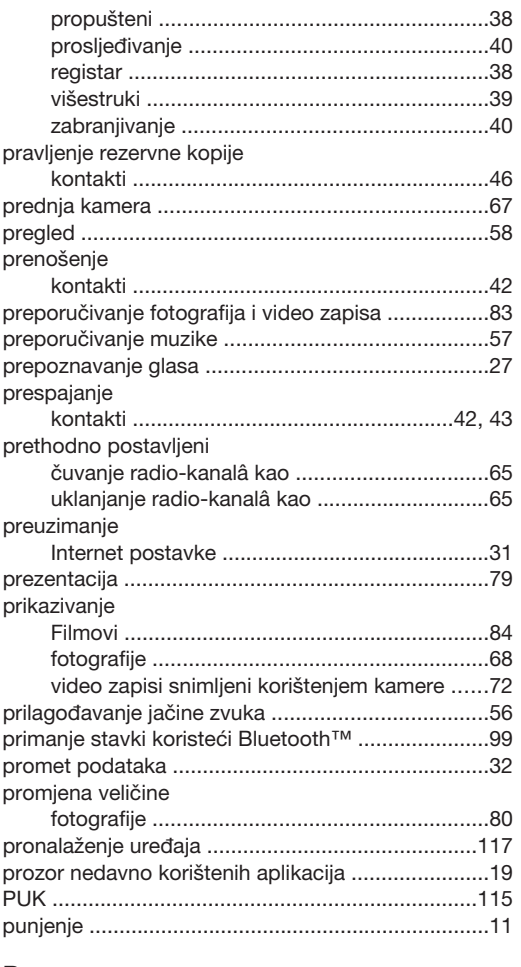

#### ${\sf R}$

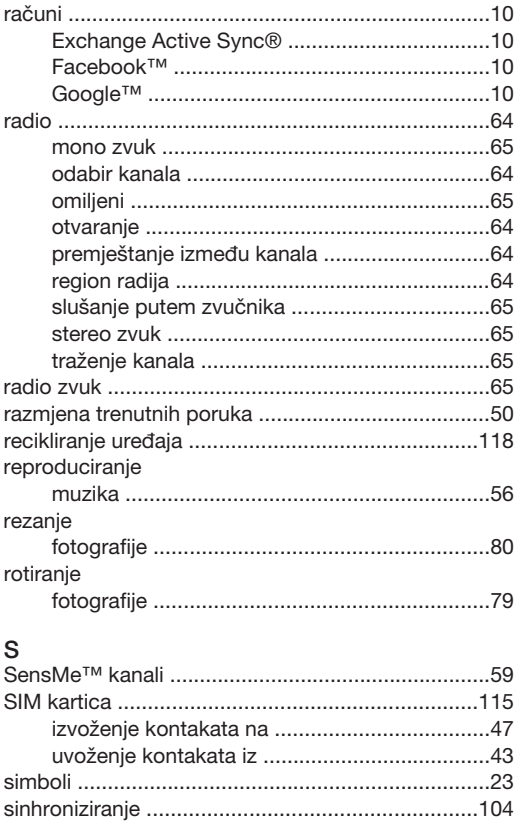

Facebook™ kontakti, kalendar, fotografije ...105 

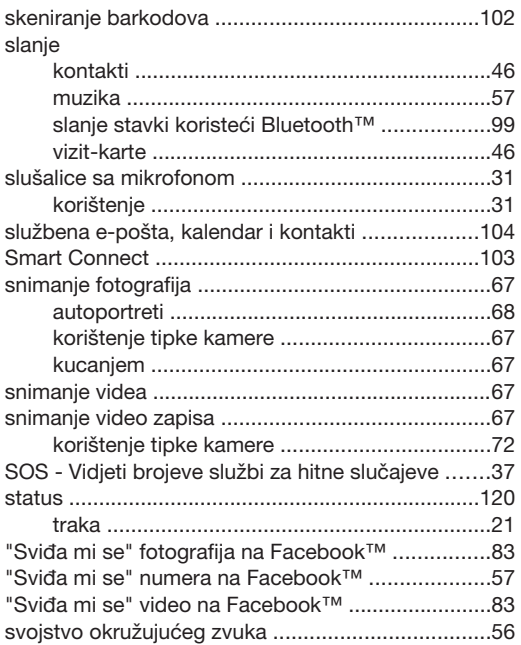

# $\bar{L}$

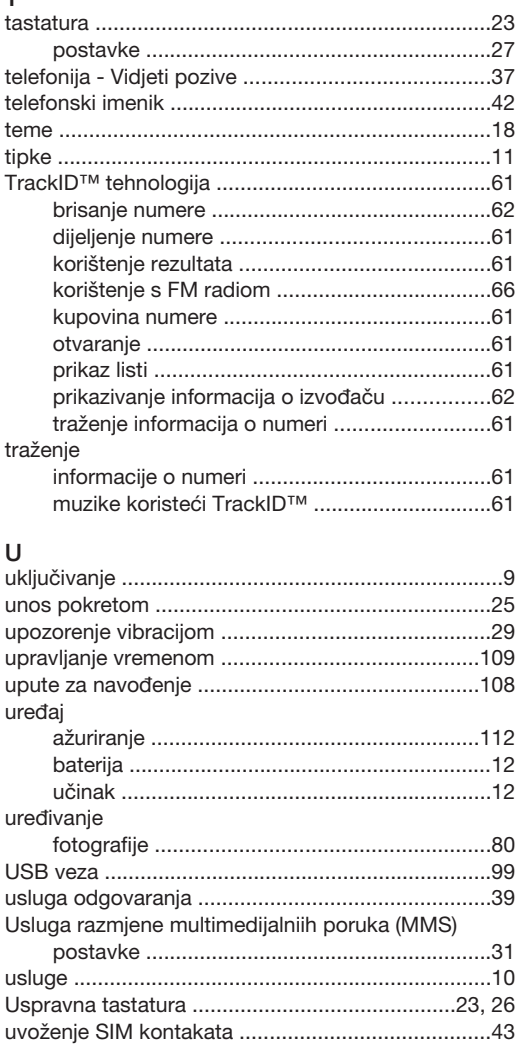

#### $\mathsf{V}$

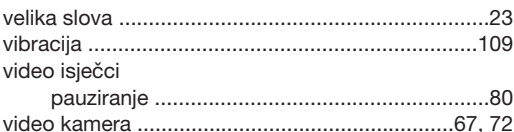

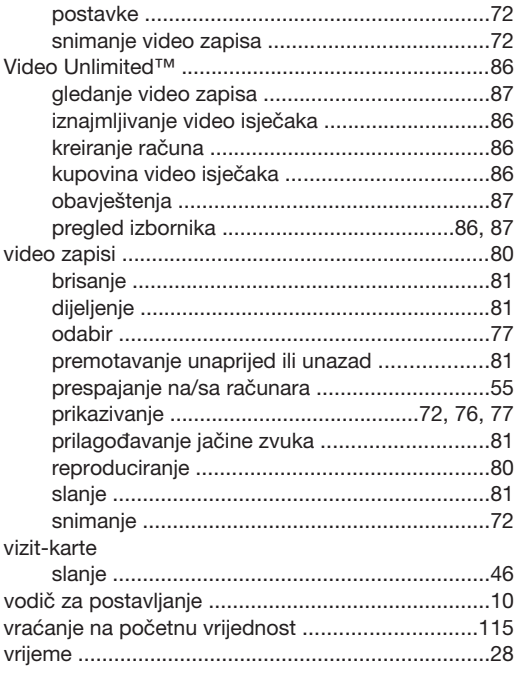

# W

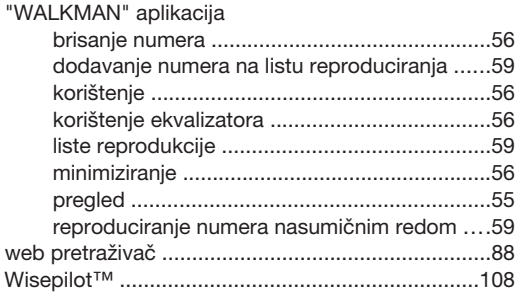

# Z

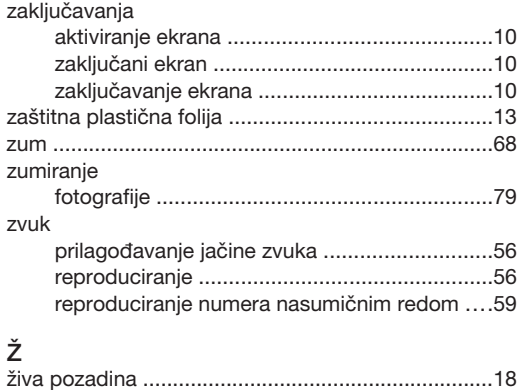